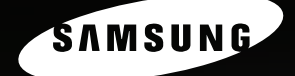

三星激光 MFP 机用户指南 **SCX-4100** 

# 关于用户指南

本书提供设置机器和安装随机软件所需的信息,有关将机器用作打印机、扫描仪和复印机的全部详细说 明,以及机器的维护和故障排除信息。

此外,它还提供有关使用多功能应用程序的基本说明。Samsung SmarThru 可用于扫描和编辑图像, 以及为复印和发送电子邮件执行扫描操作。

本手册仅供参考。手册中的信息如有变更,恕不另行通知。Samsung Electronics 对因本手册的使用 引起的、或与本手册的使用相关的变更不负任何责任 (无论是直接的还是间接的)。

© 2004 Samsung Electronics Co., Ltd. 保留所有权利。

- SCX-4100 和 Samsung 徽标是 Samsung Electronics Co., Ltd. 的商标。
- PCL 和 PCL 6 是 Hewlett-Packard 公司的商标。
- Microsoft、Windows、Windows 9x、Windows Me、Windows 2000、Windows NT 4.0 和 Windows XP 是 Microsoft Corporation 的注册商标。
- PostScript 3、 Adobe Acrobat Reader、 Adobe PhotoDeluxe 和 Adobe Photoshop 是 Adobe System, Inc. 的商标。
- 所有其它品牌和产品名称均为其各自所属公司和组织的商标。

# **Contact SAMSUNG WORLD WIDE**

If you have any comments or questions regarding Samsung products, contact the SAMSUNG customer care center.

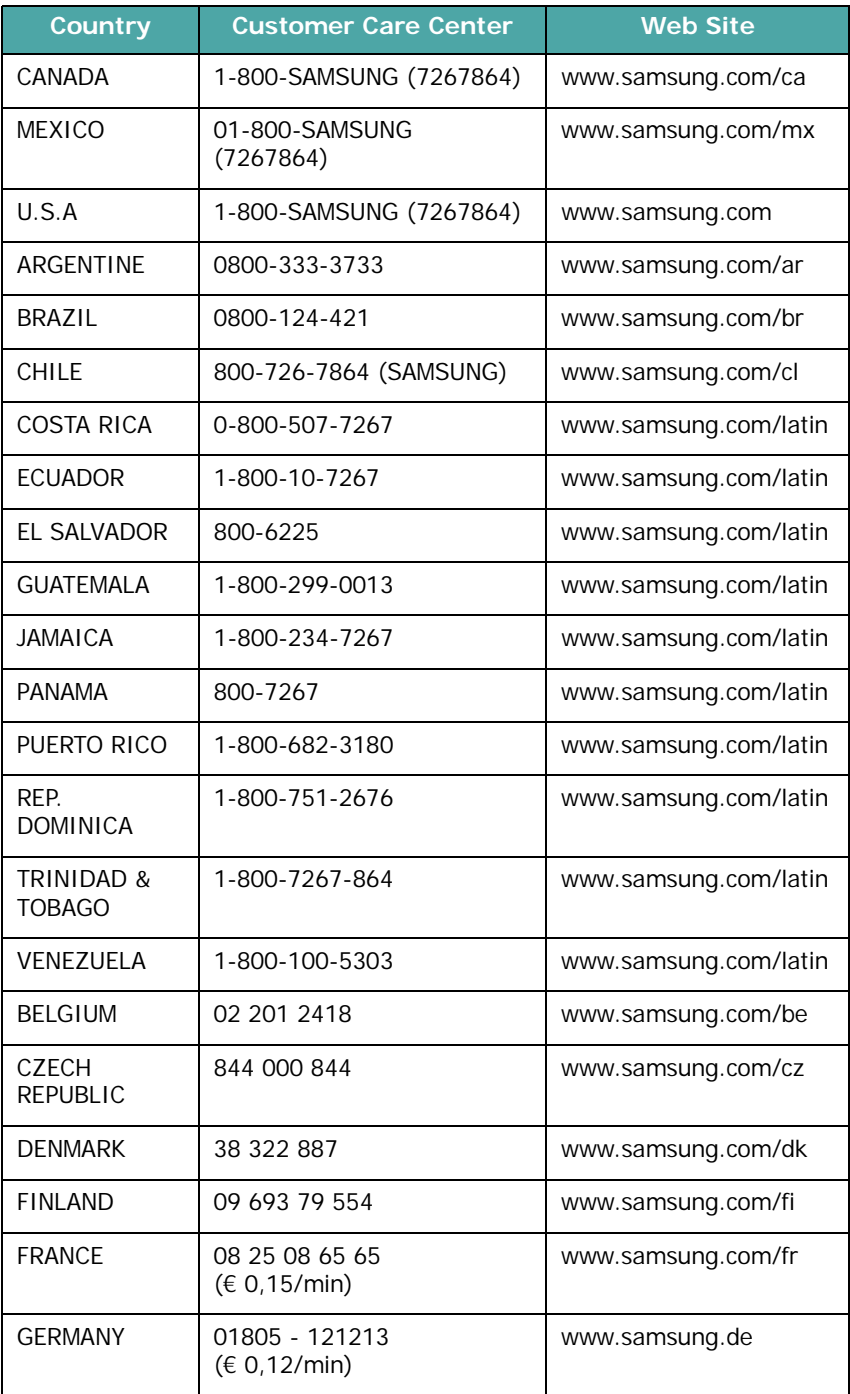

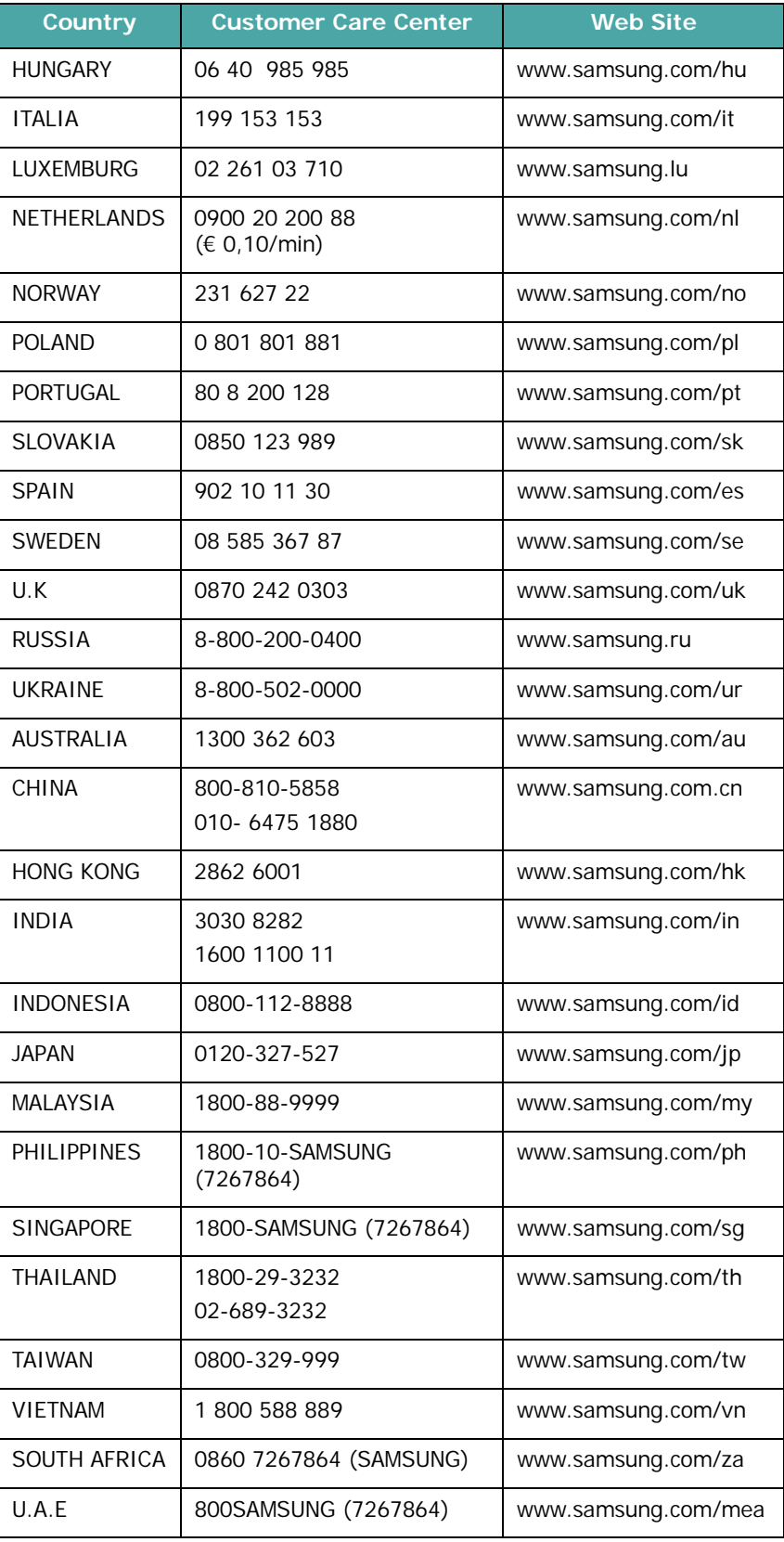

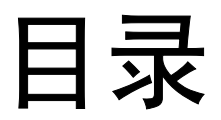

# 第一章:入门

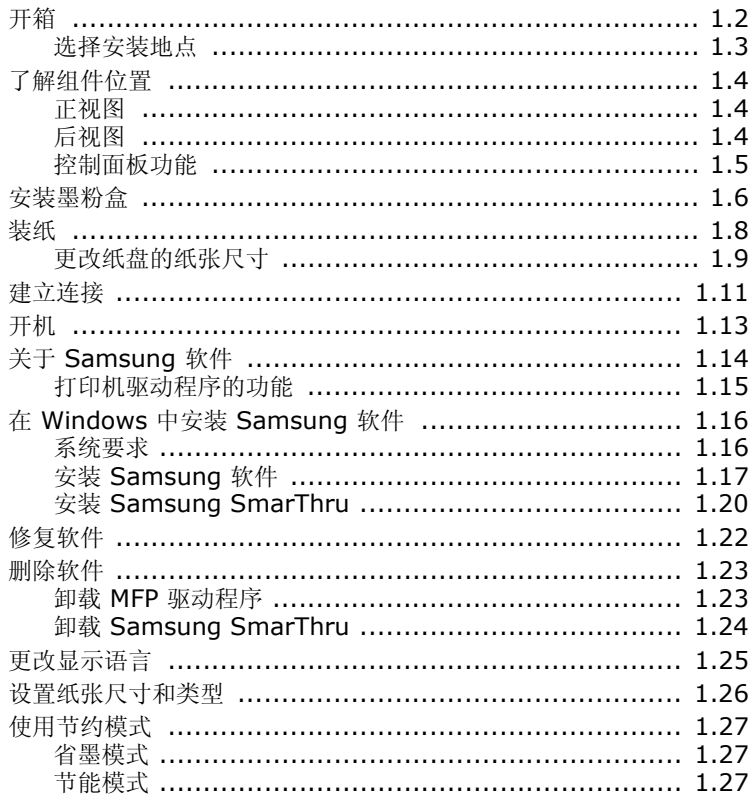

# 第二章: 纸张处理

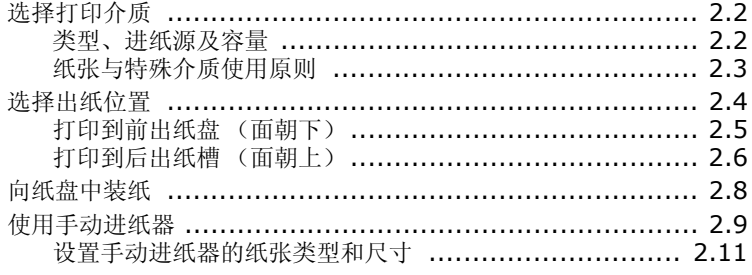

# 第三章:打印

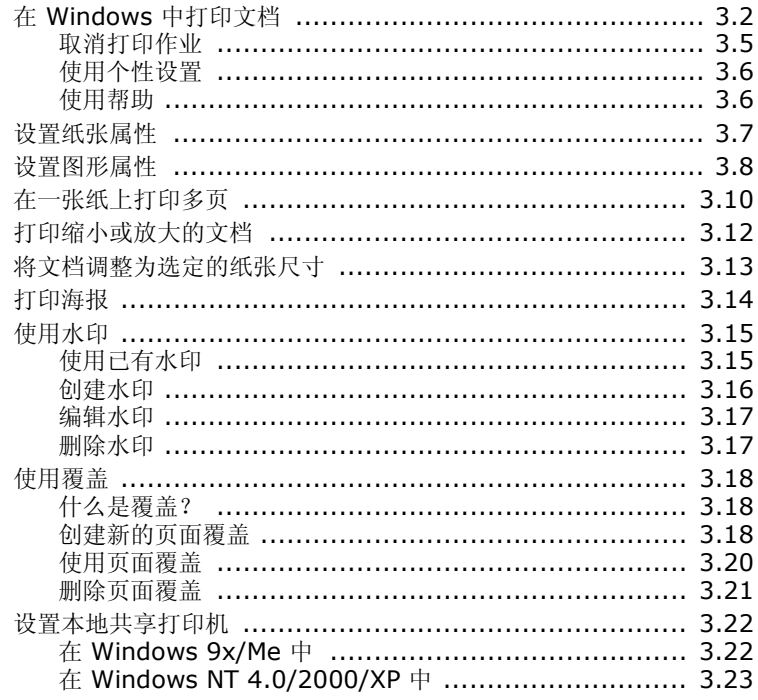

## 第四章:复印

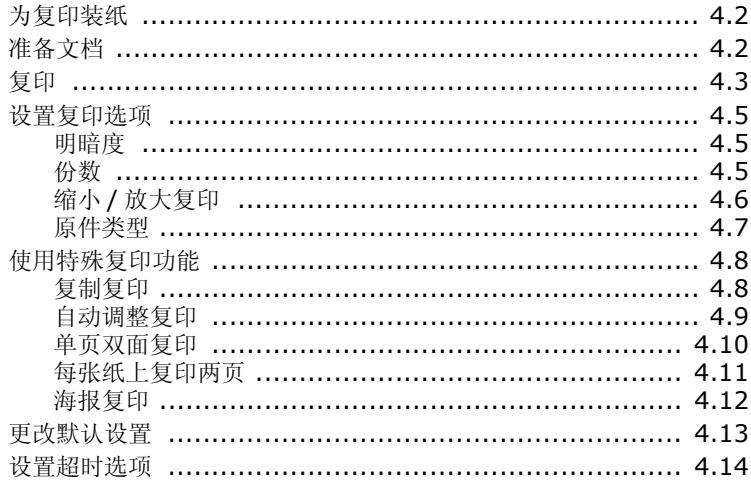

# 第五章: 扫描

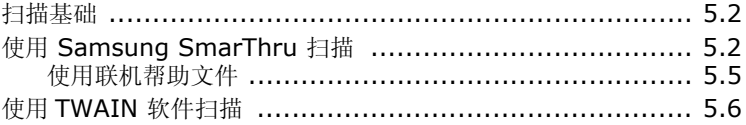

# 第六章: 在 LINUX 中使用打印机

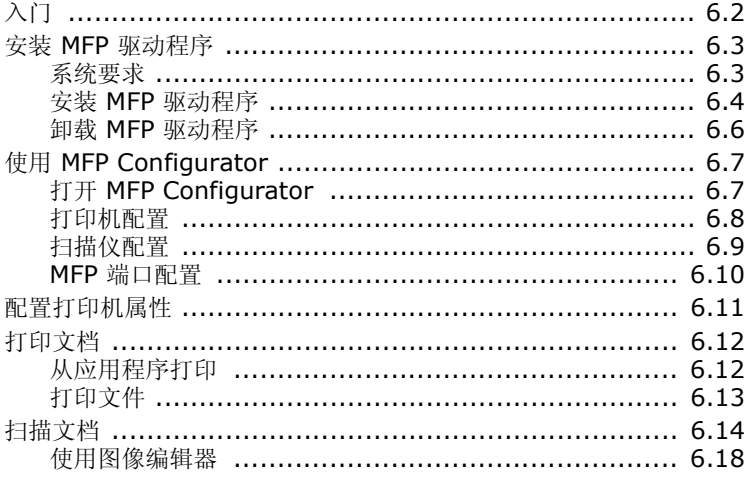

# 第七章 : 维护

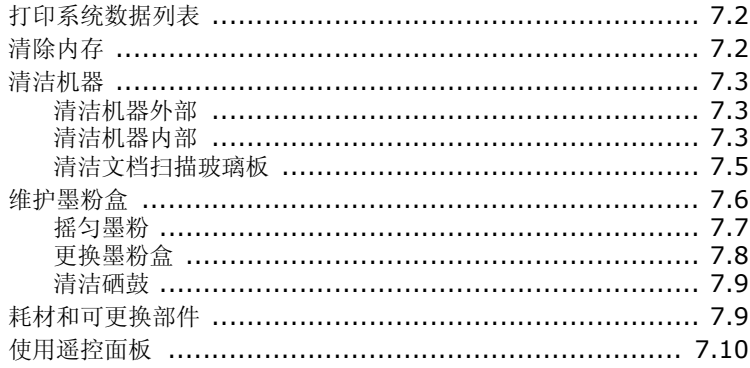

# 第八章: 故障排除

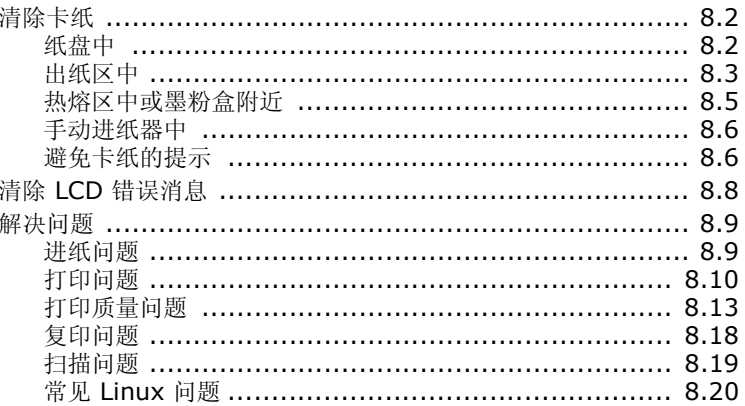

# **附录 А: 规格**

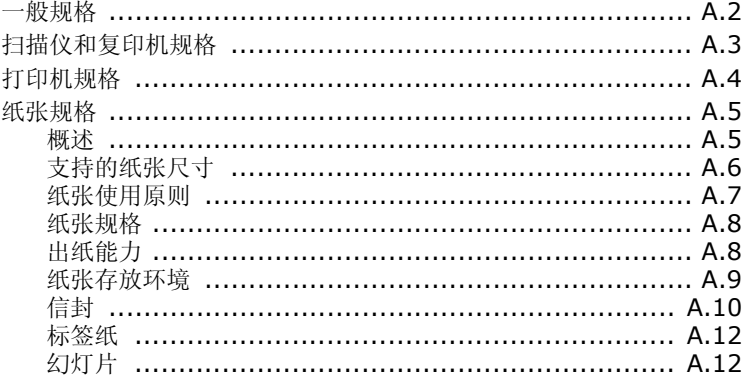

#### 重要预防措施和安全信息

使用本机器时,请务必遵循以下基本的安全预防措施,以避免火灾、电击及人身伤害:

- 1. 阅读并了解所有说明。
- 2. 操作电子设备时, 注意有关常识。
- 3. 遵循机器上及随机附带的文字材料中标注的所有警告和说明。
- 4. 如果操作说明与安全信息冲突,请留心安全信息。 您可能曲解了操作说明。如果您无法 解决冲突,请与销售代表或服务代表联系,寻求帮助。
- 5. 清洁前,请从交流壁式插座中拔下机器插头。请勿使用液体或气雾清洁剂。只能使用湿 布进行清洁。
- 6. 请勿将机器放置在不稳固的推车、架子或桌子上。否则,机器可能会掉下来,从而造成 严重损坏。
- 7. 请勿将机器放置在散热器、加热器、空调或通风设备上面或上方,或者靠近这些设备。
- 8. 请勿在电源线上放置任何物品。请勿将机器放置在电源线会被他人踩到的位置。
- 9. 请勿使壁式插座和加长电线超负荷。否则会降低性能,并可能导致火灾或电击。
- 10. 请勿让宠物撕咬交流电源线或 PC 接口线。
- 11. 请勿将任何物品通过外壳或机壳开口推入机器内。否则,它们可能会碰到有危险电压的 位置,从而引起火灾或电击。请勿将任何液体洒在机器上或机器内部。
- 12. 机器可能带有沉重的盖板,这是为了在扫描文档时提供最适当的压力,以便获得最佳的 扫描效果。这种情况下,在将文档放在扫描玻璃上后,请握住盖板轻轻放下,直至盖板 放回原位。
- 13. 为避免电击的危险,请勿拆卸机器。如果需要修理,请与专业技术服务人员联系。打开 或拆卸盖板可能会使您受到危险电压的袭击或面临其它危险。不正确的装配可能会在后 续的设备使用过程中引发电击。
- 14. 如发生以下情况, 请从 PC 和交流壁式插座中拔出的机器电源插头, 并向专业服务人员 寻求帮助:
	- 电源线、插头或连接电缆的任何部分损坏或磨损。
	- 液体洒到机器内部。
	- 机器淋雨或进水。
	- 按说明进行操作后机器仍不能正常工作。
	- 机器坠地或机体有破损。
	- 机器性能突然发生显著的变化。
- 15. 请只调整操作说明中提及的控制项。不正确地调整其它控制项可能会导致机器损坏,专 业技术服务人员需要大量工作才能使机器恢复正常工作。
- 16. 避免在雷雨天使用机器。闪电可能会产生雷击的危险。如果可能,请在雷雨天拔掉交流 电源线。
- 17. 如果打印份数非常多,出纸盘表面可能会变热。小心不要触及该表面,并让儿童远离该 表面。
- 18. 妥善保管这些说明。

#### 激光安全声明

本打印机在美国已通过认证,符合 DHHS 21 CFR 的第 1 章, 第 J 节关于 I (1) 类激光产 品的要求, 其余部分已通过 IEC 825 I 类激光产品要求的认证。

I 类激光产品没有危险。激光系统和打印机按如下要求设计: 在日常操作、用户维护或指定 维修条件下,任何人都不会接触到超过 I 类的激光辐射。

#### 警告

请勿在激光 / 扫描仪组件的保护盖拆掉的情况下操作或维修。虽然反射的激光不可见,但它 能损伤您的眼睛。使用本产品时,请务必遵循这些基本的安全措施,以减少火灾、电击和人 身伤害的危险:

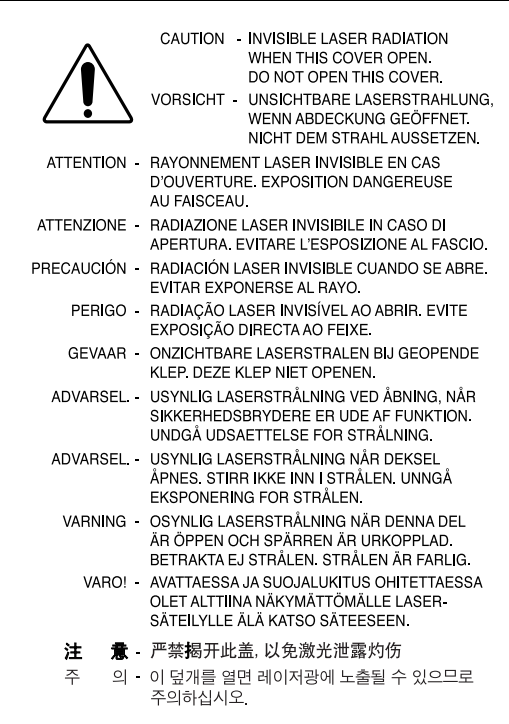

臭氧安全

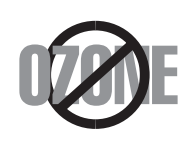

在日常操作中,此机器会产生臭氧。所产生的臭氧不会对操作人 员产生危害。但是,建议在通风良好的环境中使用此机器。

有关臭氧的详细信息,请向最近的 Samsung 经销商咨询。

#### 节能

本机器采用先进的节能技术,可在处于非活动状态时减少能源消耗。

机器在一定时间内不接收数据时,耗电量会自动降低。

能源之星标志不代表机器或服务已获得 EPA (美国环保署) 认可。

#### 回收

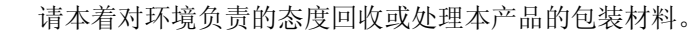

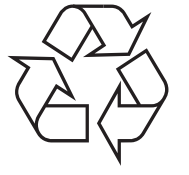

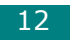

<span id="page-13-0"></span>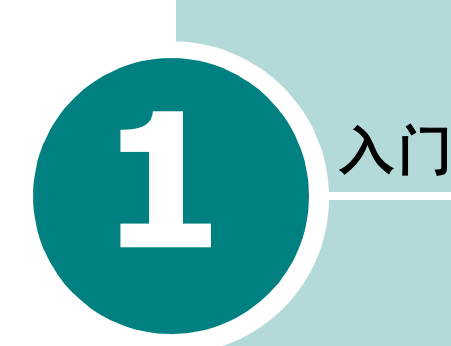

感谢您购买这款多功能产品。本机具有打印、复印和扫描功能! 本章介绍设置机器的分步说明。

本章内容包括:

- [开箱](#page-14-0)
- [了解组件位置](#page-16-0)
- [安装墨粉盒](#page-18-0)
- [装纸](#page-20-0)
- [建立连接](#page-23-0)
- [开机](#page-25-0)

[安装软件](#page-26-1)

- 关于 **[Samsung](#page-26-0)** 软件
- 在 **Windows** 中安装 **[Samsung](#page-28-0)** 软件
- [修复软件](#page-34-0)
- [删除软件](#page-35-0)

[设置机器系统](#page-37-1)

- [更改显示语言](#page-37-0)
- [设置纸张尺寸和类型](#page-38-0)
- [使用节约模式](#page-39-0)

## <span id="page-14-0"></span>开箱

从包装箱中取出机器和所有附件。确认机器包装内包含如下物品。如 有缺失,请与出售本机的零售商联系:

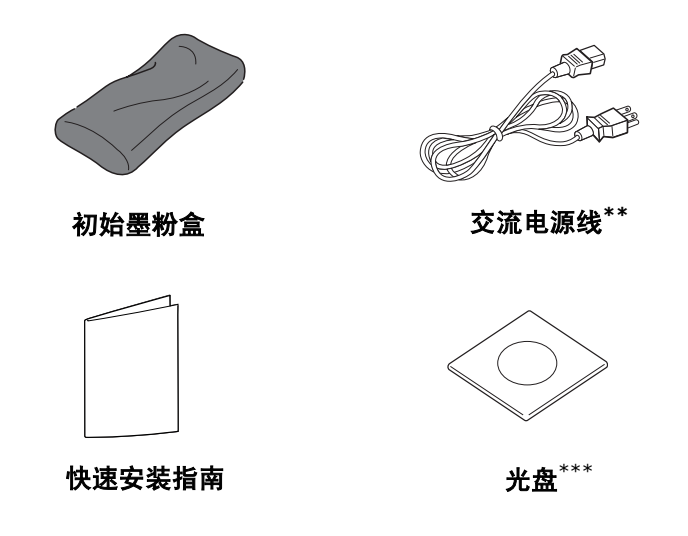

\*\* 电源线外观因所处国家和 / 或地区的规范而异。

\*\*\* 光盘中包含 MFP 驱动程序、 SmarThru 软件、用户指南和 Adobe Acrobat Reader 程序。SmarThru 软件提供了多种工具,用于实现 扫描、复印、打印及许多其它功能。

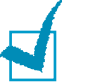

#### 注意:

- 电源线必须插入接地良好的电源插座。
- 组件可能因国家而异。

拆掉机器四周的包装带。

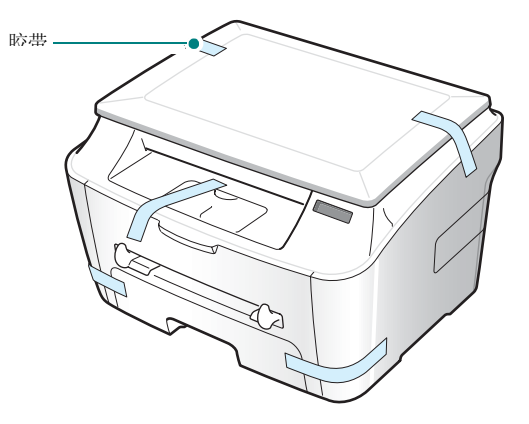

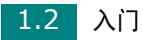

<span id="page-15-0"></span>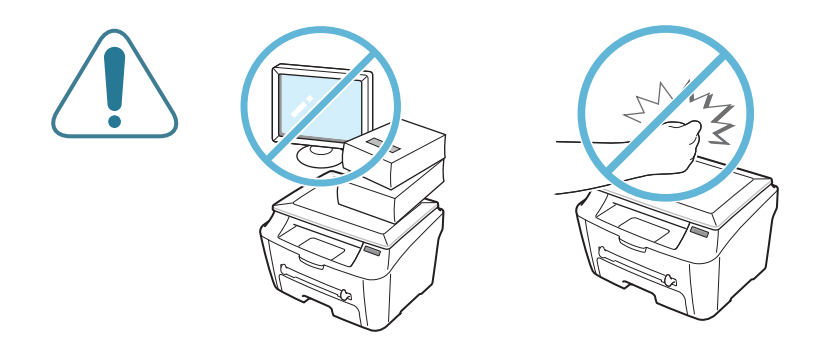

#### 选择安装地点

选择一个平稳、有充足空间供空气流通的位置。为打开盖子和纸盘留 出足够的空间。

安装区应通风良好,并远离直射阳光或者热源、冷源和湿气。请勿将 机器置于办公桌或工作台的边缘。

#### 余隙空间

- 前:482.6 mm (为拆卸纸盘留出足够的空间)
- 后:100 mm (为空气流通留出足够的空间)
- 右:100 mm
- 左:100 mm (为空气流通留出足够的空间)

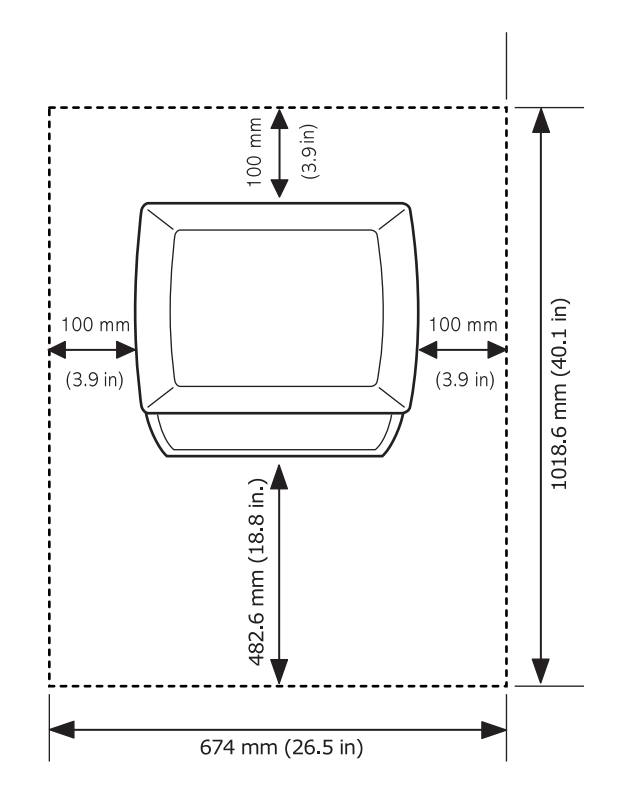

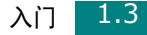

# <span id="page-16-0"></span>了解组件位置

以下是机器的主要组件:

<span id="page-16-1"></span>正视图

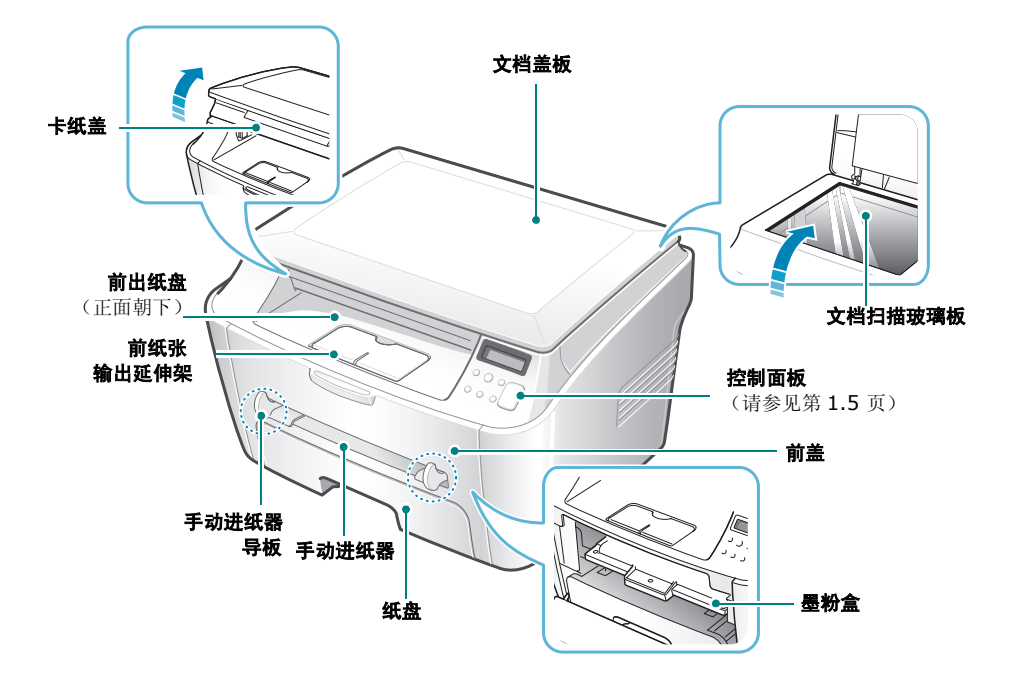

<span id="page-16-2"></span>后视图

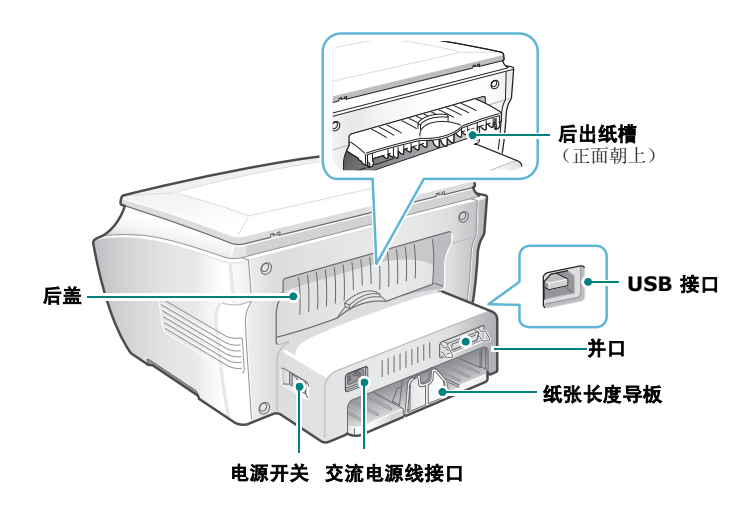

# <span id="page-17-0"></span>控制面板功能 *1*

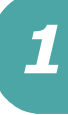

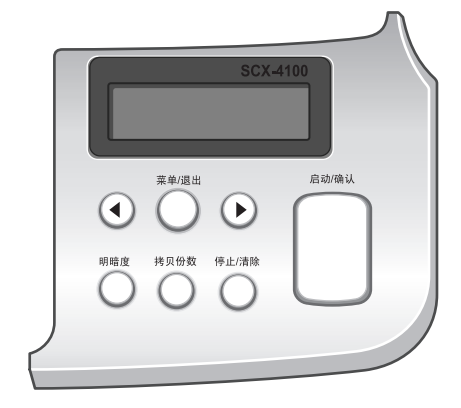

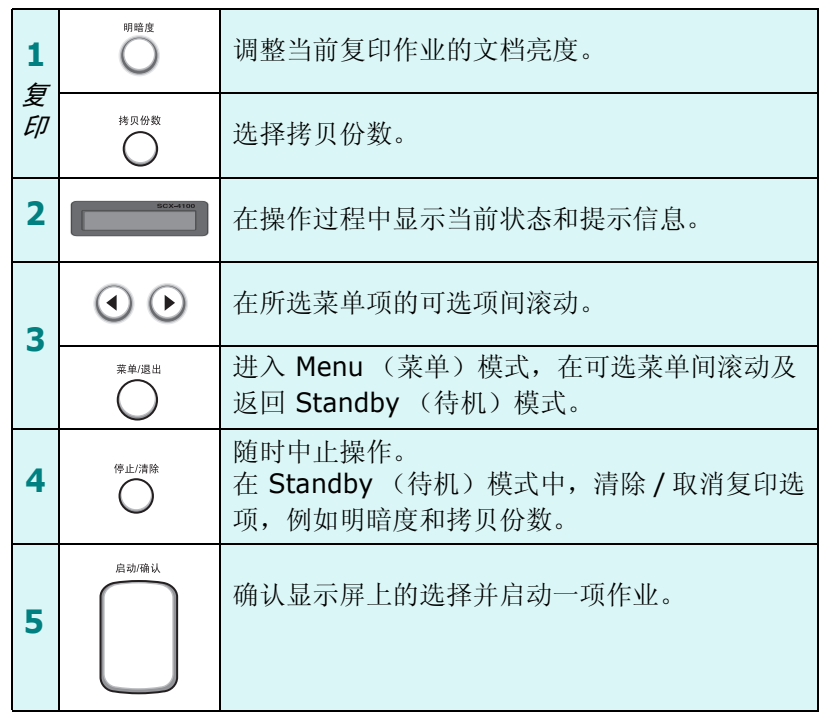

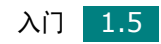

<span id="page-18-0"></span>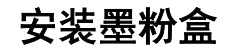

**1** 打开前盖。

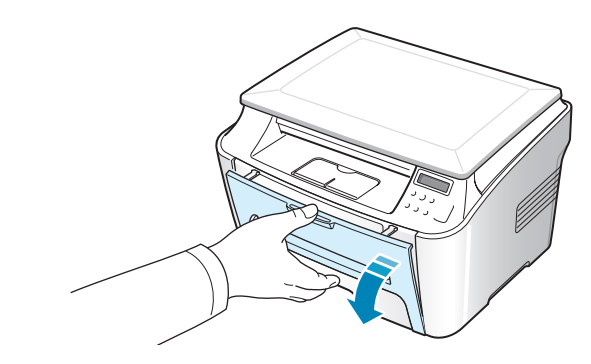

**2** 将初始墨粉盒从包装中取出。请勿使用刀片或其它锐利的物体,否 则会划伤墨粉盒的感光鼓。

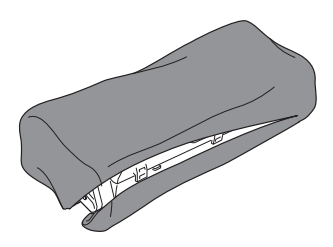

**3** 轻轻摇动墨粉盒 5 至 6 次,使墨粉盒中的墨粉均匀分布。

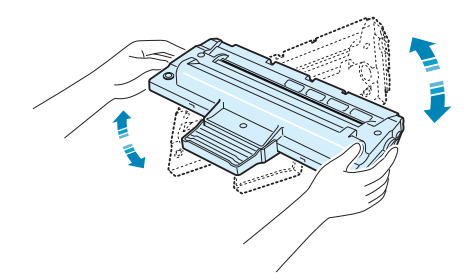

充分摇匀墨粉盒可以确保每个墨粉盒达到最大复印量。

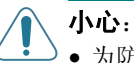

- 为防止损坏,墨粉盒暴露于光亮处的时间不应超过几分钟。如果需要在 阳光下放置几分钟,请用纸盖好,并置于平整清洁之处。
- 如果不慎将墨粉沾到衣物上,请用干布擦拭,并用冷水洗涤。热水会使 墨粉渗入纤维之中。

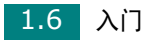

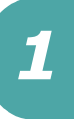

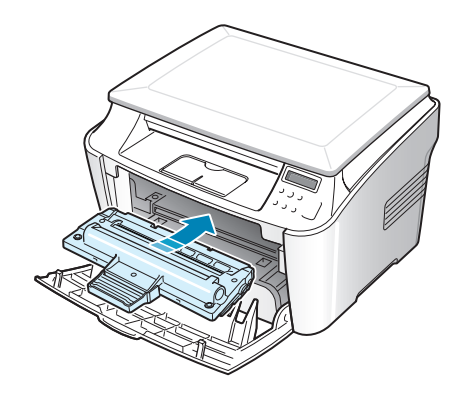

**5** 关闭前盖。确保关紧前盖。

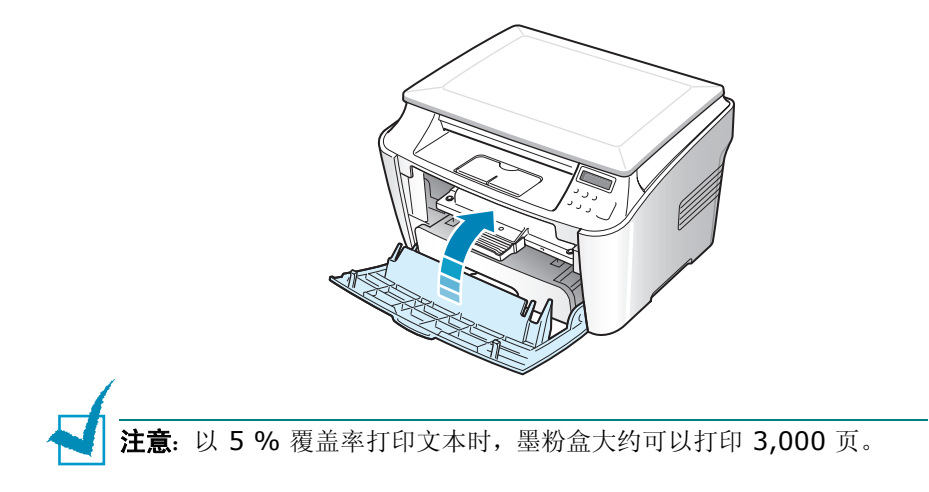

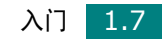

## <span id="page-20-0"></span>装纸

大约可装入 250 张纸。

装入一叠 Letter 尺寸的纸张:

**1** 拉开纸盘并从机器卸下。

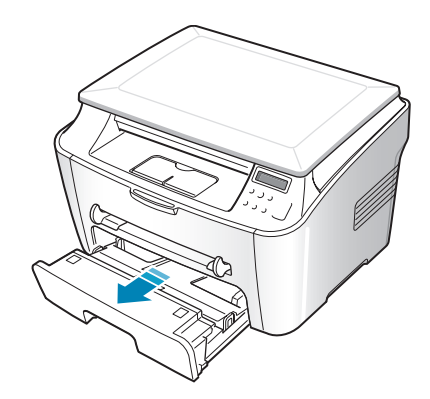

**2** 前后展动纸叠边缘,使纸张分离。然后在平整表面上轻敲纸叠,使 之对齐。

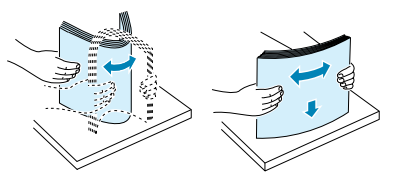

**3** 将纸叠打印面朝下放入纸盘。

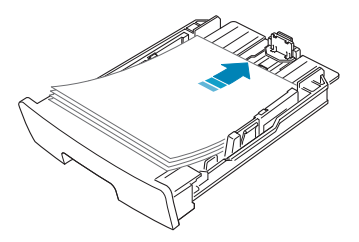

可以装入先前打印过的纸张。已打印的一面朝上,没有卷曲的一 边先进入打印机。如遇到进纸问题,请将纸张翻转。

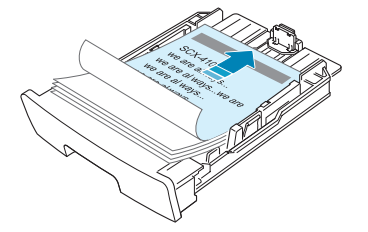

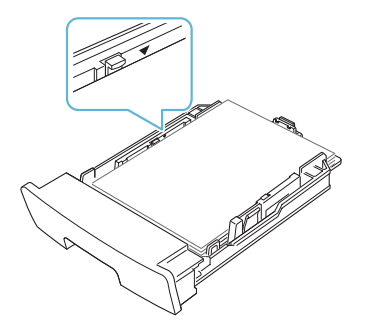

**5** 插入纸盘并推回机器内。

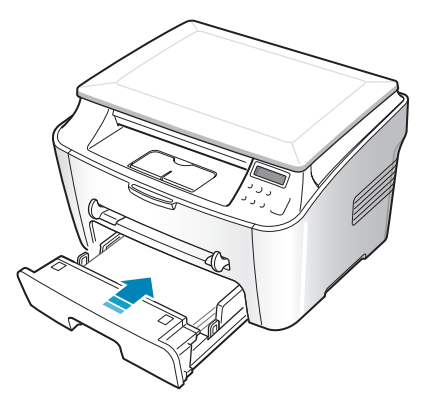

注意: 装纸后, 需要设置机器的纸张类型和尺寸。有关复印方面的信息, 请参见第 [1.26](#page-38-0) 页;有关 PC 打印方面的信息,请参见第 [3.7](#page-59-1) 页。

## <span id="page-21-0"></span>更改纸盘的纸张尺寸

要装入更长的纸张(例如 Legal 尺寸的纸张), 需要调整纸张导板, 使纸盘加长。

**1** 按压并打开导板锁,将纸张长度导板向外滑至所需长度。这样即 使纸盘的长度加长。

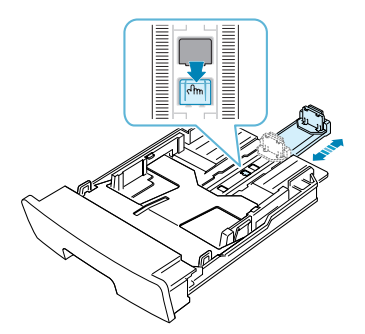

*1*

**2** 在纸盘中装入纸张后,滑动导板,使其轻贴纸叠的后边缘。如果纸 张尺寸小于 letter, 请相应调整纸张长度导板。

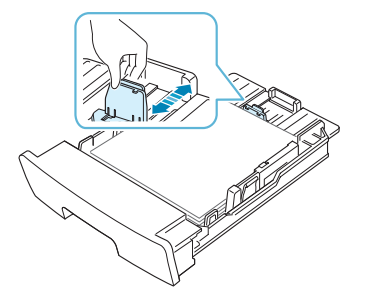

3 按图所示夹紧纸张宽度导板, 朝纸的方向移动, 直至轻触纸叠边缘。

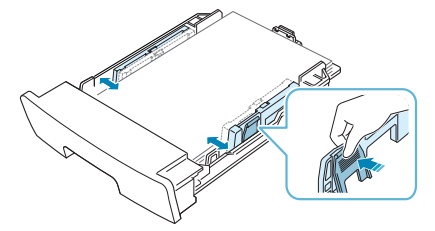

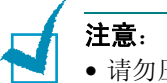

- 请勿压紧导板,否则纸张会变形。
- 不调整纸张宽度导板可能会导致卡纸。

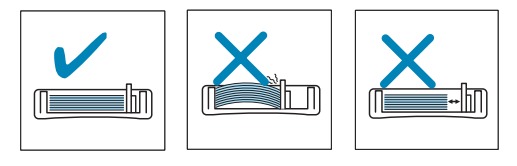

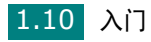

# <span id="page-23-0"></span>建立连接 <mark> 1</mark>

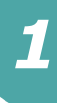

要从计算机进行打印,需要用并行接口电缆或通用串行总线 (USB) 电 缆将计算机和打印机连接起来。

#### 使用并行电缆 (仅限 **Windows**)

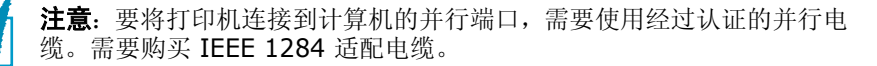

- **1** 确保打印机和计算机的电源均已关闭。
- **2** 将打印机并行电缆插入打印机背面的接口中。

将金属夹向下推入电缆插头的凹口内。

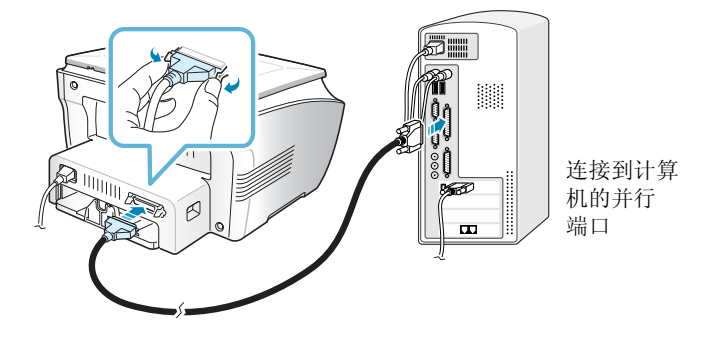

**3** 将电缆的另一端连接到计算机的并行端口,拧紧螺钉。

如需帮助,请参见计算机的 "用户指南"。

#### 使用 **USB** 电缆

注意: 要将打印机连接到计算机的 USB 端口, 需要使用经过认证的 USB 电缆。需要购买长度在 3 米之内 USB 1.1 适配电缆。

**1** 确保打印机和计算机的电源均已关闭。

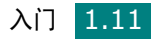

**2** 将 USB 电缆插入打印机背面的接口中。

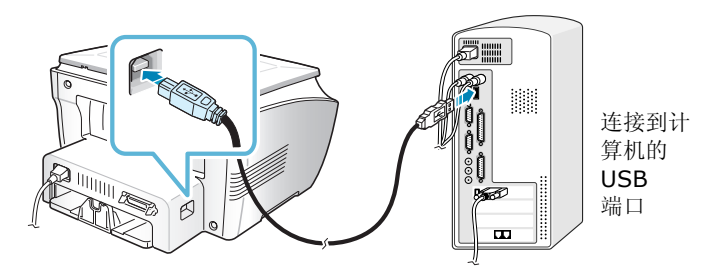

**3** 将电缆的另一端连接到计算机的 USB 端口。

如需帮助,请参见计算机的 "用户指南"。

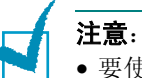

- 要使用 USB 电缆,必须运行 Windows 98/Me/2000/XP 操作系统。
- 使用 USB 连接时, 机器提供两种 USB 模式: Fast (快) 和 Slow (慢)。Fast(快)是默认模式。使用默认模式时,某些 PC 用户的 USB 功能效果很差。此时,请选择 Slow (慢)模式以获得良好的效果。有 关更改 USB 模式的详细信息, 请参见第 [8.12](#page-138-0) 页。

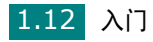

# <span id="page-25-0"></span>开机 <mark> 1</mark>

- **1** 将随机附带的三相电源线的一端插入机器的 AC 交流电插口,另一 端插入接地良好的交流电源插座。
- **2** 按电源开关开机。机器显示屏上出现"预热中,请稍候"消息,表 明机器已经启动。

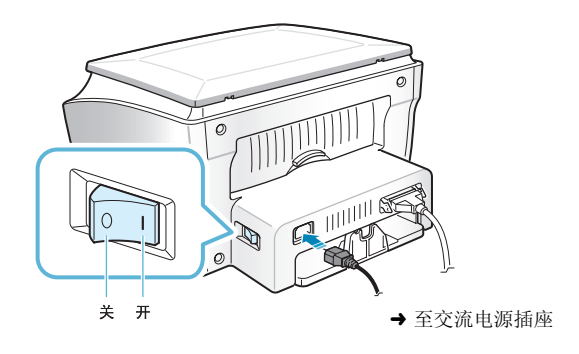

要以其它语言显示信息,请参见第 [1.25](#page-37-0) 页。

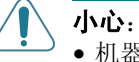

• 机器启动后,其后部的热熔区很热。在此区域操作时应小心。

• 机器开启后,请勿拆卸机器,否则可能会触电。

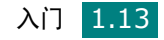

<span id="page-26-1"></span><span id="page-26-0"></span>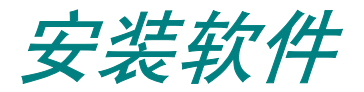

# 关于 **Samsung** 软件

在设置好机器并将其与计算机连接之后,必须使用随机附带的光盘安 装软件。光盘内容包括:

- Samsung 软件
- 用户指南
- Adobe Acrobat Reader

光盘提供以下软件:

#### **Windows GDI** 驱动程序

要在 Windows 环境中将机器用作打印机和扫描仪,必须安装 GDI 驱 动程序。有关在 Windwos 中安装 GDI 驱动程序的信息,请参见[第](#page-28-0) [1.16](#page-28-0) 页。

#### **Linux** 驱动程序

使用本机可在 Linux 环境中完成打印和扫描。有关在 Linux 中安装 打印机驱动程序的信息,请参见请参加第 6 章 "在 Linux [中使用打](#page-97-1) [印机"](#page-97-1)。

#### **SmarThru** 软件

SmarThru 是随本多功能机器附带的、基于 Windows 的软件。 SmartThru 包括一个功能强大的图像编辑器(可以用多种方式编辑图 像)及功能强大的 Internet 邮件客户软件。使用 SmarThru, 可以 将扫描的图像保存在一个专门的存储位置,以便在此后根据需要进行 编辑、通过电子邮件发送、打印、用其它程序进行处理。

#### 遥控面板

安装 GDI 驱动程序时, 这一基于 Window 的程序随之自动安装。有 关使用此程序的信息,请参见第 [7.10](#page-126-1) 页。

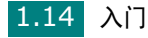

<span id="page-27-0"></span>方印机驱动程序的功能<br>打印机驱动程序支持以下标准功能: <mark> 1</mark>

- 纸张来源选择
- 纸张尺寸、方向和介质类型
- 份数
- 下表概括列出打印机驱动程序支持的功能。

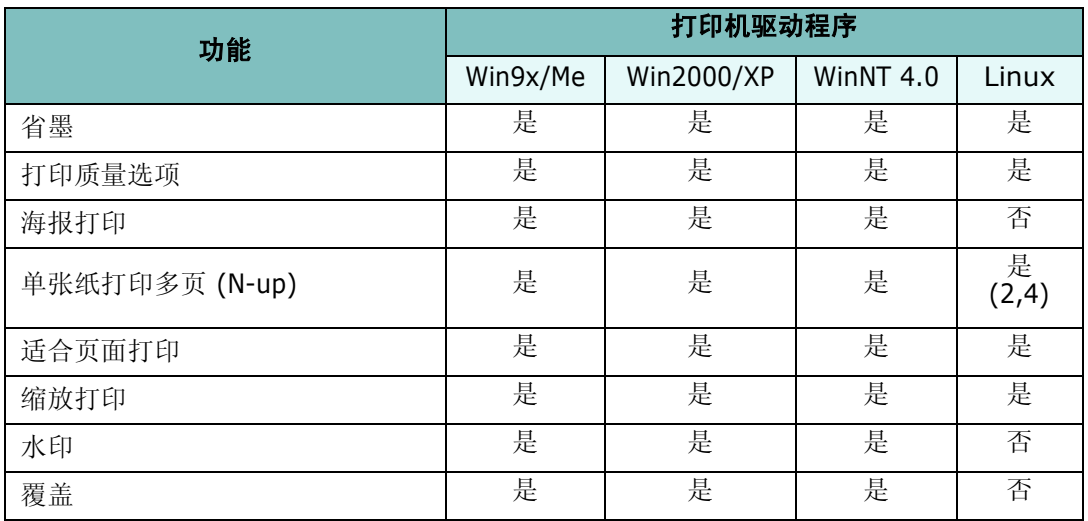

# <span id="page-28-0"></span>在 **Windows** 中安装 **Samsung** 软件

#### <span id="page-28-1"></span>系统要求

安装前,请确保系统满足最低要求。

核查以下内容:

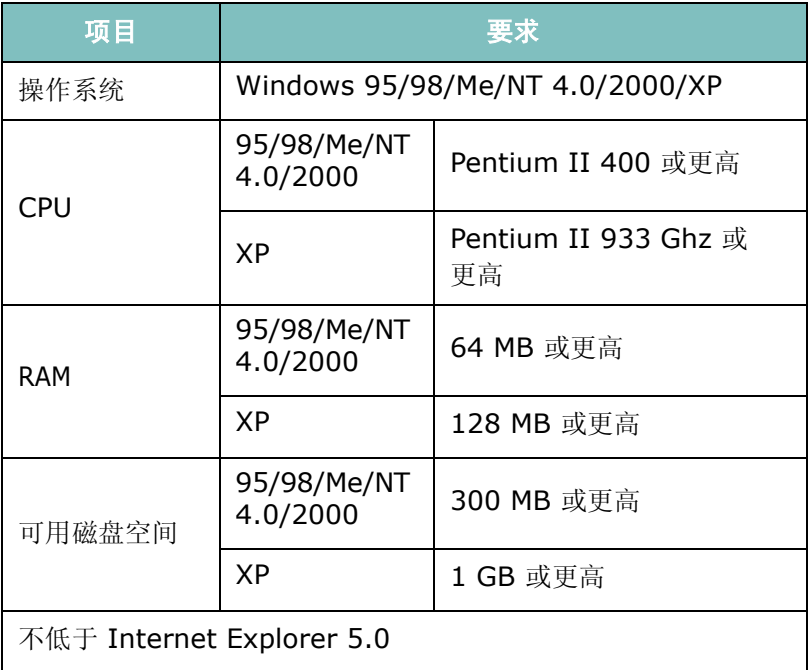

注意:

- 在 Windows NT 4.0/2000/XP 中,应由管理员安装软件。
- Windows 95 OSR2 以前版本不支持 OLE/COM 库, 因此不推荐使用。

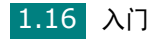

<span id="page-29-0"></span>注意:

- 在计算机启动后, 取消"找到新硬件"窗口。
- 在安装软件之前, 请确保机器已启动并与计算机的并口或 USB 口相连 接。 Windows 95 和 Windows NT 4.0 不支持 USB 连接。
- **1** 将随机提供的光盘插入光盘驱动器。

光盘应自动运行并出现安装窗口。

如果未出现安装窗口,单击开始,选择运行。键入 **X:\Setup.exe** (将 "**X**"替换成驱动器的盘符),然后单击确定。

**2** 出现以下窗口时,将机器连接到计算机,然后打开打印机电源。 单击下一步。

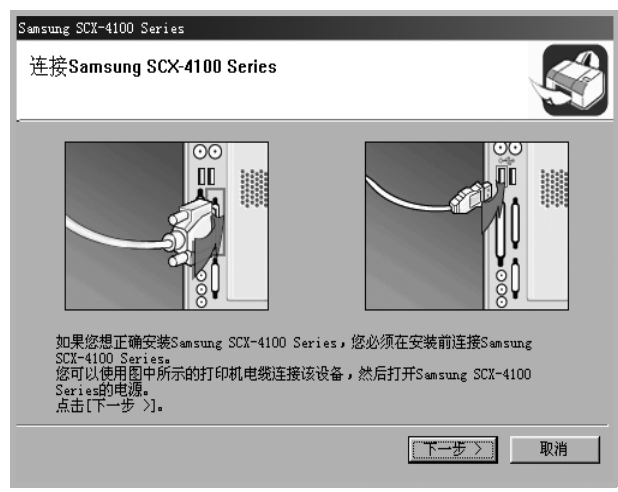

如果机器已连接并已开机,则不会出现此屏幕。请转到下一步。

注意: 如果在机器尚未与计算机连接时单击下一步, 会出现警告消息窗 口。连接并开启机器后,单击是。或者,如果要在不连接机器的状态下安 装软件,请单击否。

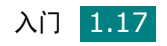

**3** 选择安装类型。

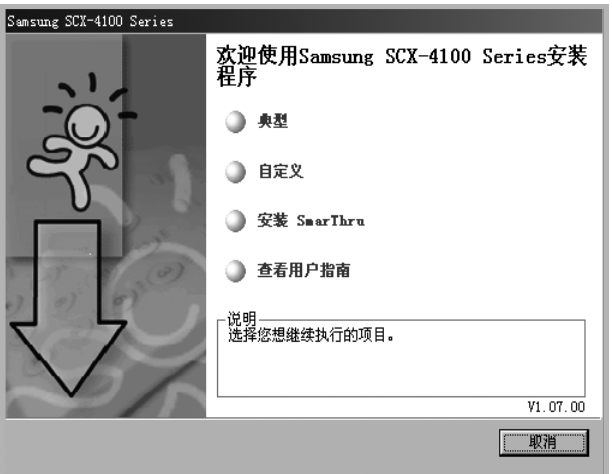

- 典型: 安装打印机的常用软件, 如打印机驱动程序、 Twain 驱 动程序、遥控面板等。建议大多数用户选择这种类型。
- 自定义: 允许选择软件的语言和要安装的组件。选择语言和组 件之后,请单击下一步。

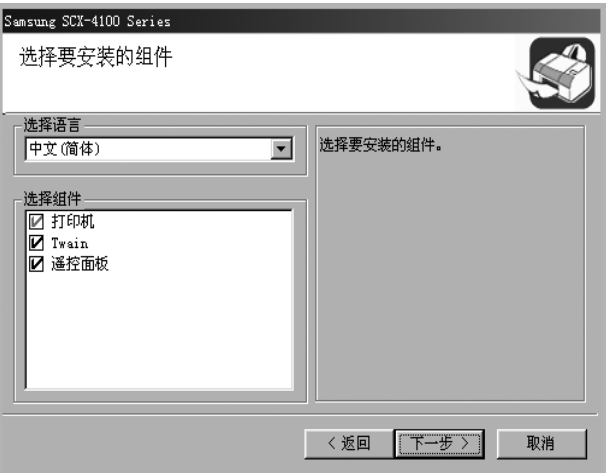

- 安装 SmarThru: 安装 SmarThru 程序。如果在此屏幕选择 安装 SmarThru, 请执行从第 [1.20](#page-32-0) 页步骤 3 开始的各步操作。
- 查看用户指南:可以查看本用户指南。如果计算机上未安装 Adobe Acrobat,单击此选项时,会自动安装 Adobe Acrobat Reader。
- **4** 安装完毕后,会出现一个窗口,提示您打印一张测试页。如果选择 打印测试页,请选中复选框,然后单击下一步。

否则,请转到步骤 6。

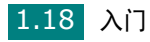

**5** 如果测试页正确打印出来,请单击是。

否则,请单击否重新打印。

**6** 如果您希望注册成为 Samsung 打印机用户,请选中复选框并单 击完成。这时您将连接到 Samsung 网站。

否则,只需单击完成。

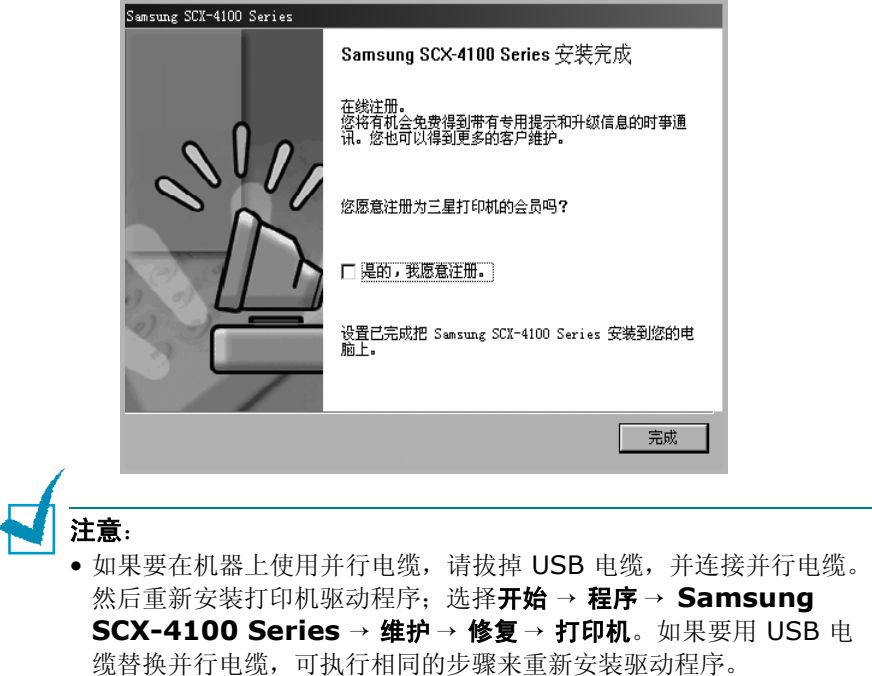

• 如果打印机工作不正常,请重新安装打印机驱动程序。

*1*

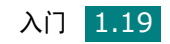

#### <span id="page-32-0"></span>安装 **Samsung SmarThru**

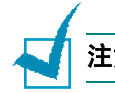

#### 注意:Windows 95 不支持 SmarThru 4。

- **1** 将随机提供的光盘插入光盘驱动器。
- **2** 单击安装 **SmarThru**。

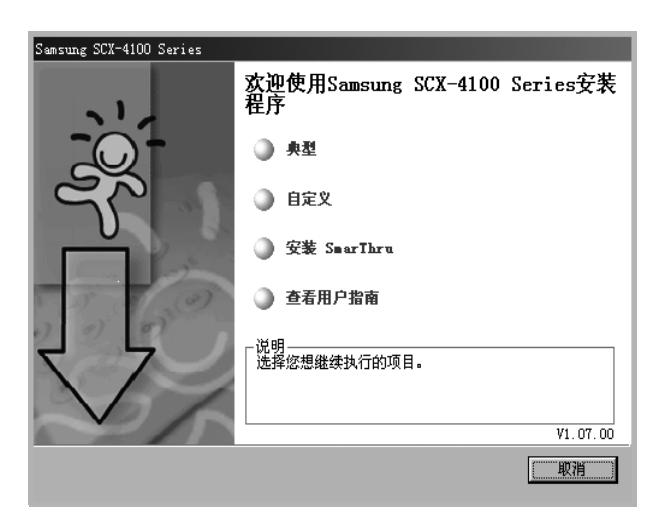

- **3** 单击 **Next** (下一步)。
- **4** 按照屏幕上的说明操作,单击 **Next** (下一步)。
- **5** 单击 **Next** (下一步)。
- 6 选择安装类型,然后单击 Next (下一步)。

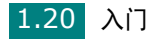

- 软件支持两种安装类型:<br>• 典型: 安装程序及常用选项,建议大多数用户<br>- 使用 使用。
- 自定义: 可以选择要安装的选项。

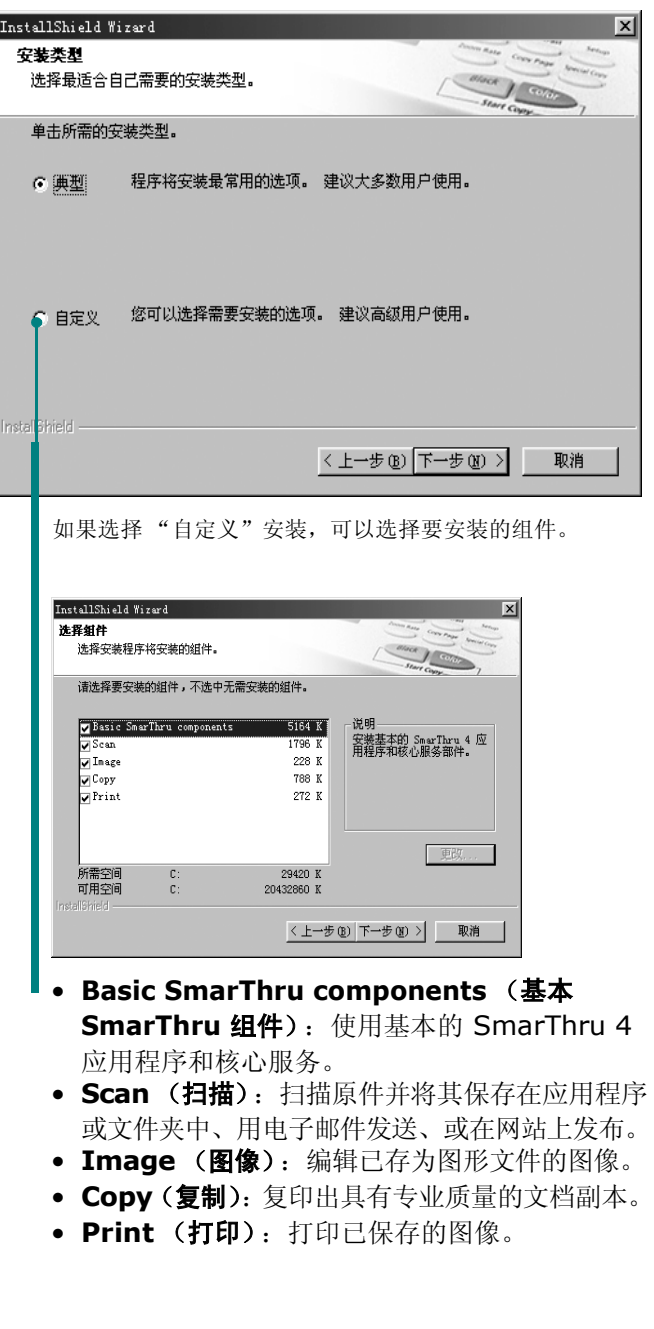

**7** 按照屏幕上的说明完成安装。

**8** 安装完毕后,单击 **Finish** (完成)。

## <span id="page-34-0"></span>修复软件

如果安装失败或软件不能正常工作,则需要修复。此 "修复"步骤并 不修复 SmarThru 软件。

**1** 可以选择开始 → 程序 → **Samsung SCX-4100 Series** → 维护。

或者,将随机提供的光盘插入光盘驱动器。

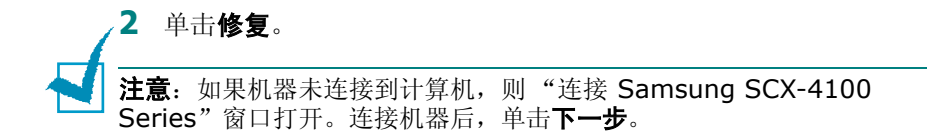

**3** 选择要重新安装的组件,然后单击下一步。

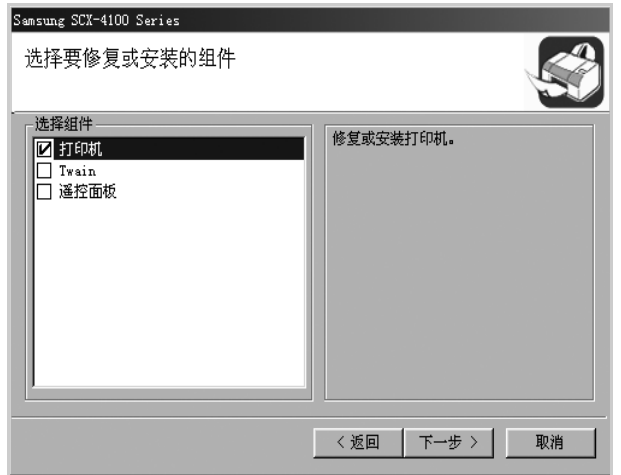

如果选择修复打印机软件,会出现一个窗口,提示您打印一张测 试页。请执行以下操作:

- a. 要打印测试页, 请选中复选框, 然后单击下一步。
- b. 如果测试页正确打印出来,单击是。 否则,请单击否重新打印。
- **4** 重新安装完毕后,单击完成。

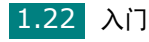

# <span id="page-35-0"></span>删除软件 <mark> 1</mark>

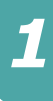

如果需要将软件升级或者安装失败,则必须卸载软件。可使用 Windows uninstallShield 卸载期望的项目。

#### <span id="page-35-1"></span>卸载 **MFP** 驱动程序

#### **1** 可以选择开始→ 程序→ **Samsung SCX-4100 Series** → 维护。

或者,将随机提供的光盘插入光盘驱动器。

**2** 单击删除。

之后,会出现一个组件列表,可分别删除其中任意一个。 如果要卸载打印机驱动程序,请选中打印机。 如果要卸载 twain 驱动程序,请选中 **Twain**。 如果要卸载遥控面板,请选中遥控面板。

- **3** 选择要删除的项目后,单击下一步。
- **4** 计算机请求确认选择项时,单击是。 所选驱动程序及其全部组件从计算机中删除。
- **5** 卸载完毕后,单击完成。

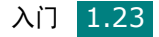
## 卸载 **Samsung SmarThru**

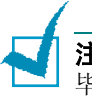

注意: 开始卸载前, 请务必关闭计算机上的所有应用程序。软件卸载完 毕后,需要重新引导系统。

- **1** 在开始菜单中,选择程序。
- 2 选择 SmarThru 4, 然后选择 Uninstall SmarThru 4 (卸载 **SmarThru 4**)。
- **3** 如果计算机请求确认,请单击 **OK** (确定)。
- **4** 单击 **Finish** (完成)。

如果计算机没有自动关机重启,则必须手动重启,以使更改生效。

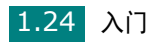

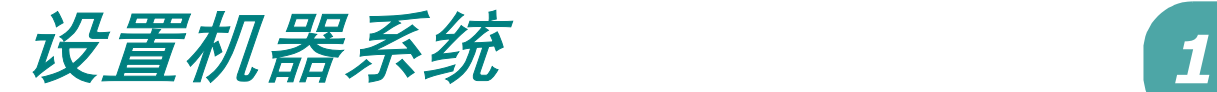

## 更改显示语言

要更改控制面板上显示屏的显示语言,请执行以下步骤:

- 1 按菜单 / 退出按钮, 直至"Machine Setup"(机器设置)出现在 显示屏顶行。
- 2 按滚动按钮 (  $\bullet$  或 ), 直至 "Language"(语言) 出现在显 示屏底行。
- **3** 按启动 / 确认按钮。当前设置出现在显示屏底行。
- 4 按滚动按钮 ( < 或 ), 直至所需语言出现在显示屏上。
- 5 按启动 / 确认保存选择。
- **6** 要返回 Standby (待机)模式,按停止 / 清除按钮。

### 设置纸张尺寸和类型

将纸张装入纸盘后,需要使用控制面板按钮设置纸张类型和尺寸。这 些设置将应用于 Copy (复印)模式。要进行 PC 打印, 需要在使用 的应用程序中选择纸张类型和尺寸。

设置纸盘的纸张尺寸:

1 按菜单/退出按钮,直至"Paper Setting"(纸张设置)出现在 显示屏顶行。

第一个菜单项"Paper Size"(纸张尺寸)出现在底行。

- **2** 按启动 / 确认按钮进入菜单项。
- 3 底行显示 "Tray Paper"(盘内出纸)时, 按启动 / 确认按钮。
- 4 使用滚动按钮(· 或 )找到所需纸张尺寸, 按**启动 / 确认**进行保 存。
- 5 要返回 Standby (待机)模式, 按停止 / 清除按钮。

设置纸盘的纸张类型:

- 1 按菜单/退出按钮,直至"Paper Setting"(纸张设置)出现在 显示屏顶行。
- 2 按 → 按钮, 直至 "Paper Type"(纸张类型)出现在底行, 然 后按启动 / 确认访问菜单项。
- 3 使用滚动按钮(· 或 ) 找到所需纸张类型, 然后按启动 / 确认进 行保存。
- 4 要返回 Standby (待机) 模式, 按停止 / 清除按钮。

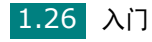

# 使用节约模式 *1.* <mark>1.</mark>

#### 省墨模式

在 Toner Save (省墨)模式中,可以减少每页的墨粉用量。与普通模 式相比,激活此模式可以延长墨粉盒的使用寿命,但降低打印质量。

开启或关闭省墨模式:

- 1 按菜单 / 退出按钮, 直至"Toner Save"(省墨)出现在显示屏 顶行。
- 2 按滚动按钮 ( ( 或 ), 直至 "On"(打开)显示在底行, 然后 按启动 / 确认。

选择 "Off"(关闭)表示关闭省墨模式。

注意: PC 打印时, 也可以在打印机属性中开启或关闭省墨模式。请参见 第 [3.9](#page-61-0) 页。

#### 节能模式

在机器没有使用的情况下,进入节能模式可以减少能耗。可以通过设 置机器从打印作业完毕到转入节能状态的等待时间,来开启此模式。

- **1** 按菜单 **/** 退出按钮,直至 "Machine Setup"(机器设置)出现 在显示屏顶行。
- 2 按滚动按钮 ( ( 或 ) ), 直至 "Power Save" (节能) 出现在 底行。按启动 **/** 确认按钮。
- 3 按滚动按钮 ( 或 ) ,直至 "On"(打开) 显示在底行,然 后按启动 **/** 确认。

选择 "Off"(关闭)表示关闭 "节能"模式。

4 按滚动按钮 ( < 或 ), 直至出现所需的时间设置。

可选项为 5、 10、 15、 30 和 45 (分钟)。

#### **5** 按启动 **/** 确认保存选择。

**6** 要返回 Standby (待机)模式,按停止 **/** 清除按钮。

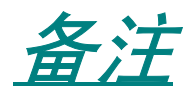

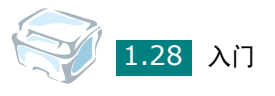

<span id="page-41-0"></span>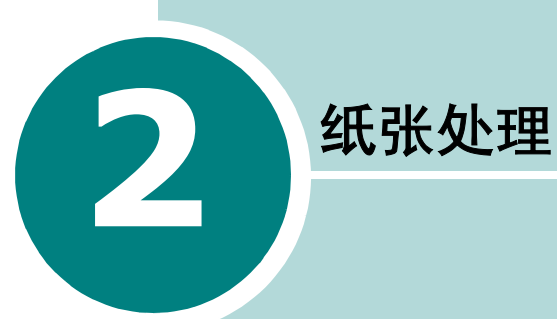

本章介绍有关选择打印介质并装入机器的基本知识。

本章内容包括:

- [选择打印介质](#page-42-0)
- [选择出纸位置](#page-44-0)
- [向纸盘中装纸](#page-48-0)
- [使用手动进纸器](#page-49-0)

## <span id="page-42-0"></span>选择打印介质

打印机可打印多种介质,如一般纸张、信封、标签、幻灯片等。请务 必使用符合本机器使用指南要求的打印介质。请参见第A.5 [页的"纸](#page-153-0) [张规格"](#page-153-0)。要尽可能获得最佳的打印质量,请只使用高质量的复印纸。

在选择打印介质时,请考虑以下事项:

- 所需打印效果:选择的纸张应符合打印任务的需要。
- 尺寸:可选择能轻松放入纸盘纸张调节导板之内的任何尺寸的纸张。
- 重量:本机器支持的纸张重量如下:
	- 16 ~ 24 lb (60 ~ 90 g/m<sup>2</sup>) 合成纸 (纸盘)
	- 16 ~ 43 lb (60 ~ 163 g/m<sup>2</sup>) 合成纸 (手动进纸器)
- 光亮度:某些纸张较其它纸张更白,能打印出更清晰、更鲜明的 图像。
- 表面平滑度:纸张的平滑度影响打印结果的清晰程度。

小心: 使用不符合第 A.5 页的"纸张规格"中所列规格的打印介质可能 会引发需要维修的机器故障。这种维修不在担保或维修协议范畴之内。

#### 类型、进纸源及容量

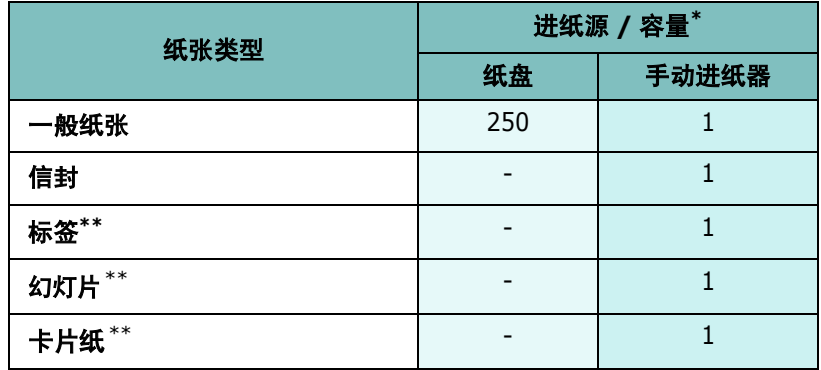

**\*** 随着纸张厚度的增大,最大容量可能会变小。

\*\* 严重卡纸的情况下,请通过手动进纸器一次装入一张纸。

### 纸张与特殊介质使用原则

选择或装入纸张、信封或其它特殊介质时,请牢记以下原则:

- 务必使用符合第 A.5 [页的"纸张规格"中](#page-153-0)所列规格的纸张和其它介质。
- 试图在潮湿、卷曲、褶皱或撕裂的纸张上打印,可能导致卡纸和打 印质量不理想。
- 为获得最佳的打印质量,请仅使用高质量的复印纸。
- 避免使用有凹凸文字的、打孔的、纹理太光滑或太粗糙的纸张。否 则,可能会发生卡纸。
- 使用纸张前,请将其一直保存在原包装内。将包装盒置于货盘或架 子上,而不要放在地上。无论纸张是否有包装,都不要在其上放置 重物。应远离潮湿或其它可能导致纸张褶皱或卷曲的环境。
- 将不使用的介质存放在 15 °C 至 30 °C (59 °F 至 86 °F) 温度范围 的环境中。相对湿度应介于 10 % 至 70 % 之间。
- 存放期间,应使用防潮包装 (如塑料箱或塑料袋)来避免灰尘和湿 气污染纸张。
- 使用特殊类型纸张时,每次装入一张。
- 只使用特别建议用于激光打印机的介质。
- 为避免特殊介质 (如幻灯片和标签纸)粘在一起,请在打印后立即 从进纸器中取出。
- 对于信封:
	- 只使用结构合理、折叠平整、适宜的信封。
	- 请勿使用装有按扣或拉锁的信封。
	- 请勿使用带有开窗、涂层内衬、自粘胶条或其它合成材料的信封。
	- 请勿使用破损或劣质的信封。
- 对于幻灯片:
	- 从机器中取出幻灯片后,将其放置在平整的表面上。
	- 请勿将幻灯片长时间搁置在纸盘中。否则,灰尘可能会在幻灯片上 堆积,导致打印件上出现污点。
- 为避免指纹污染,在拿放幻灯片和涂层纸时请务必小心。
- 为避免褪色,请勿将打印的幻灯片长时间暴露在阳光下。
- 对于标签:
	- 校验标签的粘性材料是否可以在 208 °C (406.4°F) 的熔融温度 下承受 0.1 秒。
	- 确保在标签之间没有暴露的粘性材料。否则,在打印期间会使标签 剥离,导致卡纸。暴露的粘性材料还可能损坏机器组件。
	- 请勿将一张标签在机器中多次使用。标签背面的粘性材料只能通 过打印机一次。
	- 请勿使用与衬纸分离的标签,否则会起褶皱、起泡或损坏。
- 请勿使用无碳复写纸和描图纸。使用这些类型的纸张会产生化学气 味,而且有可能损坏打印机。

<span id="page-44-0"></span>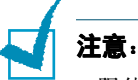

- 限使用北京造纸 ( 掬 ) 三一牌纸张, 建议使用中性纸。使用非中性纸张会引 发进纸和图像质量问题。
- 不要使用压感复写纸 (Carbonless) 和描图纸 (Tracing)。因为它们会 产生化学气味, 对打印机有害。

## 选择出纸位置

机器有两个出纸位置;后出纸槽 (面朝上)和前出纸盘 (面朝下)。 要使用前出纸盘,请务必关闭后盖。要使用后出纸槽,请打开后盖。

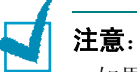

- 如果前出纸盘发生出纸故障 (如纸张过度卷曲),请试用后出纸槽打印。
- 为避免卡纸,请不要在机器打印时打开或关闭后盖。

## 打印到前出纸盘 (面朝下)

前出纸盘将打印好的纸张按打印顺序面朝下收集在一起。大多数打印 作业都应使用前出纸盘。

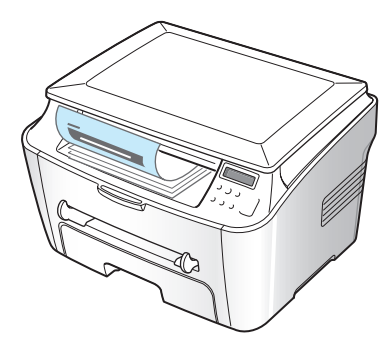

如果所用纸张的长度小于前出纸盘的长度,请使用卡纸盖。 使用卡纸盖:

**1** 提起卡纸盖。会有卡板自动弹出,以支撑卡纸盖。

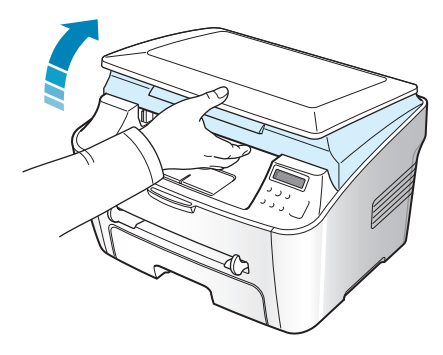

**2** 手动将纸取出。

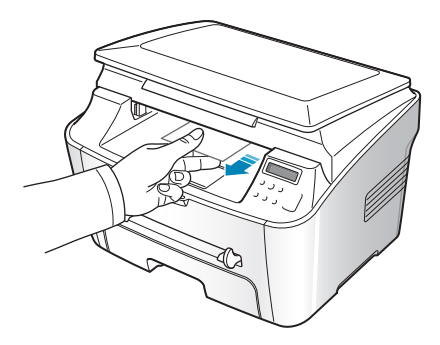

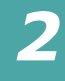

**3** 关闭卡纸盖。要关闭卡纸盖,请将卡板推至左侧,再向下压。接 着,慢慢降下卡纸盖,直至将卡板压下。然后移动手的位置,结 束下移动作。

小心不要夹到手指!

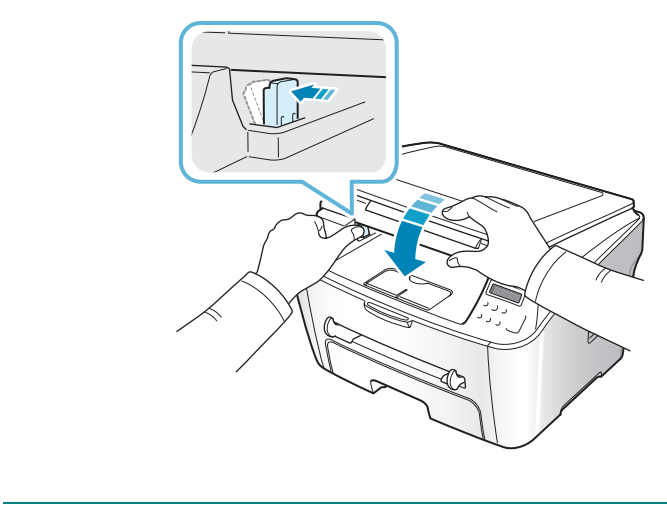

- 如果连续打印许多页,出纸盘的表面会很烫。小心不要接触此表面,尤 其要让儿童远离此表面。
- 前出纸盘最多可容纳 50 张纸。请取出打印好的纸张,避免纸盘超载。

## 打印到后出纸槽 (面朝上)

注意:

使用后出纸槽时,纸张从机器中面朝上输出。

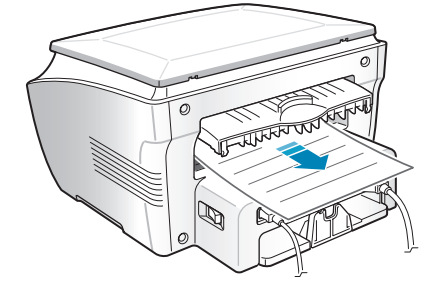

从手动进纸器进纸,再从后出纸槽输出,这种方式称为**直接纸张通道**。 使用后出纸槽可提高以下类型介质的输出质量:

- 信封 布签
- 自定义尺寸的小型纸张 明信片
- 幻灯片

使用后出纸槽:

**1** 上推后盖将其打开。

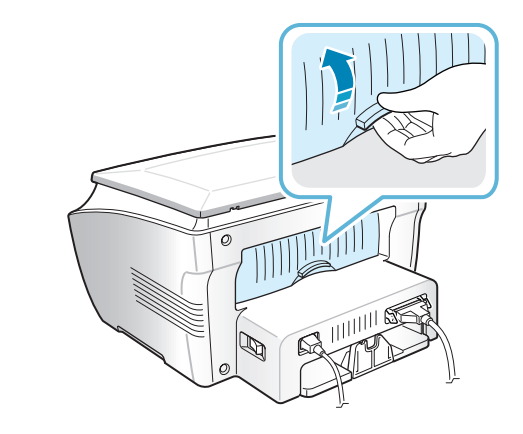

小心:打开电源后,机器内后部的热熔区很热。在此区域操作时应小心。

**2** 如果不想使用后出纸槽,请关闭后盖。纸张将堆积在前出纸盘中。

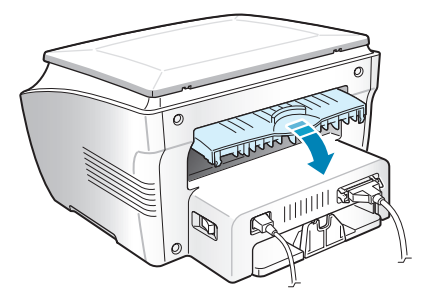

## <span id="page-48-0"></span>向纸盘中装纸

纸盘最多可容纳 250 张 20 lb (75 g/m<sup>2</sup>) 一般纸张。要进行复印,只 能使用 A4、Letter 或 Legal 尺寸的纸张。要进行 PC 打印, 可以使 用许多不同尺寸的纸张;请参见第 [A.6](#page-154-0) 页。

装纸时,请拉开纸盘,将纸张打印面朝下装入。

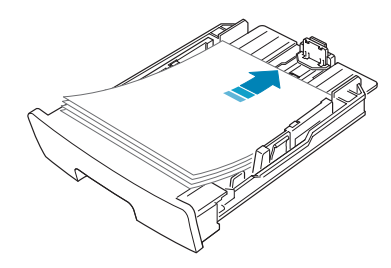

装入信头纸时,将图案面朝下装入。带徽标的纸张顶边应放在纸盘 前部。

有关向纸盘中装入纸张的详细信息,请参见第 1.8 [页的 "装纸"。](#page-20-0)

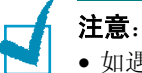

- 
- 如遇到进纸问题,请将纸张放入手动进纸器中。
- 可以装入以前打印过的纸张。已打印的一面朝上,要让没有卷曲的一边 先进入打印机。如遇到进纸问题,请将纸张翻转。请注意,此种情况下 不能保证打印质量。

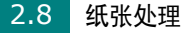

## <span id="page-49-1"></span><span id="page-49-0"></span>使用手动进纸器

除用于快速打印当前纸盘中没有的类型或尺寸的纸张外,手动进纸器 还用于打印幻灯片、标签、信封或明信片。

本款打印机可打印明信片、3.5 x 5.83 in.(索引)卡片和其它自定义 尺寸的介质。最小尺寸为 76 x 127 mm (3.0 x 5.0 in.), 最大尺寸 为 216 x 356 mm (8.5 x 14 in.)。

允许使用的打印介质为 100 x 148 mm (3.9 x 5.8 in.) 尺寸的一般纸 张到 216 x 356 mm (8.5 x 14 in.) 的 Legal 纸 (可接受的最大尺 寸),重量范围介于 16 lb 到 32 lb 之间。

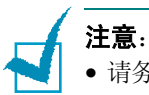

- 请务必只装入在第 [A.5](#page-153-0) 页中指定的打印介质,以避免卡纸和打印质量问题。
- 在将明信片、信封和标签装入手动进纸器前,请将其压平。
- 要在纸盘中装入 76 mm x 127 mm (3 x 5 in.) 尺寸的介质进行打印, 请打开后出纸盘。
- **1** 将打印介质打印面朝上放入手动进纸器的中央。

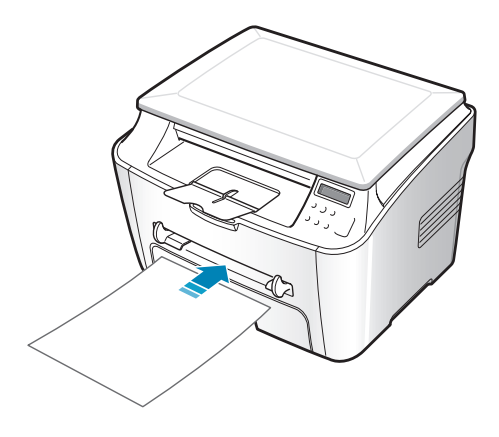

装入信封时,将有封盖的一面朝下,邮戳区位于左上方。

装入幻灯片时,请握住其边缘,避免接触打印面。手指上的油污 会影响打印质量。

装入信头纸时,请将图案面朝上、顶边朝向打印机。

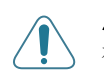

小心: 打印幻灯片时, 必须打开后出纸槽。否则, 其退出机器时可能会 被撕破。

**2** 调整纸张导板,使其适合打印介质的宽度。

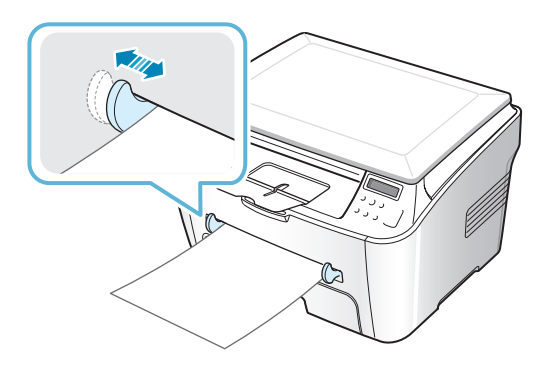

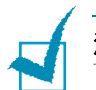

注意:通过手动进纸器打印以前曾打印过的纸张时,应将已打印的一面朝 下,没有卷曲的边先进入机器。如遇到进纸问题,请将纸张翻转。

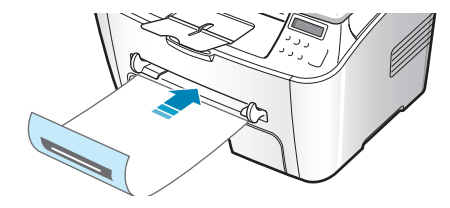

**3** 打开后盖,以使用后出纸槽。

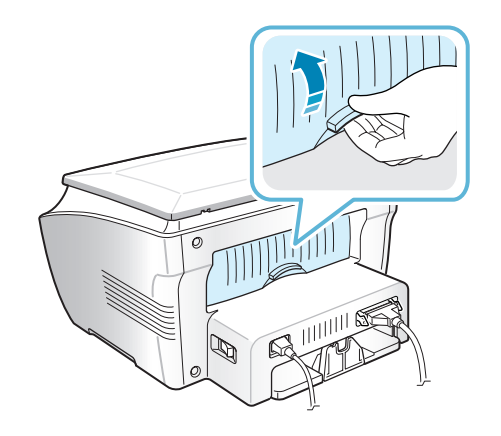

**4** 打印后,关闭后盖。

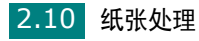

#### 设置手动进纸器的纸张类型和尺寸

将纸张装入手动进纸器后,需要使用控制面板按钮设置正确的纸张类 型和尺寸。这些设置将应用于"复印"模式。要进行 PC 打印, 需要 在应用程序中选择纸张尺寸。

设置手动进纸器的纸张尺寸:

- **1** 按菜单 **/** 退出,直至 "Paper Setting"(纸张设置)出现在显示 屏顶行。
	- 第一项"Paper Size"(纸张尺寸)显示在底行。
- **2** 按启动 **/** 确认进入菜单项。
- 3 使用滚动按钮(< 或 ), 直至底行中出现"Manual Feed"(手 动进纸)。按启动 / 确认按钮进入菜单项。
- 4 使用滚动按钮 ( < 或 ) 找到要使用的纸张类型, 然后按**启动 /** 确认进行保存。
- 5 要返回"待机"模式,请按停止 /清除按钮。

设置手动进纸器的纸张类型:

- 1 按菜单/退出, 直至"Paper Setting"(纸张设置)出现在显示 屏顶行。
- 2 按 ▶ 按钮, 直至"Paper Type"(纸张类型)出现在底行, 然后 按启动 / 确认进入菜单项。
- 3 使用滚动按钮 (< 或 ) 找到要使用的纸张类型, 然后按**启动 /** 确认进行保存。
- **4** 要返回 "待机"模式,请按停止 **/** 清除按钮。

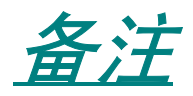

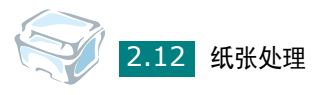

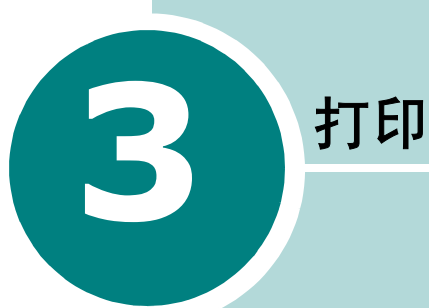

本章介绍如何在 Windows 中打印文档以及如何使用打印设置。

本章内容包括:

- 在 **[Windows](#page-54-0)** 中打印文档
- [设置纸张属性](#page-59-0)
- [设置图形属性](#page-60-0)
- [在一张纸上打印多页](#page-62-0)
- [打印缩小或放大的文档](#page-64-0)
- [将文档调整为选定的纸张尺寸](#page-65-0)
- [打印海报](#page-66-0)
- [使用水印](#page-67-0)
- [使用覆盖](#page-70-0)
- [设置本地共享打印机](#page-74-0)

## <span id="page-54-0"></span>在 **Windows** 中打印文档

下文介绍在各种 Windows 应用程序中进行打印所需的基本步骤。打 印文档的具体步骤可能因所用应用程序而异。具体的打印步骤,请参 见软件应用程序的用户指南。

- **1** 打开要打印的文档。
- **2** 从文件菜单选择打印。

"打印"窗口打开。不同应用程序的"打印"窗口可能会略有不同。

在 "打印"窗口中可以选择基本的打印设置。这些设置包括份数 和打印范围。

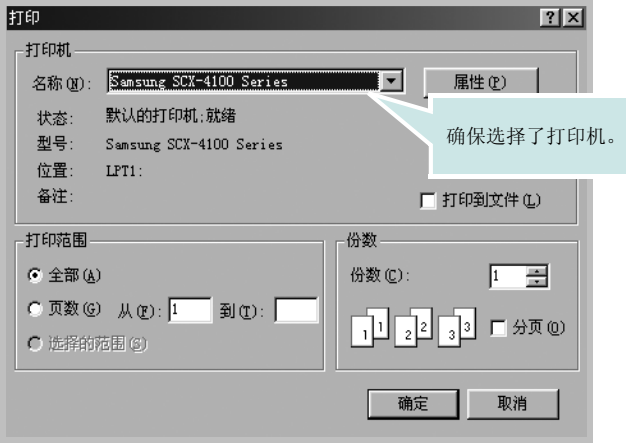

 $\triangle$  Windows 98

**3** 要利用机器提供的打印机功能,请单击应用程序打印窗口中的属 性或首选项,然后转至步骤 4。

如果出现设置、打印机或选项按钮,则单击它。然后在下一个屏 幕单击属性。

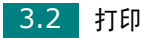

4 此时出现"Samsung SCX-4100 Series 属性"窗口, 通过它可以 访问使用机器需要的所有信息。

首先显示布局选项卡。

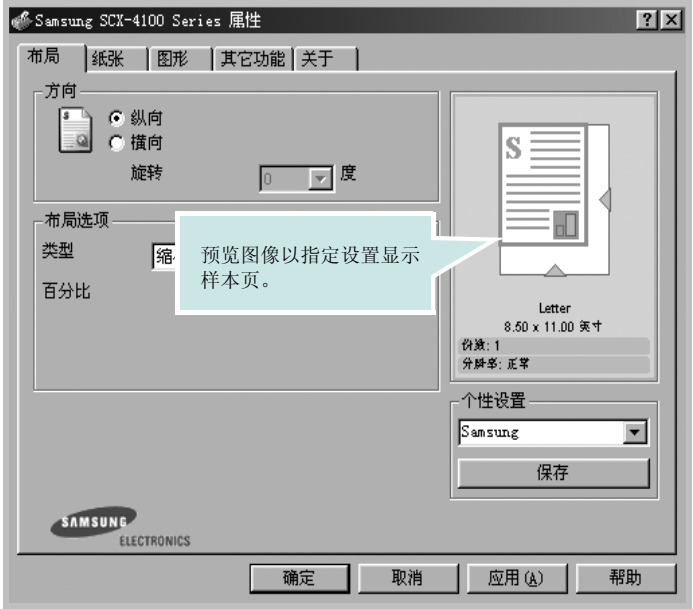

如果有必要,选择方向选项。

方向选项用于选择信息在页面上的打印方向。

- 纵向表示沿页面宽度方向打印,即信纸样式。
- 横向表示沿页面长度方向打印,即表单样式。
- 如果要翻转页面,请从旋转下拉列表选择 **180**。

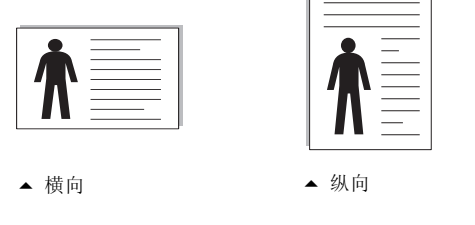

**5** 从纸张选项卡中,选择纸张来源、尺寸和类型。有关详细信息,请 参见第 [3.7](#page-59-0) 页。

- **6** 如果有必要,可从其它功能选项卡设置纸张的打印顺序。从打印 顺序下拉列表,选择要使用的打印顺序。
	- **正常:** 机器从第一页开始打印到最后一页。
	- 颠倒所有页面顺序: 机器从最后一页开始打印到第一页。
	- 打印奇数页: 机器只打印文档的奇数页。
	- 打印偶数页: 机器只打印文档的偶数页。
- **7** 如果需要,单击 "Samsung SCX-4100 Series 属性"窗口的 其它选项卡,访问其它功能。
- **8** 设置完属性后,在显示的 "打印"窗口中单击确定。
- **9** 单击确定开始打印。

打印机的 "属性"窗口可能会因所用操作系统而异。本用户指南展示 的是 Windows 98 环境中的"属性"窗口。

## 注意:

- 大多数 Windows 应用程序会覆盖在打印机驱动程序中指定的设置。首 先更改软件应用程序中的所有打印设置,然后后用打印机驱动程序更改其 余的设置。
- 您更改的设置只有在使用当前程序时才有效。要使更改内容永久有效, 请在**打印机**文件夹中更改。按以下步骤操作:
	- 1. 单击 Windows 的开始按钮。
	- 2. 在 Windows 95/98/Me/NT 4.0/2000 中, 选择设置, 然后选择打 印机。
		- 在 Windows XP 中, 选择打印机和传真机。
	- 3. 选择 **Samsung SCX-4100 Series** 打印机。
	- 4. 右键单击打印机图标:
		- 在 Windows 95/98/Me 中, 选择属性。
		- 在 Windows 2000/XP 中, 选择打印首选项。
		- 在 Windows NT 4.0 中, 选择文档默认。
	- 5. 更改每个选项卡的设置并单击确定。

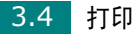

### 取消打印作业

取消打印作业的方法有两种:

从控制面板停止打印作业:

按停止 **/** 清除按钮。

机器会完成正在进行的页面打印作业,并删除其余的打印作业。按一 次按钮只会取消当前的作业。如果机器内存中有多个打印作业,必须 针对每个作业按一次按钮。

从 "打印机"文件夹停止打印作业:

如果打印作业正在打印队列或打印假脱机程序中等待(例如 Windows 的"打印机"工作组), 应按以下方式删除作业:

- **1** 单击 Windows 的开始按钮。
- 2 在 Windows 9x/NT 4.0/2000/Me 中, 选择设置, 然后选择打 印机。
	- 在 Windows XP 中, 选择打印机和传真机。
- **3** 双击 **Samsung SCX-4100 Series** 图标。
- **4** 从文档菜单:
	- 在 Windows 9x/Me 中, 选择取消打印。
	- 在 Windows NT 4.0/2000/XP 中,选择取消。

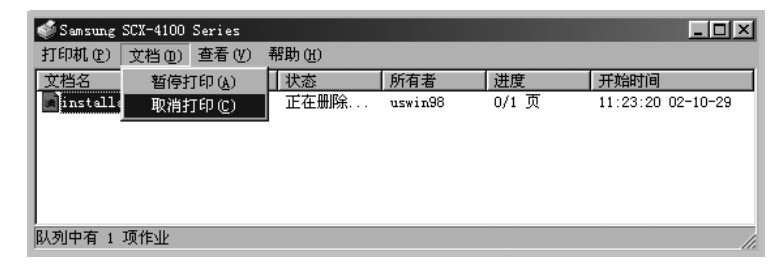

▲ Windows 98

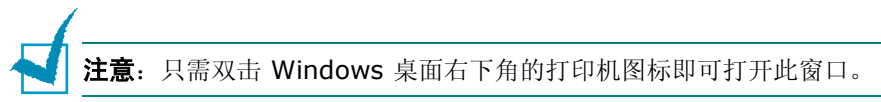

#### 使用个性设置

在每个选项卡中,都带有个性设置选项,用于保存当前属性设置以备 将来之用。

保存 "个性"项目:

- **1** 根据需要,更改每个选项卡的设置。
- **2** 在个性设置输入框中输入项目名称。

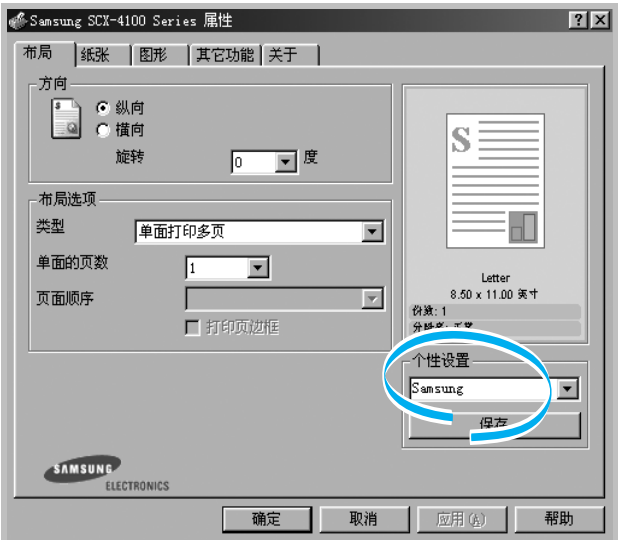

#### **3** 单击保存。

要使用保存的设置,请从个性设置下拉列表选择。

要删除个性设置项目,请从列表中选择并单击**删除**。

也可以从列表中选择 **<** 打印机默认值 **>**,恢复打印机驱动程序的默认 设置。

#### 使用帮助

本机器有一个帮助屏幕,可以用打印机属性窗口的**帮助**按钮激活。此 帮助屏幕提供有关打印机驱动程序提供的打印机功能的详细信息。

也可单击右上角的 ?, 然后单击任一项设置。

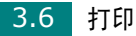

## <span id="page-59-0"></span>设置纸张属性

以下选项用于进行纸张处理。关于打印机属性的详细信息,请参见[第](#page-54-0)  $3.2$ 页。

单击纸张选项卡访问各种纸张属性。

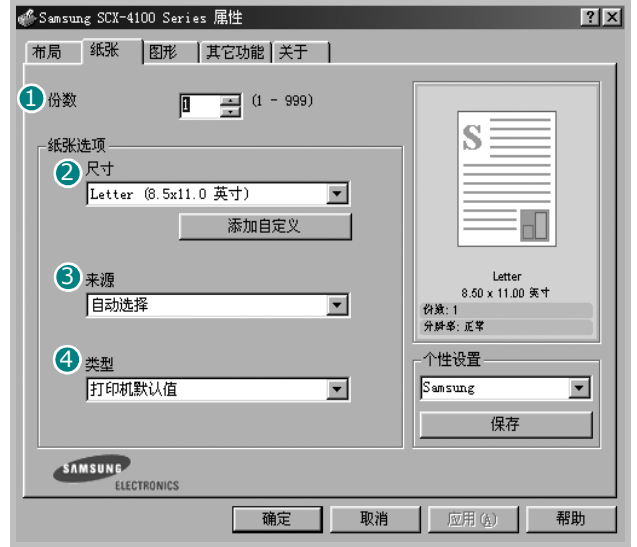

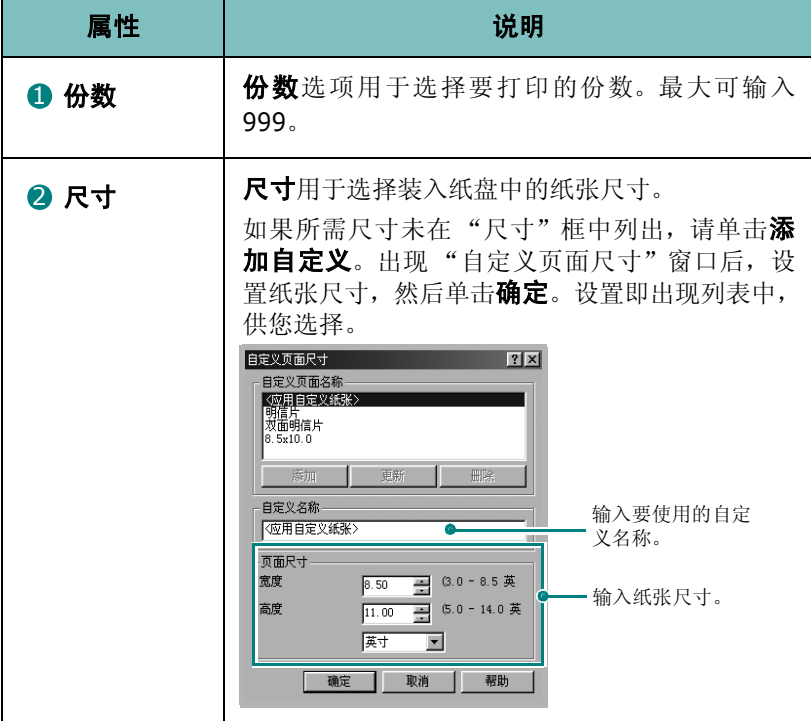

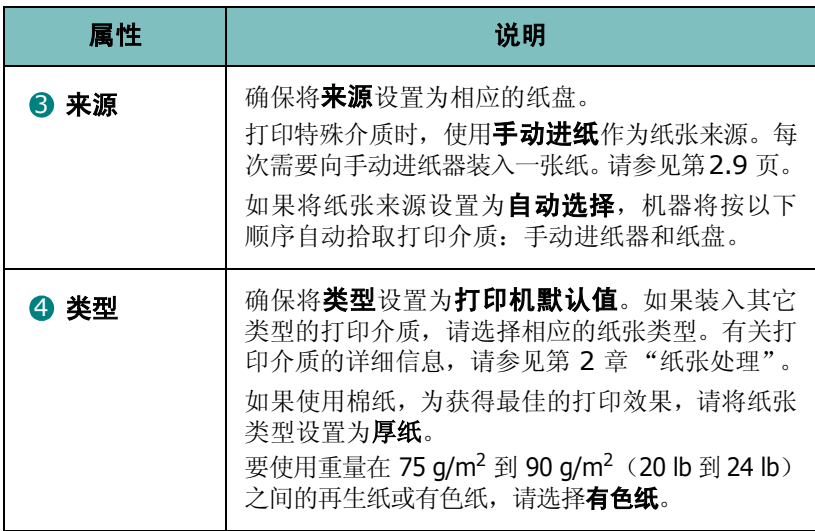

# <span id="page-60-0"></span>设置图形属性

以下图形选项用于根据具体打印需求调整打印质量。关于打印机属性 的详细信息,请参见第 [3.2](#page-54-0) 页。

单击图形选项卡显示以下属性。

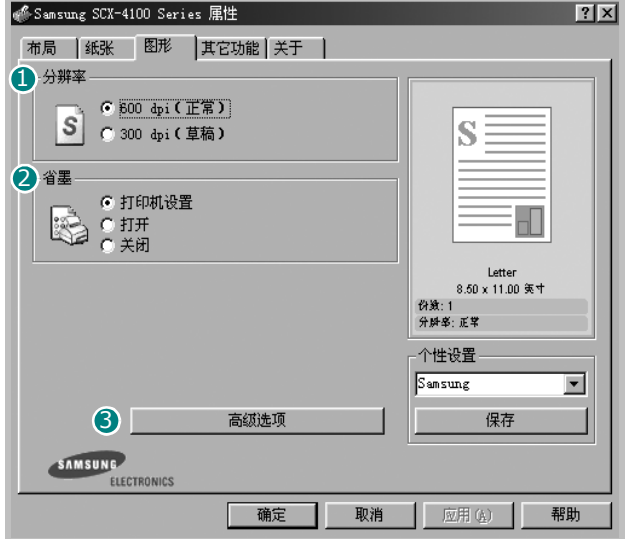

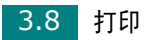

<span id="page-61-0"></span>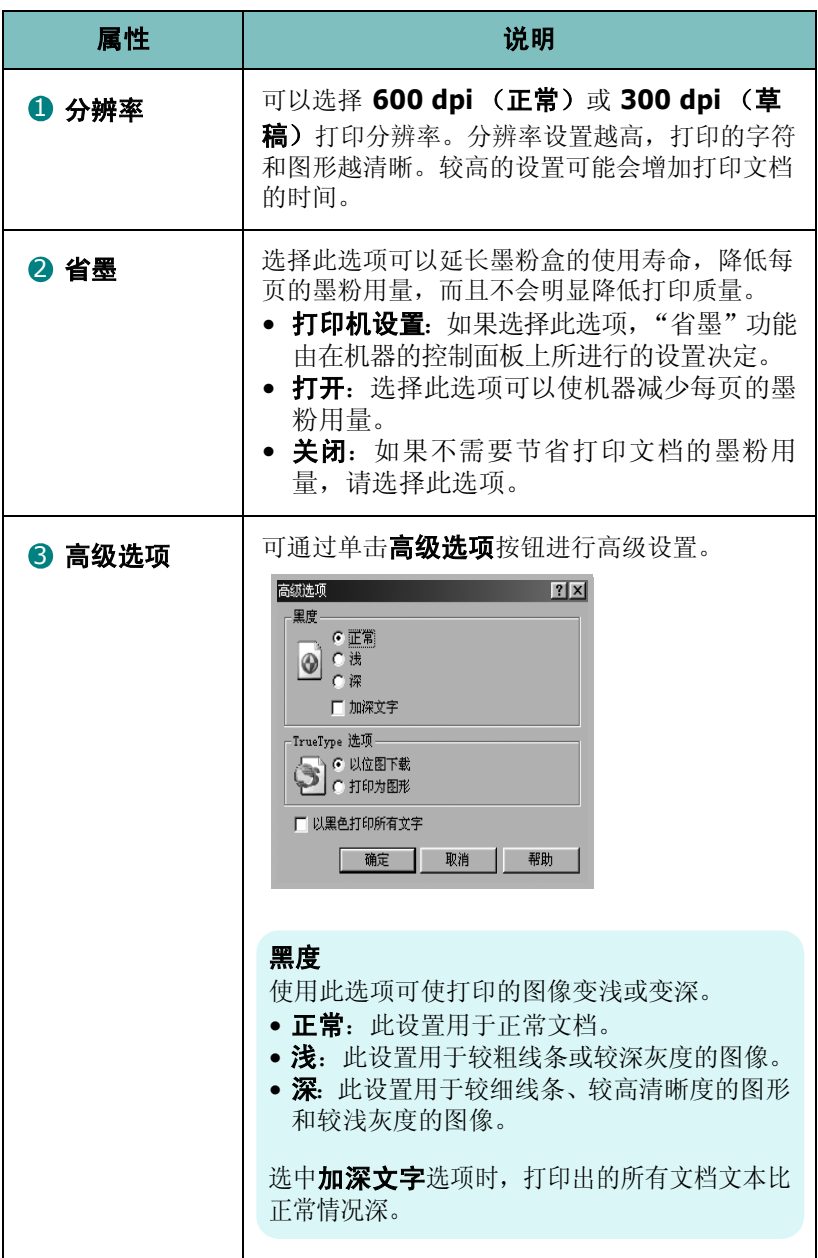

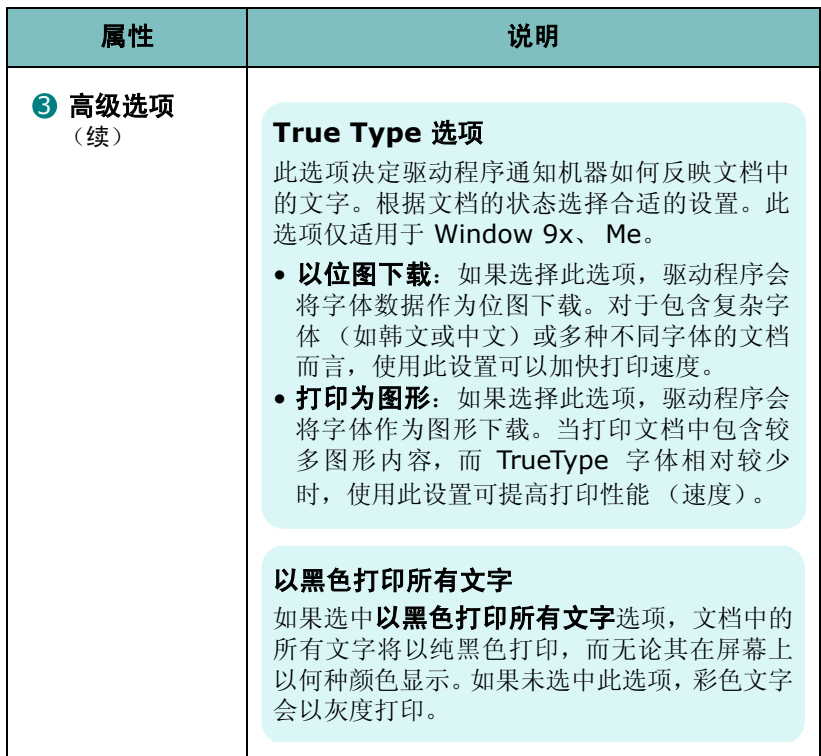

# 在一张纸上打印多页

<span id="page-62-0"></span>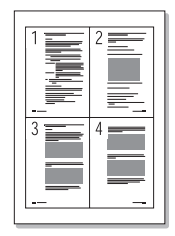

您可以选择在一张纸上打印的页数。要在每张纸上打印多页,这些页 面将被缩小并按指定的顺序排列。一张纸上最多可打印 16 页。

- **1** 要从软件应用程序更改打印设置,请使用打印机的 "属性" 。请 参见第 [3.2](#page-54-0) 页。
- **2** 在布局选项卡的类型下拉框中,选择单面打印多页。

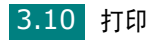

**3** 在单面的页数下拉列表中,选择每张纸要打印的页数(1、2、4、 9 或 16)。

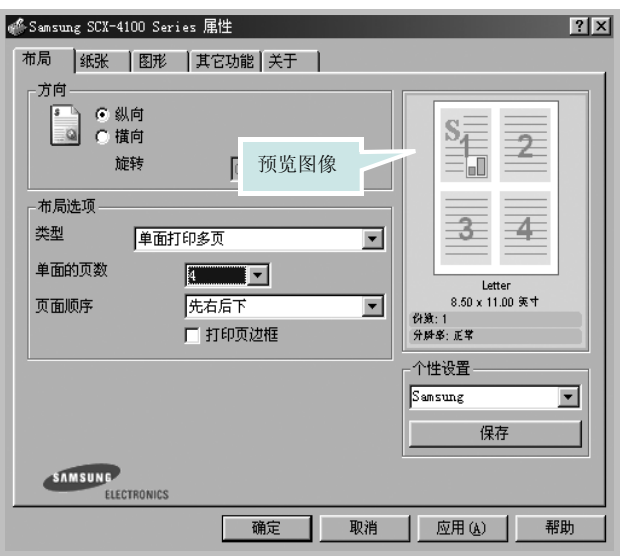

4 如果需要, 在**页面顺序**下拉列表中选择页面顺序。

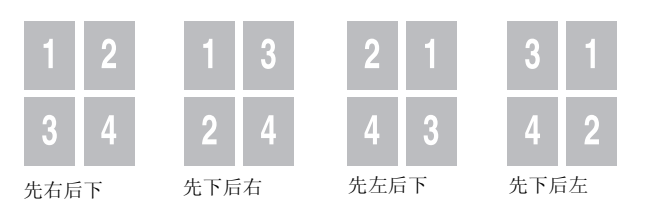

选中打印页边框可在纸张上的每页周围打印边框。

注意: 只有当每面的页数为 2、4、9 或 16 时, 页面顺序和打印页边框 才可以使用。

**5** 单击纸张选项卡,选择纸张来源、尺寸和类型。

**6** 单击确定,打印文档。

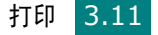

## 打印缩小或放大的文档

<span id="page-64-0"></span>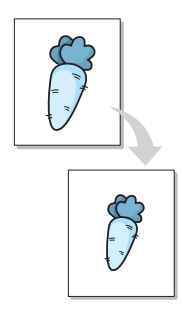

可以在页面上缩放打印作业。

- **1** 要从软件应用程序更改打印设置,请使用打印机的 "属性" 。请 参见第 [3.2](#page-54-0) 页。
- 2 从布局选项卡的类型下拉列表中,选择缩小 / 放大。
- **3** 在百分比输入框中,输入缩放比例。

也可单击 ▲ 或 ▼ 按钮。

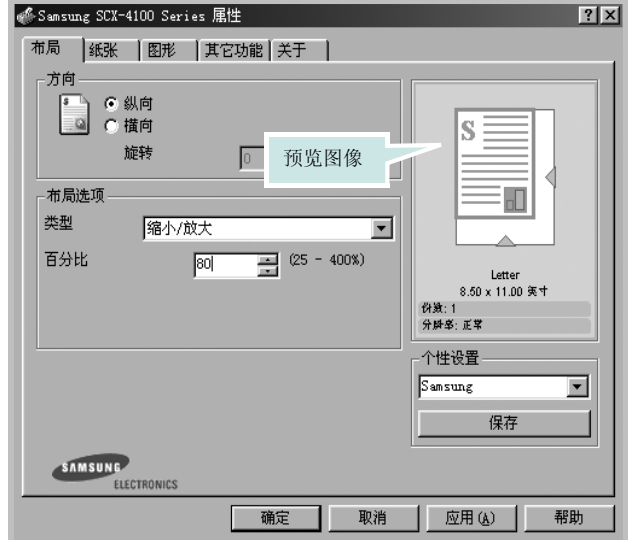

**4** 单击纸张选项卡,选择纸张来源、尺寸和类型。

**5** 单击确定,打印文档。

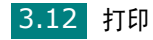

## 将文档调整为选定的纸张尺寸

<span id="page-65-0"></span>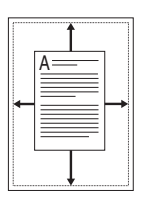

无论数字文档的尺寸如何,都可以将打印作业缩放到任意纸张尺寸。 此功能在检查小文档的细节内容时会很有用。

- **1** 要从软件应用程序更改打印设置,请使用打印机的 "属性" 。请 参见第 [3.2](#page-54-0) 页。
- **2** 从布局选项卡的类型下拉列表中,选择适合页面。

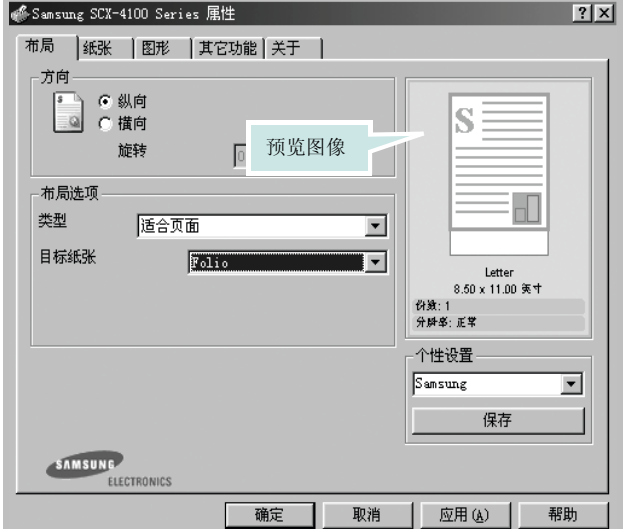

**3** 从目标纸张下拉列表中,选择合适的尺寸。

**4** 单击纸张选项卡,选择纸张来源和类型。

**5** 单击确定,打印文档。

## 打印海报

<span id="page-66-0"></span>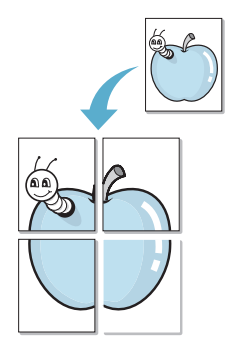

可以将单页文档打印到 4、9 或 16 页纸上,将它们粘贴在一起构成海 报尺寸的文档。

- **1** 要从软件应用程序更改打印设置,请使用打印机的 "属性" 。请 参见第 [3.2](#page-54-0) 页。
- **2** 从布局选项卡的类型下拉列表中,选择海报。

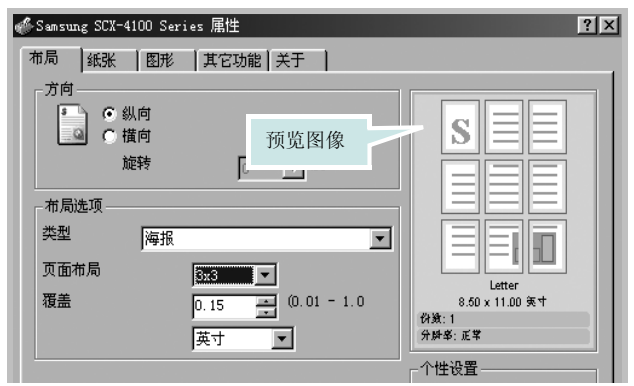

**3** 配置海报选项:

可以选择 **2x2**、 **3x3** 或 **4x4** 的页面布局。如果选择 **2x2**,图 像会自动展宽到 4 个物理页面大小。

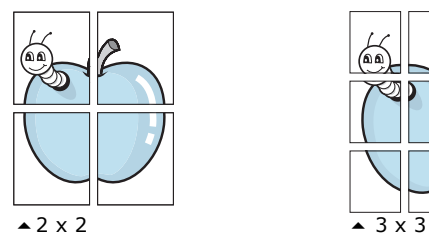

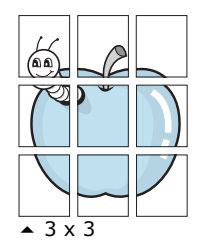

指定重叠范围 (以毫米或英寸为单位)可以简化海报的拼接。

0.15 英寸

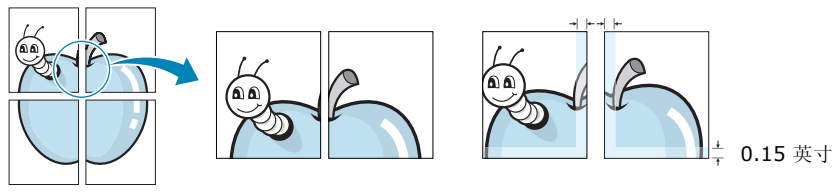

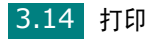

- **4** 单击纸张选项卡,选择纸张来源、尺寸和类型。
- **5** 单击确定,打印文档。将打印的页面粘贴在一起即构成一张海报。

## 使用水印

<span id="page-67-0"></span>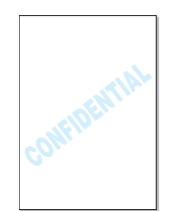

利用 "水印"选项,可在已有文档之上打印文字。例如,可以在文档 的首页或所有页上沿对角线方向打印较大的灰色字"DRAFT"(草稿) 或"CONFIDENTIAL"(机密)。

机器附带几种预定义的水印,您可以修改这些水印或者向列表中添加 新水印。

#### 使用已有水印

- **1** 要从软件应用程序更改打印设置,请使用打印机的 "属性" 。请 参见第 [3.2](#page-54-0) 页。
- 2 单击其它功能选项卡, 在水印下拉列表中选择水印。它将出现在 预览图像窗口中。

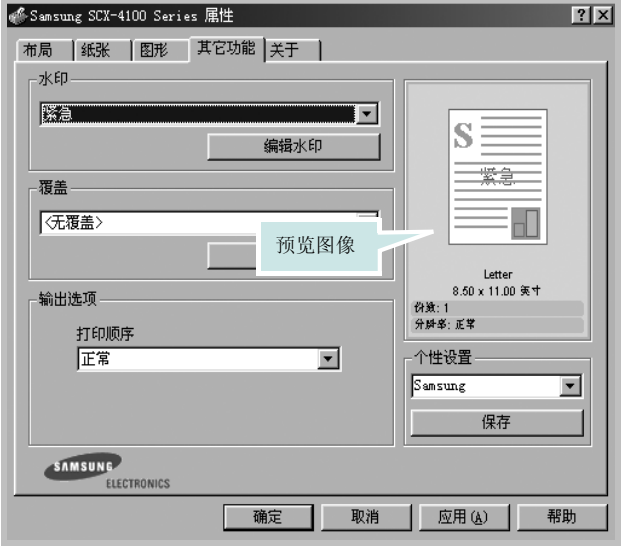

**3** 单击确定开始打印。

#### <span id="page-68-0"></span>创建水印

- **1** 要从软件应用程序更改打印设置,请使用打印机的 "属性" 。请 参见第 [3.2](#page-54-0) 页。
- 2 单击其它功能选项卡, 在水印部分单击编辑。出现"编辑水印" 窗口。

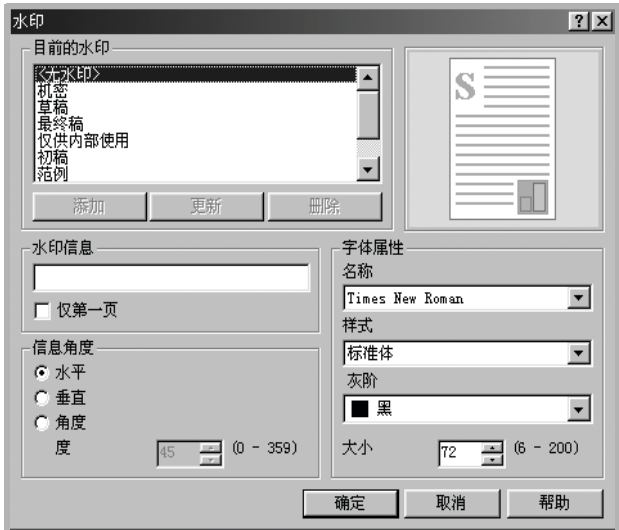

**3** 在水印信息框中输入要打印的文本消息。

消息会显示在预览图像窗口。

如果选中仅第一页框,水印将只打印在文件的首页上。

**4** 选择水印选项。

可以在字体属性部分选择字体名称、样式、尺寸和灰度, 在信息 角度部分设置水印的角度。

- 5 单击添加,将新水印添加到水印列表中。
- **6** 创建完毕后,单击确定开始打印。

要停止打印水印,在水印下拉列表中选择 **<** 无水印 **>**。

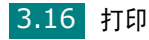

#### 编辑水印

- 要从软件应用程序更改打印设置,请使用打印机属性。请参见[第](#page-54-0) [3.2](#page-54-0) 页。
- 单击其它功能选项卡,在水印部分单击编辑。出现 "编辑水印" 窗口。
- 在目前的水印列表中选择要编辑的水印,以更改水印消息和选项。 请参见第 [3.16](#page-68-0) 页。
- 单击更新,保存更改内容。
- 单击确定。

#### 删除水印

- 要从软件应用程序更改打印设置,请使用打印机的 "属性" 。请 参见第 [3.2](#page-54-0) 页。
- 从其它功能选项卡的水印部分单击编辑。出现 "编辑水印"窗口。
- 在当前水印列表中,选择要删除的水印,并单击删除。
- 出现确认消息窗口时,请单击是。
- 单击确定。

## 使用覆盖

#### 什么是覆盖?

<span id="page-70-0"></span>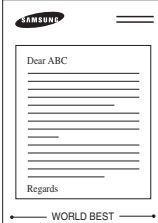

覆盖是作为一种特殊文件格式储存在计算机硬盘 (HDD) 中的文字和/ 或图像,它可以打印在任何文档中。覆盖常用于替代已预印的表格和 信头纸。您可以不使用预印的信头纸,而是创建一个包含与目前信头 完全相同的信息的覆盖。要打印带公司信头的信函,只需指示机器在 文档上打印信头覆盖。

#### 创建新的页面覆盖

要使用页面覆盖,必须创建新的包含所需徽标或图像的页面覆盖。

- **1** 创建或打开包含要在新页面覆盖中使用的文本或图像的文档。将 这些项目置于打印覆盖时所需的位置。如果需要,请保存文件以 备后用。
- **2** 要从软件应用程序更改打印设置,请使用打印机的 "属性" 。请 参见第 [3.2](#page-54-0) 页。

#### **3** 单击其它功能选项卡,并在覆盖部分单击编辑。

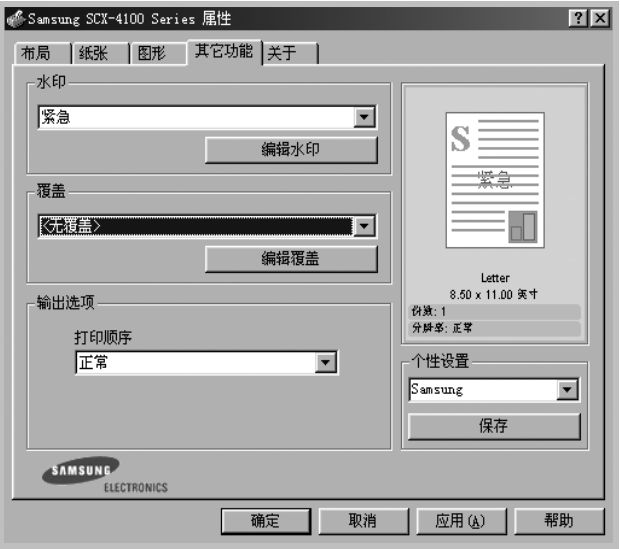

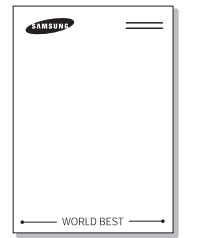

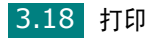

4 在 "编辑覆盖"窗口中,单击创建覆盖。

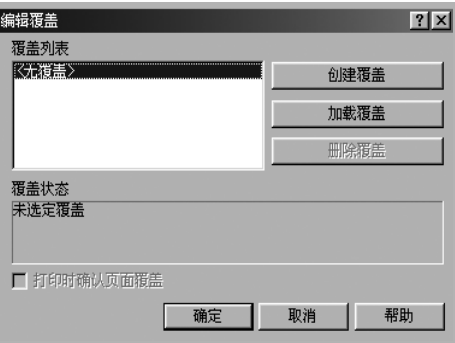

- 
- 5 在 "创建覆盖"窗口的文件名框中,键入最多 8 个字符的名称。 如果需要,选择目标路径。(默认值为 C:\Formover)。

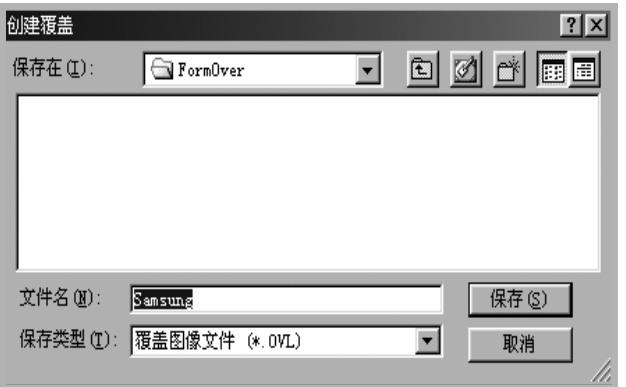

**6** 单击保存。名称会出现在 "覆盖列表"中。

**7** 单击确定或是完成创建。

文件并不打印出来。而是存储在计算机的 HDD 盘上。

注意:覆盖文档尺寸必须与带覆盖打印的文档尺寸相同。请勿创建带水印 的覆盖。

*3*

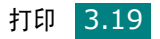
## 使用页面覆盖

创建覆盖后,即可将其与文档一起打印。打印带覆盖的文档:

- **1** 创建或打开要打印的文档。
- **2** 要从软件应用程序更改打印设置,请使用打印机的 "属性" 。请 参见第 [3.2](#page-54-0) 页。
- **3** 单击其它功能选项卡。
- **4** 从覆盖下拉列表框中选择要打印的覆盖。
- 5 如果需要的覆盖文件未显示在"覆盖列表"中,请单击编辑和加 载覆盖,然后选择覆盖文件。

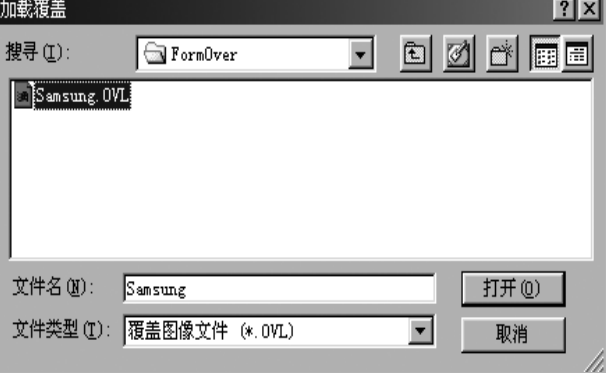

如果已将要使用的覆盖文件存储在外部,也可以在访问此 "加载 覆盖"窗口时加载此文件。

选择文件后,单击打开。文件会出现在"覆盖列表"中,供打印 之用。从覆盖列表框中选择此覆盖。

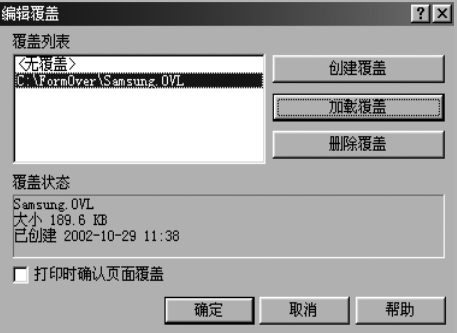

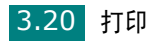

6 如果需要,单击打印时确认页面覆盖。如果选中此框,每次提交 文档进行打印时,会出现一个消息窗口,让您确认是否要在文档 上打印覆盖。

在窗口中回答是,意味着所选覆盖将打印在文档上。在窗口中回 答**否**, 则表示取消打印覆盖。

如果此框为空白而又选择了覆盖,覆盖会自动打印到文档。

**7** 单击确定或是,直到开始打印。

覆盖与打印作业一起下载,并打印到文档上。

注意: 覆盖文档与将使用覆盖打印的文档的分辨率必须相同。

## 删除页面覆盖

可以删除不再使用的页面覆盖。

- **1** 在打印机的属性窗口中,单击其它功能选项卡。
- **2** 在覆盖部分,单击编辑覆盖。
- **3** 从 "覆盖列表"框中选择要删除的覆盖。
- **4** 单击删除覆盖。
- **5** 出现确认消息窗口时,请单击是。
- **6** 单击确定,直至退出 "打印"窗口。

# 设置本地共享打印机

可以将机器直接连接到选定的计算机,此计算机称为网络中的 "主 机"。机器可以通过 Windows 9x、Me、2000、XP 或 NT 4.0 网络 打印机连接共享给网络中的其它用户。

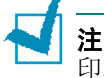

注意: 无论打印机是本地连接还是网络连接, 都需要在每台使用此打 印机打印文档的计算机上安装打印机软件。

## 在 **Windows 9x/Me** 中

### 设置主机

- **1** 启动 Windows。
- 2 在开始菜单中,选择控制面板,然后双击网络图标。
- **3** 选中文件和打印共享框并单击确定。
- **4** 单击开始并从设置中选择打印机。双击打印机图标。
- **5** 在打印机菜单中选择属性。
- **6** 单击共享选项卡并选中共享为框。填写共享名字段并单击确定。

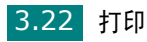

### 设置客户机

- **1** 右键单击开始并选择资源管理器。
- **2** 打开左列的网络文件夹。
- **3** 右键单击共享名并选择捕捉打印机端口。
- 4 选择所需端口, 选中登录时重新连接并单击确定。
- 5 从开始菜单选择设置,然后单击打印机。
- **6** 双击打印机图标。
- **7** 从打印机菜单中选择属性。
- 8 单击**详细信息**选项卡,选择打印机端口,然后单击确定。

## 在 **Windows NT 4.0/2000/XP** 中

### 设置主机

- **1** 启动 Windows。
- 2 在 Windows NT 4.0/2000 中, 从**开始**菜单选择**设置**, 然后单击 打印机。
	- 在 Windows XP 中, 从开始菜单选择打印机和传真。
- **3** 双击打印机图标。
- **4** 从打印机菜单中选择共享。
- **5** 在 Windows NT 4.0 中,选中共享框。
	- 在 Windows 2000 中,选中共享为框。
	- 在 Windows XP 中, 选中共享打印机框。
- **6** 在 Windows NT 4.0 中,填写共享名字段并单击确定。
	- 在 Windows 2000/XP 中, 填写共享名字段并单击确定。

## 设置客户机

- **1** 右键单击开始并选择资源管理器。
- **2** 打开左列的网络文件夹。
- **3** 单击共享名称。
- 4 在 Windows NT 4.0/2000 中, 从开始菜单选择设置, 然后单击 打印机。
	- 在 Windows XP 中, 从开始菜单选择打印机和传真。
- **5** 双击打印机图标。
- **6** 从打印机菜单中选择属性。
- **7** 单击端口选项卡并单击添加端口。
- **8** 选择本地端口并单击新端口。
- **9** 填写输入端口名字段并输入共享名。
- 10 单击确定,然后单击关闭。
- 11 在 Windows NT 4.0 中, 单击确定。
	- 在 Windows 2000/XP 中, 单击应用, 然后单击确定。

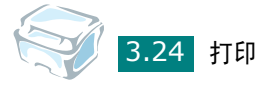

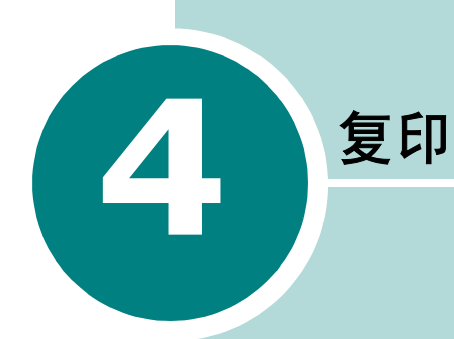

本章介绍复印文档的分步说明。

本章内容包括:

- [为复印装纸](#page-78-0)
- [准备文档](#page-78-1)
- [复印](#page-79-0)
- [设置复印选项](#page-81-0)
- [使用特殊复印功能](#page-84-0)
- [更改默认设置](#page-89-0)
- [设置超时选项](#page-90-0)

# <span id="page-78-0"></span>为复印装纸

无论打印还是复印,有关装入打印介质的说明都是相同的。复印时, 可使用 Letter、 A4 尺寸的打印介质。有关在纸盘中装纸的详细信 息,请参见第 [1.8](#page-20-0) 页,有关在手动进纸器中装纸的详细信息,请参见 第 [2.9](#page-49-0) 页。

# <span id="page-78-1"></span>准备文档

可以将原件放在文档扫描玻璃板上进行复印和扫描。

将带有不常见字符的书册、小册子或文档放在文档扫描玻璃板上 (每 次一页)。在文档扫描玻璃板上,可加载以下文档类型:

- 厚纸
- 表面不平的文档
- 照片
- 小文档 (如名片、明信片)
- 特殊类型纸张

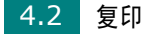

# <span id="page-79-0"></span>复印

打开文档盖板。

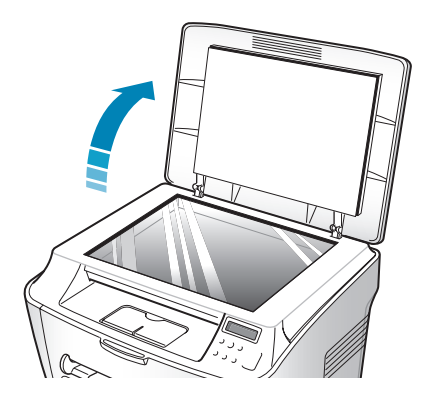

将文档正面朝下放在文档扫描玻璃板上。

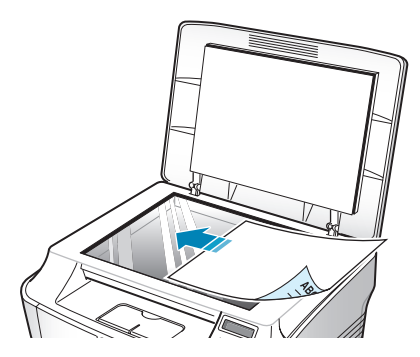

将其与玻璃左上角的定位指示对齐。

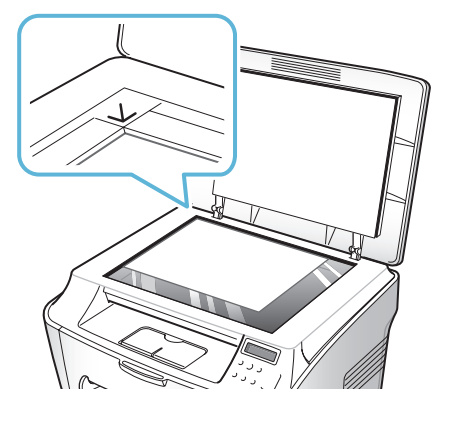

关闭文档盖板。小心不要移动文档。

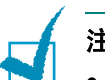

## 注意:

- 复印时如果让盖板打开,可能会影响复印质量,增大碳粉消耗量。
- 如果要复印厚度超过 30 mm 的书或杂志中的页面,则应打开盖板复印。

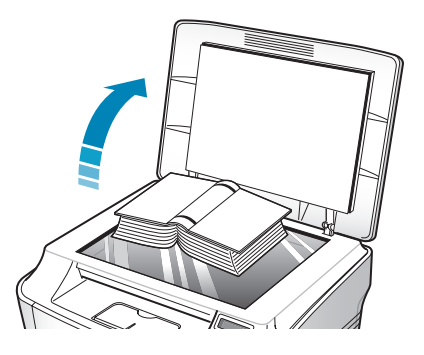

**5** 使用控制面板按钮自定义复印设置,包括份数、复印件尺寸、明 暗度和原件类型。请参见第 4.5 [页的 "设置复印选项"](#page-81-0)。

要清除设置,请使用停止 **/** 清除按钮。

**6** 按启动 **/** 确认按钮开始复印。显示屏显示正在进行复印。

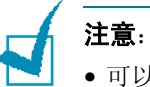

- 
- 可以在操作过程中取消复印作业。按停止 **/** 清除按钮停止复印。
- 文档扫描玻璃板上的灰尘可能会使打印的纸张上出现黑点,请保持清洁。

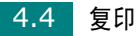

# <span id="page-81-0"></span>设置复印选项

利用控制面板上的按钮可设置全部基本复印选项;明暗度、份数、复 印件尺寸及文档类型。按启动 **/** 确认按钮进行复印前,请为当前复印 作业设置下列选项。

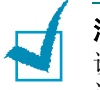

注意: 如果在设置复印选项时按停止 / 清除按钮, 所有为当前复印作业 设置的选项都将取消并返回默认状态。否则,它们将在复印后自动返回默 认状态。

## 明暗度

如果原件包含模糊标记和深色图像,可以调整亮度,使复印件易于 读取。

要调整对比度,请按**明暗度**。

可以选择下列对比度模式:

- **Light** (亮):适于深色打印。
- **Normal** (正常):适于标准类型文档或打印的文档。
- **Dark** (暗):适于浅色打印或模糊的铅笔标记。

### 份数

使用拷贝份数按钮可以选择复印 1 到 99 份。

- **1** 按拷贝份数按钮。
- 2 按滚动按钮 ( J 或 ), 直至显示屏出现所需的份数。 按住这些按钮可以 5 为增量快速增加或减少份数。
- **3** 按启动 **/** 确认按钮保存选择。

## 缩小 **/** 放大复印

注意:如果将 Original Type (原件类型) 设置为 Photo (照片) ,同 时使用大于 A4 尺寸的纸张和 / 或设置超过 100% 放大率, 系统会自动 选择 Text/Photo (文本 / 照片)。

复印图像的缩放范围介于 50 % 到 200 % 之间。

选择预定义的复印件尺寸:

**1** 按控制面板上的菜单 **/** 退出。

"Reduce/Enlarge"(缩小 / 放大)出现在显示屏的顶行。

- 2 按滚动按钮 (< 或 → ) 找到所需尺寸设置。
- **3** 按启动 **/** 确认按钮保存选择。

调整复印件尺寸:

**1** 按控制面板上的菜单 **/** 退出。

"Reduce/Enlarge"(缩小 / 放大)出现在显示屏顶行。

- 2 按滚动按钮 ( ( 或 ) ), 直至 "Custom: 50-200 %" (自定 义:50-200 %)显示在底行。按启动 **/** 确认按钮。
- 3 按滚动按钮 ( < 或 ), 直至所需复印件尺寸出现在显示屏上 。 按住这些按钮可以 5 为增量快速增加或减少。
- **4** 按启动 **/** 确认按钮保存选择。

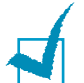

注意: 进行缩小复印时, 复印件底部可能出现黑线。

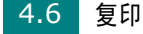

## 原件类型

"原件类型"设置用于通过选择当前复印作业的文档类型,来提高复印 质量。

选择文档类型:

- 1 按控制面板上的**菜单 / 退出**, 直至"Original Type"(原件类型) 出现在显示屏顶行。
- **2** 按启动 **/** 确认按钮进入菜单项。
- 3 按滚动按钮 ( < 或 ) 在文档类型间滚动。

可以选择下列图像模式:

- **Text** (文本):适于内容主要是文本的文档。
- **Text/Photo** (文本 **/** 照片):适于文本和图形混合的文档。
- **Photo** (照片):适于原件是照片的情况。

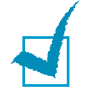

注意: 在复印包含背景颜色的文档(如报纸或产品目录)时, 复印件上会 印上背景色。如果要减少背景色,请将明暗度设置更改为 **Light** (亮) 并 / 或将 Original Type (原件类型) 设置更改为 Text (文本)。

# <span id="page-84-0"></span>使用特殊复印功能

注意: 如果将 Original Type (原件类型) 设置为 Photo (照片), 同 时使用大于 A4 尺寸的纸张,系统会自动选择 Text/Photo (文本 / 照 片)。

通过"Special Copy"(特殊复印)菜单可使用以下复印功能:

- **Off** (关闭):以正常模式打印。
- **Clone** (复制):从单页原件复印多个图像。图像数根据原图像和纸 张尺寸自动确定。请参见第 [4.8](#page-84-1) 页。
- **Auto Fit** (自动调整):自动缩放原图像以适应当前机器中装入的纸 张。请参见第 [4.9](#page-85-0) 页。
- **2 Sides in 1 pg** (单页双面):在一张纸上双面打印原件文档。请 参见第 [4.10](#page-86-0) 页。
- **2 UP**:打印 2 个缩小的原图像,使之能打印在一张纸上。请参见 第 [4.11](#page-87-0) 页。
- **Poster** (海报):将图像打印到 9 张纸 (3x3) 上。可以将打印的 页面粘贴到一起,生成海报尺寸的文档。请参见第 [4.12](#page-88-0) 页。

### <span id="page-84-1"></span>复制复印

- **1** 将要复印的文档放在文档扫描玻璃板上,合上盖板。
- **2** 按菜单 **/** 退出,直至 "Special Copy"(特殊复印)出现在显示 屏顶行。
- **3** 按滚动按钮 ( 或 ),直至 "Clone"(复制)显示在底行。
- **4** 按启动 **/** 确认保存选择。
- **5** 使用控制面板按钮自定义复印设置,包括份数、复印件尺寸、明 暗度和原件类型。请参见第 4.5 [页的 "设置复印选项"](#page-81-0)

注意: 复制复印时,不能使用 "Reduce/Enlarge"(缩小 / 放大)功能 调整复印件尺寸。

**6** 按启动 **/** 确认按钮开始复印。

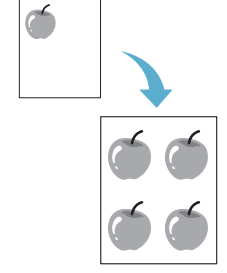

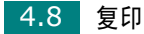

## <span id="page-85-0"></span>自动调整复印

注意: 如果要复印的文档尺寸与装入的纸张尺寸不同, 该功能会自动调整 文档的尺寸以符合纸张尺寸。您不能手动调整复印件尺寸。将要复印的文 档放在文档扫描玻璃板上,合上盖板。

- 1 按菜单/退出, 直至 "Special Copy"(特殊复印)出现在显示 屏顶行。
- 2 按滚动按钮 ( ↓ 或 ▶), 直至 "Auto Fit" (自动调整) 出现在 底行。
- **3** 按启动 **/** 确认保存选择。
- **4** 使用控制面板按钮自定义复印设置,包括份数、复印件尺寸、明 暗度和原件类型。请参见第 4.5 [页的 "设置复印选项"](#page-81-0)。

注意: 启用 Auto Fit (自动调整)复印后, 不能使用 "Reduce/ Enlarge"(缩小 / 放大)功能调整复印件的尺寸。

**5** 按启动 **/** 确认按钮开始复印。

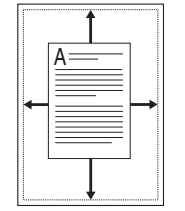

## <span id="page-86-0"></span>单页双面复印

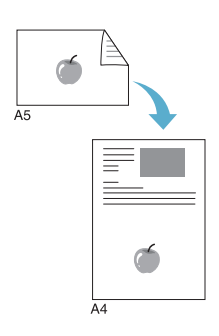

可以在一页 A4 或 Letter 尺寸的纸张上复印双面文档。

使用此功能复印时,机器在纸张的上半部打印一面的内容,在下半部 打印另一面的内容。对于小尺寸文档的复印 (如名片),此功能非常 有用。

如果原件文档大于可打印区域,有些部分可能不能打印。

- **1** 将要复印的文档放在文档扫描玻璃板上,合上盖板。
- **2** 按菜单 **/** 退出,直至 "Special Copy"(特殊复印)出现在显示 屏顶行。
- **3** 按滚动按钮 (  $\bullet$  或 ), 直至 "2 Sides in 1 pg" (单页双面) 显示在底行。
- **4** 按启动 **/** 确认保存选择。
- **5** 使用控制面板按钮自定义复印设置,包括份数、复印件尺寸、明 暗度和原件类型。请参见第 4.5 [页的 "设置复印选项"](#page-81-0)。
- **6** 按启动 **/** 确认按钮开始复印。

机器开始扫描第一面。

**7** 当"Set Backside"(设置背面)显示在底行时,打开文档盖板, 将文档翻面。合上盖板。

注意:如果按停止 **/** 清除按钮或 30 秒内没有按任何按钮,机器会取消 复印作业,返回待机模式。

**8** 再次按启动 **/** 确认按钮。

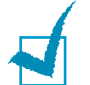

注意: 进行双面复印时, 可使用"Reduce/Enlarge"(缩小 / 放大) 功 能调整复印件尺寸。

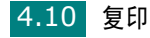

## <span id="page-87-0"></span>每张纸上复印两页

注意: 利用"每张纸上复印两页"功能可在一张纸上复印两个原件文档。 这两个文档都缩小 50 % 以使它们符合与原件文档尺寸一样的纸张。您 不能调整复印件尺寸以符合不同的纸张尺寸。

- **1** 将要复印的文档放在文档扫描玻璃板上,合上盖板。
- **2** 按菜单 **/** 退出,直至 "Special Copy"(特殊复印)出现在显示 屏顶行。
- 3 按滚动按钮 ( J 或 ), 直至 "2 UP"显示在底行。
- **4** 按启动 **/** 确认保存选择。
	- **5** 使用控制面板按钮自定义复印设置,包括份数、复印件尺寸、明 暗度和原件类型。请参见第 4.5 [页的 "设置复印选项"](#page-81-0)。

每张纸 上复印两页

第二个 文档

第一个 文档

> 注意: 在每张纸上复印两页时, 不能使用 "Reduce/Enlarge"(缩小/ 放大)功能调整复印件的尺寸。

- **6** 按启动 **/** 确认按钮开始复印。
- 7 显示"Set Next Page Press Start"(设置下一页按启动)时, 打开文档盖板,取出第一个文档。
- **8** 将要复印的第二个文档放在文档扫描玻璃板上,合上盖板。
- **9** 按启动 **/** 确认按钮开始复印。

注意: 每张纸上复印 2 页会将原件文档缩小 50 %。

## <span id="page-88-0"></span>海报复印

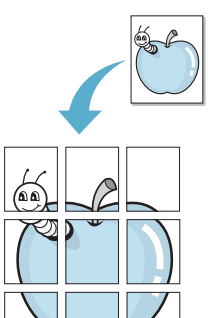

- **1** 将要复印的文档放在文档扫描玻璃板上,合上盖板。
- **2** 按菜单 **/** 退出,直至 "Special Copy"(特殊复印)出现在显示 屏顶行。
- 3 按滚动按钮 (< 或 →), 直至 "Poster"(海报)显示在底行。
- **4** 按启动 **/** 确认保存选择。
- **5** 使用控制面板按钮自定义复印设置,包括份数、复印件尺寸、明 暗度和原件类型。请参见第 4.5 [页的 "设置复印选项"](#page-81-0)。

注意: 进行海报复印时, 不能使用 "Reduce/Enlarge"(缩小 / 放大) 功能调整复印件的尺寸。

### **6** 按启动 **/** 确认按钮开始复印。

原件文档分为 9 部分。每一部分按以下顺序逐 份扫描并打印。

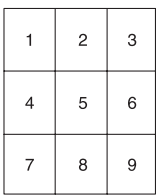

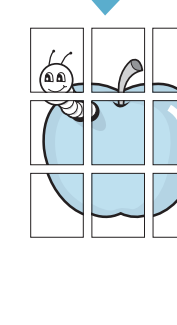

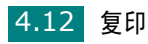

# <span id="page-89-0"></span>更改默认设置

可将复印选项 (包括明暗度、原件类型、复印件尺寸和份数)设置为 最常用的模式。复印文档时,如果不使用控制面板的相应按钮更改设 置,则机器将使用默认设置。

创建自己的默认设置:

1 按控制面板的**菜单 / 退出**,直至"Copy Setup"(复印设置)出 现在显示屏的顶行。

第一个菜单项"Default-Change"(默认值更改)出现在底行。

- **2** 按启动 **/** 确认按钮进入菜单项。第一个设置选项"明暗度"出现在 底行。
- 3 按滚动按钮 (< 或 ) 在设置选项间滚动。
- **4** 出现所需选项时,按启动 **/** 确认进入此选项。
- 5 使用滚动按钮 ( v 或 ) 更改设置。
- **6** 按启动 **/** 确认保存选择。
- **7** 如果需要,重复步骤 3 至 6。
- **8** 要返回 "待机"模式,按停止 **/** 清除。

注意:设置复印选项时,按停止 **/** 清除按钮取消更改的设置,将其恢复 为默认状态。

# <span id="page-90-0"></span>设置超时选项

如果在控制面板上更改设置后不开始复印,可以设置恢复到默认复印 设置前机器的等待时间。

- 1 按控制面板的**菜单 / 退出**, 直至"Copy Setup"(复印设置)出 现在显示屏的顶行。
- 2 按滚动按钮 ( )或 ), 直至 "Timeout"(超时)显示在底行。
- **3** 按启动 **/** 确认按钮进入菜单项。
- 4 按滚动按钮 ( < 或 ), 直至显示屏出现所需的状态。

可以选择 15、30、60 和 180 秒。如果选择"Off"(关闭),表 示机器直到按启动 **/** 确认开始复印或按停止 **/** 清除取消,才会恢 复默认设置。

- **5** 按启动 **/** 确认保存选择。
- **6** 要返回 "待机"模式,按停止 **/** 清除按钮。

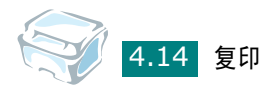

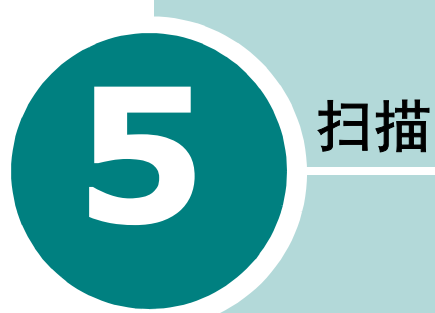

使用本机器可以将图片和文本扫描为计算机中的数字文件。然 后,可以使用电子邮件发送文件、将文件发布在网站上或将其创 建为可用 Samsung SmarThru 软件打印的项目。

本章内容包括:

- [扫描基础](#page-92-0)
- 使用 **[Samsung SmarThru](#page-92-1)** 扫描
- 使用 **[TWAIN](#page-96-0)** 软件扫描

# <span id="page-92-0"></span>扫描基础

本机器具有两种扫描方式:

- 使用 Samsung SmarThru 软件: 启动 Samsung SmarThru, 打 开 Scan To (扫描到) 开始扫描。请参见下文。
- 使用 TWAIN 兼容软件:可以使用其它软件,包括 Adobe PhotoDeluxe 和 Adobe Photoshop。请参见第 [5.6](#page-96-0) 页。

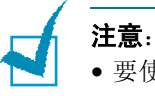

- 
- 要使用机器进行扫描,必须安装 MFP 驱动程序。
- 扫描使用当前分配给打印机的 LPT 或 USB 端口。

# <span id="page-92-1"></span>使用 **Samsung SmarThru** 扫描

Samsung SmarThru 是随机附带的软件。使用 SmarThru, 扫描工 作充满乐趣。

按以下步骤使用 SmarThru 开始扫描:

- **1** 确认机器和计算机都已打开并正确连接。
- **2** 提起文档盖板。

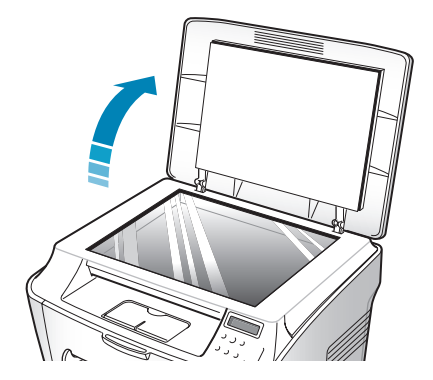

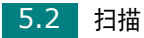

**3** 将要扫描的文档正面朝下放在玻璃板上,按照玻璃板左上角的文 档导板对齐文档。

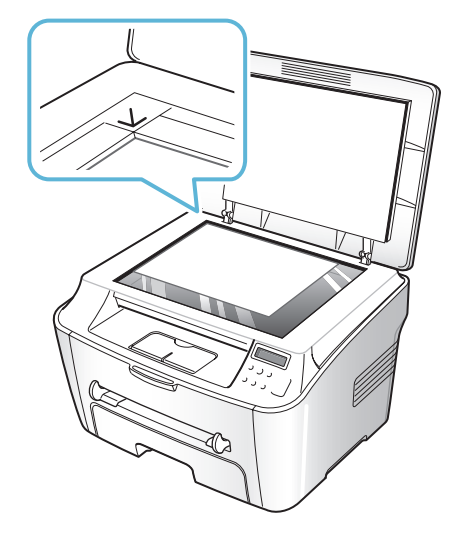

- **4** 关闭文档盖板。
- **5** 安装 Samsung SmarThru 后,桌面上会出现 **SmarThru 4** 图标。双击 **SmarThru 4** 图标。

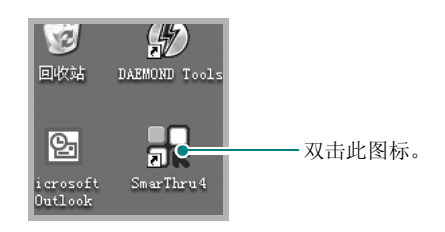

SmarThru 4 窗口打开。

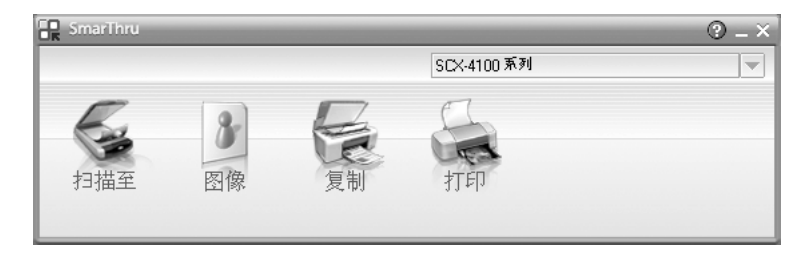

• 扫描至

可以扫描图像并将其保存到应用程序或文件夹、用电子邮件发 送、或在网站上发布。

• 图像

可以编辑已保存为图形文件的图像并将其发送到选定的应用程 序或文件夹、用电子邮件发送、或在网站上发布。

• 复制

可以复制具有专业质量的副本。如果机器支持,可以进行黑白 或彩色复制图像;可以自定义复制设置。

• 打印

可以打印已保存的图像。如果机器支持,可以用黑白或彩色模 式打印图像;可以自定义打印设置。

**6** 单击扫描至。扫描至菜单栏出现在 SmarThru 4 窗口中。

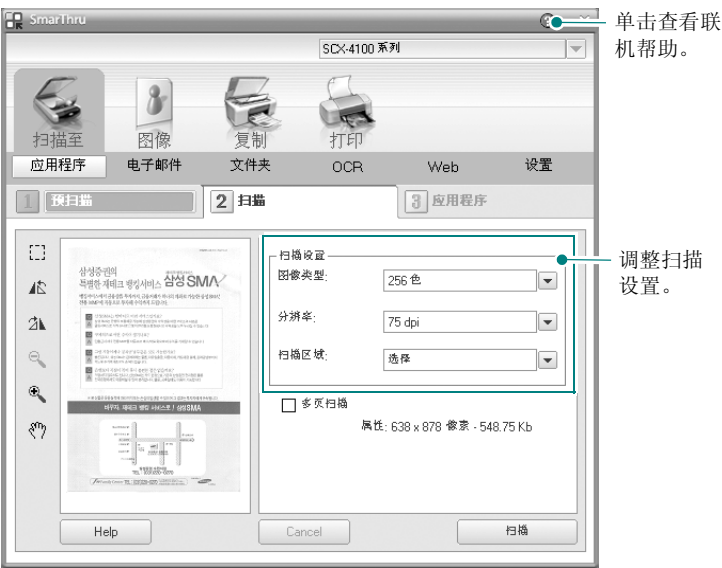

扫描至可提供以下服务:

- 应用程序 扫描图像并将其存入应用程序。可以扫描图像、预览并将图像 存入选择的应用程序。
- 电子邮件

扫描图像并用电子邮件发送。可以扫描图像、预览并用电子邮 件发送。

• 文件夹 扫描图像并将其存入文件夹。可以扫描图像、预览并将图像存 入选择的文件夹。

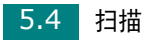

• **OCR**

扫描图像并进行文本识别。可以扫描图像、预览并将图像发送 到 OCR 程序进行文本识别。

- 建议用于 OCR 的扫描选项
- 分辨率:200 或 300 dpi
- 图像类型:单色 (黑白)
- **Web**
	- 扫描图像、预览并用为要发布的图片指定的文件格式发布到网站。
- 设置 自定义扫描至基本功能的各项设置。可以自定义应用程序、电 子邮件、 **OCR**、和 **Web** 功能的各项设置。
- **7** 单击所需作业对应的服务图标。
- **8** SmarThru 4 针对选定服务打开。调整扫描设置。
- **9** 要开始扫描,单击扫描。

注意:如果要取消扫描作业,请按控制面板上的停止 **/** 清除按钮。

## 使用联机帮助文件

有关 SmarThru 的更多信息, 请单击 @ 按钮。SmarThru 的"帮 助"窗口打开,从中可查看联机帮助。

# <span id="page-96-0"></span>使用 **TWAIN** 软件扫描

如果要使用其它软件进行扫描,需要使用 TWAIN 兼容软件, 例如 Adobe PhotoDeluxe 或 Adobe Photoshop。第一次用本机扫描 时,请在应用程序中选择此软件作为 TWAIN 源。

基本扫描过程包括以下步骤:

- 将照片或文档放在文档扫描玻璃板上。请参见第 [5.2](#page-92-1) 页。
- 打开应用程序,例如 PhotoDeluxe 或 Photoshop。
- 打开 TWAIN 窗口并选择扫描选项。
- 扫描并保存扫描的图像。

按程序说明操作,捕获图像。请参照应用程序的用户指南。

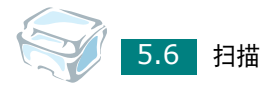

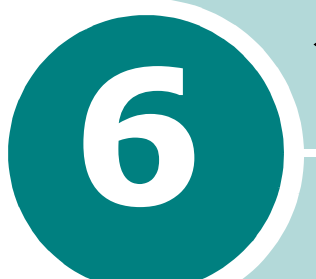

# 在 **LINUX** 中使用打印机

本章介绍有关如何在 Linux 系统中使用本机的信息。

本章内容包括:

- [入门](#page-98-0)
- 安装 MFP [驱动程序](#page-99-0)
- 使用 **[MFP Configurator](#page-103-0)**
- [配置打印机属性](#page-107-0)
- [打印文档](#page-108-0)
- [扫描文档](#page-110-0)

# <span id="page-98-0"></span>入门

随机附带的光盘带有 Samsung 的 MFP 驱动程序包, 从 Linux 计算 机使用本机时需要使用这些驱动程序。

Samsung 的 MFP 驱动程序包含有打印机和扫描仪驱动程序,支持文 档的打印和图像的扫描。此程序包中还提供功能强大的应用程序,用 于配置机器及进一步处理扫描的文档。

在 Linux 系统中安装驱动程序后,驱动程序包允许监控多台 MFP 设 备。之后,可以对获得的文档执行以下操作:编辑、在同一台本地 MFP 或网络打印机上打印、用电子邮件发送、上载到 FTP 站点或传 输到外部 OCR 系统。

MFP 驱动程序包带有智能、灵活的安装程序。不必搜索 MFP 软件可 能需要的其它组件: 所有必需的程序包都会载入系统并自动安装; 许 多最流行的 Linux 克隆程序都有此功能。

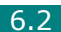

# <span id="page-99-0"></span>安装 **MFP** 驱动程序

## 系统要求

### 支持的操作系统

### 各版本 **Linux** 操作系统 (仅通过 **USB** 接口)

- Redhat 7.1 及更高版本
- Linux Mandrake 8.0 及更高版本
- SuSE 7.1 及更高版本
- Caldera OpenLinux 3.1 及更高版本
- Turbo Linux 7.0 及更高版本
- Slackware 8.1 及更高版本

### 建议的硬件要求

- Pentium IV 1 GHz 或更高
- RAM 256 MB 或更高
- HDD 1GB 或更高

### 注意:

- 还有必要留出 300 MB 或更大的交换区,用以处理较大的扫描图像。
- Linux 扫描仪驱动程序支持可选的最高分辨率[。请参见第](#page-151-0) A.3 页的"扫 [描仪和复印机规格"。](#page-151-0)

### 软件

- Linux Kernel 2.4 或更高版本
- Glibc 2.2 或更高版本
- CUPS
- SANE

## 安装 **MFP** 驱动程序

- **1** 确认已将机器连接到计算机。打开计算机和机器的电源。
- **2** 出现 Administrator Login (管理员登录)窗口时, 在 Login (登 录)字段中键入 *root* 并输入系统密码。

注意: 必须以超级用户 (root) 身份登录才能安装打印机软件。如果您不 是超级用户,请询问系统管理员。

**3** 插入打印机软件光盘。光盘会自动运行。

如果光盘不自动运行,请单击桌面底部的 3 图标。出现 Terminal (终端)屏幕时,键入:

*[root@localhost root]#cd /mnt/cdrom/Linux*

*[root@localhost root]#./install.sh*

注意: 如果已安装并配置自动运行软件包, 安装程序会自动运行。

- **4** 单击 **Install** (安装)。
- **5** 出现欢迎屏幕时,单击 **Next** (下一步)。

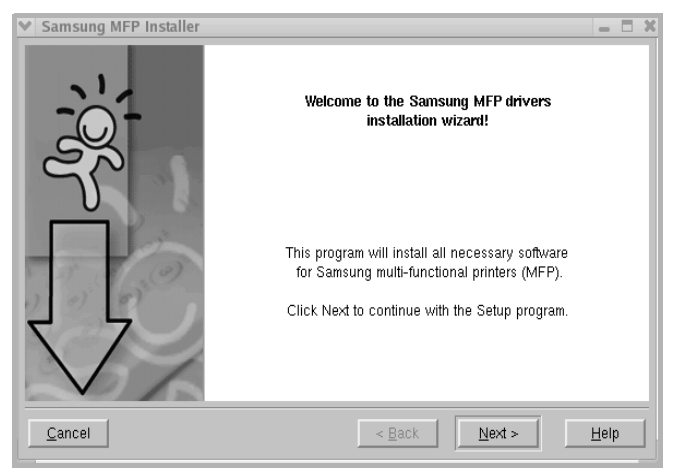

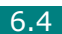

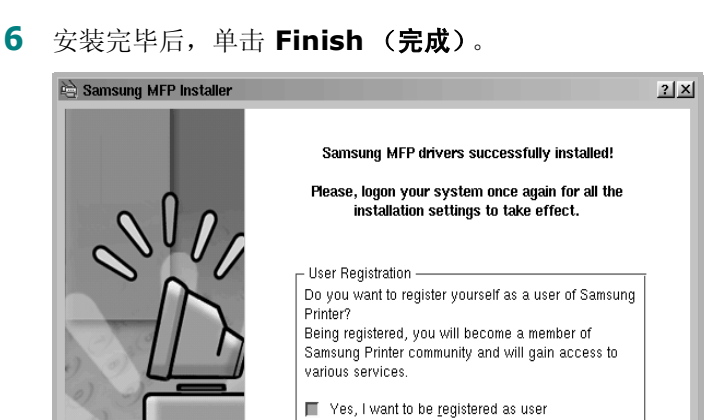

 $Cancel$ 

安装程序将 MFP Configurator (MFP 配置器)桌面图标和 Samsung MFP 程序组添加到系统菜单,以方便使用。如有问 题,请参考联机帮助。通过系统菜单或 MFP Configurator(MFP 配置器)、Image Editor(图像编辑器)等驱动程序包窗口应用 程序均可访问联机帮助。

 $\leq$  Back

Einish

 $Heip$ 

## 卸载 **MFP** 驱动程序

1 出现 Administrator Login (管理员登录)窗口时, 在 Login (登 录)字段中键入 *root* 并输入系统密码。

注意: 必须以超级用户 (root) 身份登录才能安装打印机软件。如果您不 是超级用户,请询问系统管理员。

**2** 插入打印机软件光盘。光盘会自动运行。

如果光盘不自动运行,请单击桌面底部的 3 图标。出现 Terminal (终端)屏幕时,键入:

*[root@localhost root]#cd /mnt/cdrom/Linux*

*[root@localhost root]#./install.sh*

注意: 如果已安装并配置自动运行软件包, 安装程序会自动运行。

- **3** 单击 **Uninstall** (卸载)。
- **4** 单击 **Next** (下一步)。

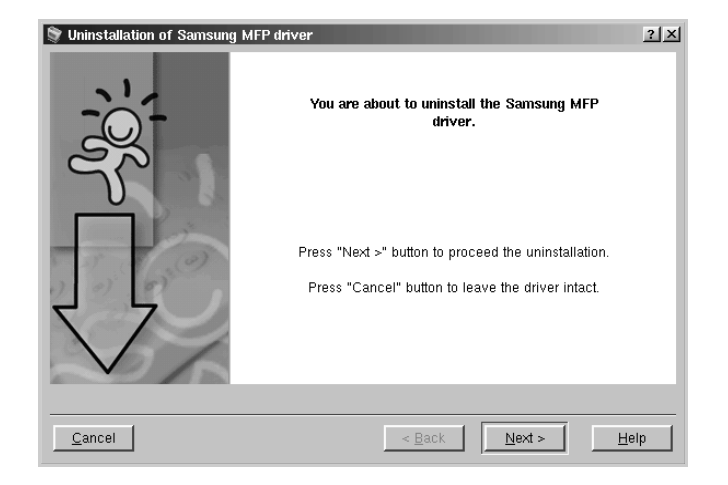

**5** 单击 **Finish** (完成)。

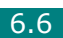

# <span id="page-103-0"></span>使用 **MFP Configurator**

MFP Configurator (MFP 配置器)是主要用于配置 MFP 设备的工 具。由于 MFP 设备集打印机和扫描仪于一身, MFP Configurator (MFP 配置器)的选项在逻辑上也是按打印机和扫描仪功能的组合的。 此外,它还有一个特殊的 MFP 端口选项,用于管理通过单一 I/O 通道 对 MFP 打印机和扫描仪的访问。

安装 MFP 驱动程序后 (请参见第 [6.3](#page-99-0) 页),桌面上会自动创建 MFP Configurator (MFP 配置器)图标。

## 打开 **MFP Configurator**

**1** 双击桌面上的 **MFP Configurator** (**MFP** 配置器)。

也可以单击"开始菜单"图标,然后选择 Samsung MFP, 再 选择 **MFP Configurator** (**MFP** 配置器)。

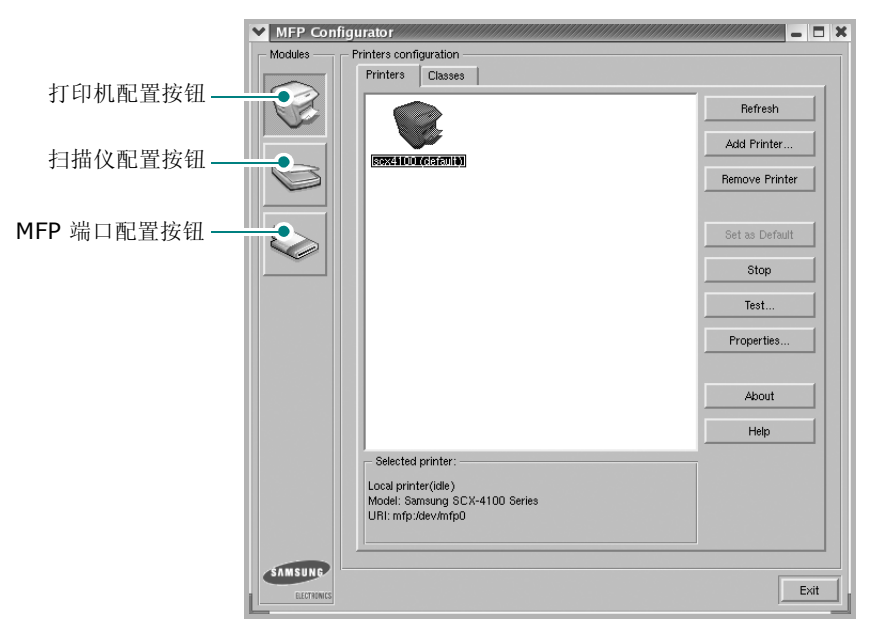

2 按 Modules (模块)窗格中的各按钮可以转到相应的配置窗口。

单击 Help (帮助)可以使用联机帮助。

**3** 更改配置后,单击 **Exit**(退出),关闭 MFP Configurator(MFP 配置器)。

*6*

## 打印机配置

Printers Configuration (打印机配置)有两个选项卡:**Printers** (打印机)和 Classes (类别)。

## 打印机选项卡

单击 MFP Configurator (MFP 配置器)窗口左侧的打印机图标按钮 后,将出现当前系统的打印机配置。

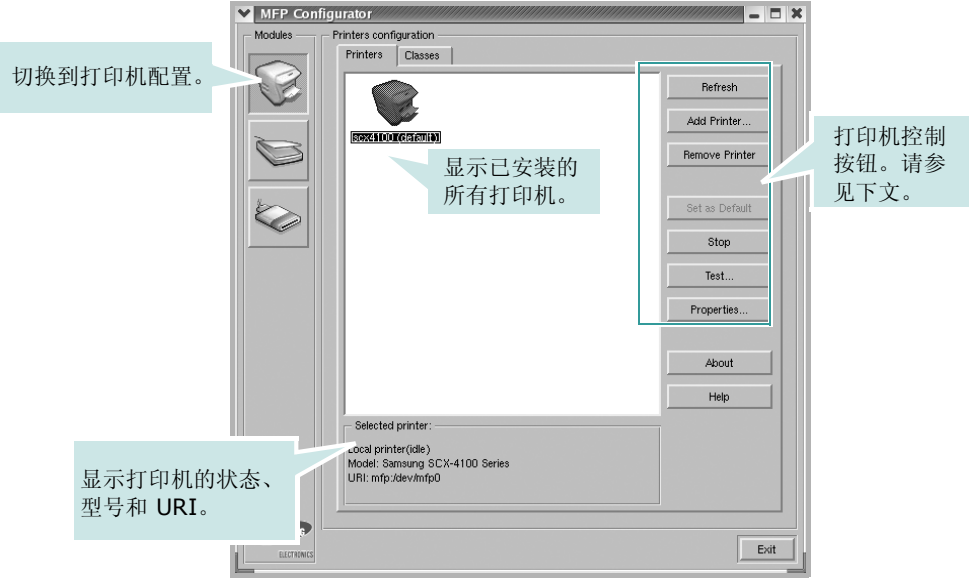

可使用以下打印机控制按钮:

- **Refresh** (刷新):更新可用打印机列表。
- **Add Printer** (添加打印机):可用于添加新打印机。
- **Remove Printer** (删除打印机):删除选择的打印机。
- **Set as Default** (设为默认):将当前打印机设置为默认打印机。
- **Stop/Start** (停止 **/** 启动):停止 / 启动打印机。
- **Test** (测试):可用于打印测试页,以检查机器是否工作正常。
- **Properties** (属性):可用于查看并更改打印机属性。有关详细信 息,请参见第 [6.11](#page-107-0) 页。

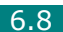

## 类别选项卡

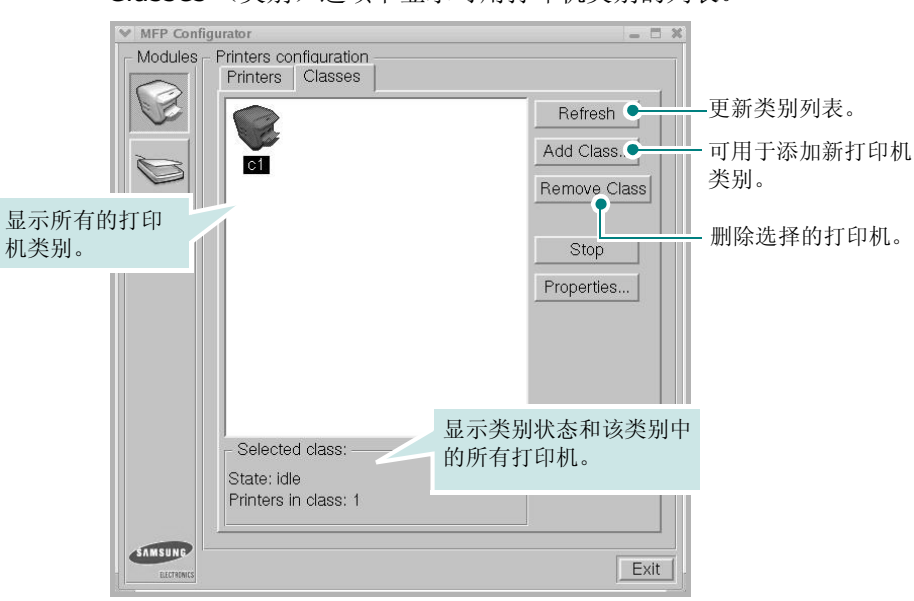

扫描仪配置

在此窗口中,可监控扫描仪设备的活动、查看已安装的 Samsung MFP 设备列表、更改设备属性以及扫描图像。

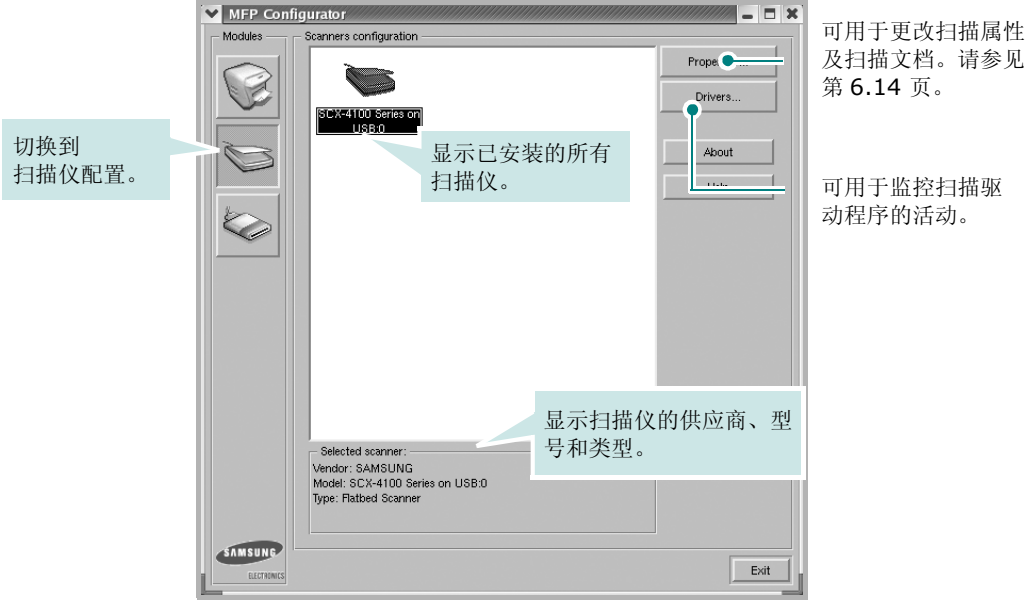

Classes (类别)选项卡显示可用打印机类别的列表。

*6*

## **MFP** 端口配置

在此窗口中,可查看可用 MFP 端口的列表、检查每个端口的状态,还 可以在占用某端口的作业因故终止时释放陷于繁忙状态的端口。

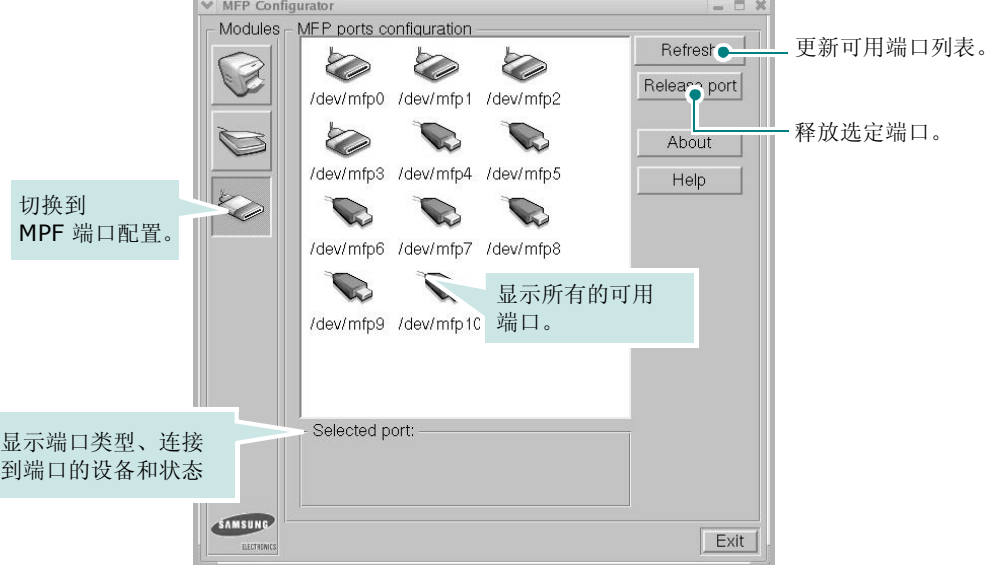

## 在打印机和扫描仪间共享端口

机器可以通过 USB 端口连至主机。由于 MFP 设备集多个设备(打印 机和扫描仪)于一身,因此有必要妥善安排各 "消耗者"应用程序通 过单一 I/O 端口访问这些设备。

Samsung MFP 驱动程序包拥有合适的端口共享机制,可供 Samsung 打印机和扫描仪驱动程序使用。各驱动程序通过所谓的 MFP 端口为各自 的设备分配地址。任何 MFP 端口的当前状态都可通过 MFP Ports Configuration(MFP 端口配置)查看。端口共享功能会在 MFP 设备的 一个功能块处于使用状态时,限制对其它功能块的访问。

在系统中安装新的 MFP 打印机时, 强烈建议使用 MFP Configurator (MFP 配置器)。此时,系统会提示您为新设备选择 I/O 端口。此选 项将提供对 MFP 功能最合适的配置。 MFP 扫描仪的 I/O 端口由扫描 仪驱动程序自动选择,因此会默认应用合适的设置。

# <span id="page-107-0"></span>配置打印机属性

利用 Printers configuration(打印机配置)提供的 Properties(属 性)窗口,可以更改本机作为打印机时的各种属性。

**1** 打开 MFP Configurator (MFP 配置器)。

如有必要, 请转至 Printers configuration (打印机配置)。

- **2** 在可用打印机列表中选择本机,然后单击 **Properties** (属性)。
- **3** Printer Properties (打印机属性)窗口打开。

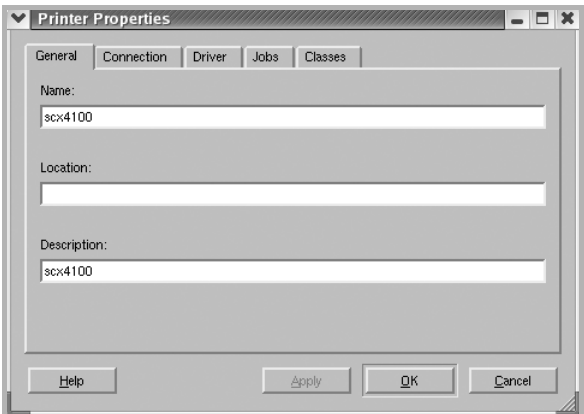

窗口顶部会显示以下五个选项卡:

- **General** (一般):可用于更改打印机位置和名称。在此选项 卡输入的名称会显示在 Printers configuration (打印机配 置)的打印机列表中。
- **Connection** (连接):可用于查看或选择其它端口。
- **Driver**(驱动程序):可用于查看或选择其它打印机驱动程序。 单击 **Options** (选项),可以设置默认设备选项。
- **Jobs**(作业):显示打印作业列表。单击 **Cancel job**(取消 作业)可取消所选作业,选中 **Show completed jobs** (显 示完成的作业)复选框可以在作业列表中查看以前的作业。
- **Classes** (类别):显示打印机所处的类别。单击 **Add to Class** (添加至类别) ,可将打印机添加到具体的类别;单击 **Remove from Class**(从类别删除),可从选定的类别删除 打印机。
- **4** 单击 **OK** (确定),应用更改并关闭 Printer Properties (打印 机属性)窗口。
# 打印文档

## 从应用程序打印

利用"通用 UNIX 打印系统"(CUPS), 可以从许多 Linux 应用程序 进行打印。本机支持从任何此类应用程序进行打印。

- **1** 在正使用的应用程序中,选择 **File** (文件)菜单中的 **Print** (打印)。
- **2** 使用 **lpr** 直接选择 **Print** (打印机)。
- 3 在 Samsung LPR 窗口中, 从 Printer (打印机) 列表选择机器 的型号,然后单击 **Properties** (属性)。

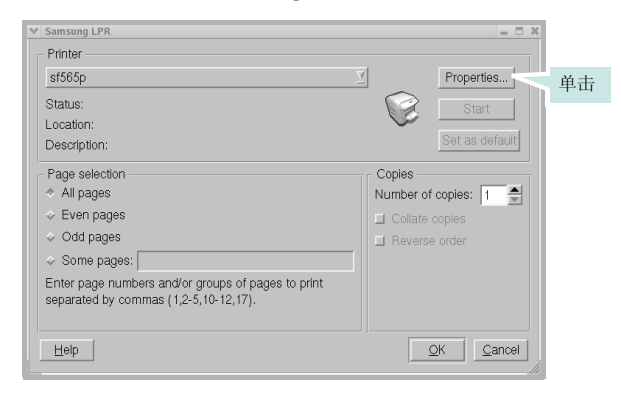

#### <span id="page-108-0"></span>**4** 更改打印机和打印作业属性。

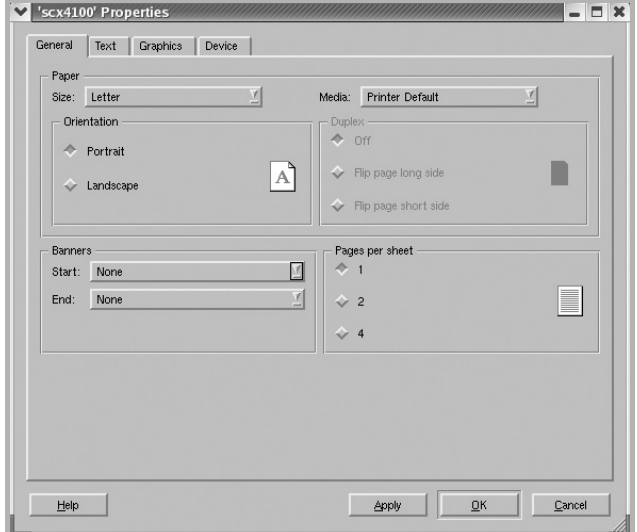

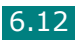

窗口顶部显示以下四个选项卡。

- **General**(一般) 可用于更改纸张尺寸、纸张类型和文档方 向,可以启用双面打印功能、添加开始和结束标志、更改每张 纸上的打印页数。
- **Text**(文本)- 可用于指定页边距和设置文本选项,如间隔或 栏数。
- **Graphics**(图形)- 可用于设置打印图像 / 文件时使用的图像 选项,如颜色选项、图像大小或图像位置。
- **Device** (设备):可用于设置打印分辨率、纸张来源和目标。
- **5** 单击 OK (确定), 应用更改并关闭 SCX-4100 Properties (SCX-4100 属性)窗口。
- **6** 单击 Samsung LPR 窗口中的 **OK** (确定),开始打印。
- 7 出现 Printing (打印)窗口, 用于监控打印作业的状态。

要中止当前作业,请单击 **Cancel** (取消)。

### 打印文件

利用标准的 CUPS 方法 (直接从命令行接口打印), 可以在 Samsung MFP 设备上打印多种不同类型的文件。 CUPS lpr 实用程序拥有此项功 能。但驱动程序包不包含标准 lpr 工具,取而代之的是更为用户友好的 Samsung LPR 程序。

打印文档文件:

1 在 Linux shell 命令行中键入 *lpr <file\_name>*, 然后按 Enter 键。出现 Samsung LPR 窗口。

仅键入 *lpr* 并按下 **Enter** 键时,会先出现 Select file(s) to print (选择要打印的文件)窗口。只需选择要打印的文件,然后 单击 **Open** (打开)。

2 在 Samsung LPR 窗口, 从列表中选择打印机, 然后更改打印机 属性和打印作业属性。

有关属性窗口的详细信息,请参见第 [6.12](#page-108-0) 页。

**3** 单击 **OK** (确定)开始打印。

# 扫描文档

可用 MFP Configurator (MFP 配置器)窗口扫描文档。

- **1** 双击桌面上的 MFP Configurator (MFP 配置器)。
- 2 单击 该钮,转换到 Scanners Configuration (扫描仪 配置)。
- **3** 从列表中选择扫描仪。

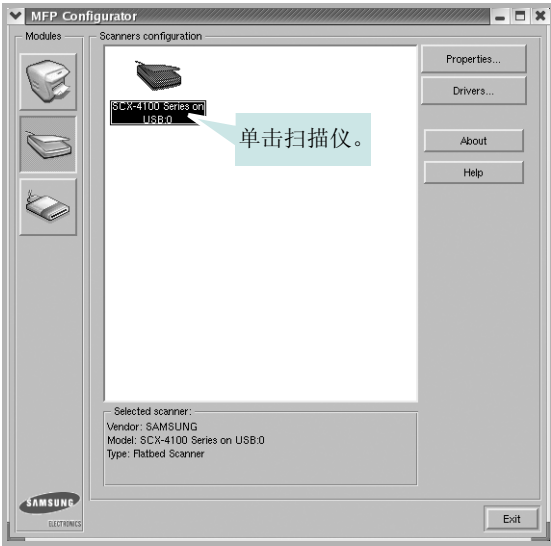

如果只有一台 MFP 设备与计算机连接并已打开,扫描仪会出现在 列表中并被自动选中。

如果有两台或更多扫描仪与计算机连接,可以随时选择使用任何 一台扫描仪。例如,第一台扫描仪正在进行采集时,可以选择第 二台扫描仪、设置设备选项并同时开始图像采集。

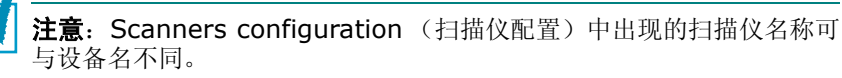

**4** 单击 **Properties** (属性)。

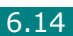

**5** 将要扫描的文档正面朝下放在文档扫描玻璃板上。

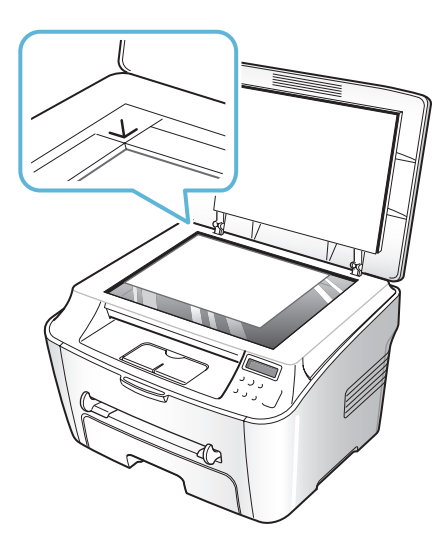

**6** 在 Scanner Properties(扫描仪属性)窗口中,单击 **Preview** (预览)。

扫描仪扫描文档,图像预览出现在"预览窗格"中。

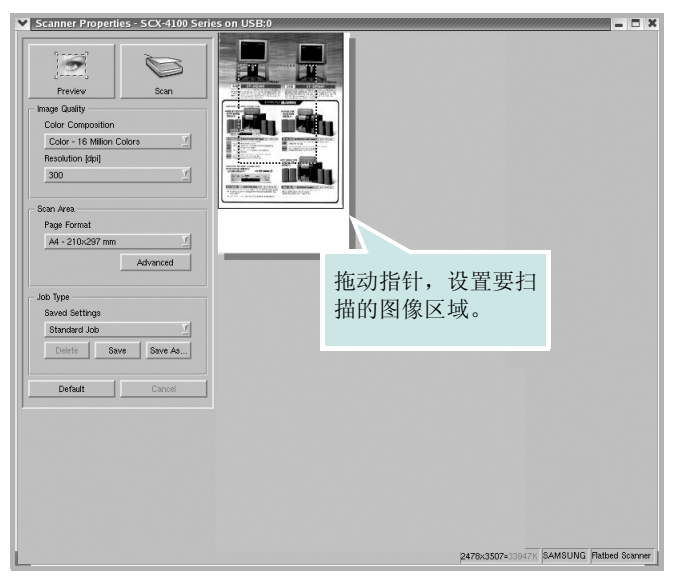

- 7 更改 Image Quality (图像质量)和 Scan Area (扫描区)部 分的扫描选项。
	- **Image Quality** (图像质量):可用于选择图像的颜色组合 及扫描分辨率。
	- **Scan Area** (扫描区):可用于选择页面尺寸。可以使用 Advanced (高级) 按钮手动设置页面尺寸。

如果要使用预设扫描选项设置中的一种,请从 Job Type (作业类 型)下拉列表中选择。有关预设 Job Type(作业类型)设置的详 细信息,请参见第 [6.17](#page-113-0) 页。

单击 **Default** (默认),可以恢复扫描选项的默认设置。

**8** 完成后,按 **Scan** (扫描),开始扫描。

窗口左下角出现状态栏,指示扫描进度。要取消扫描,请按 **Cancel** (取消)。

9 扫描的图像出现在新的 Image Editor (图像编辑器)窗口中。

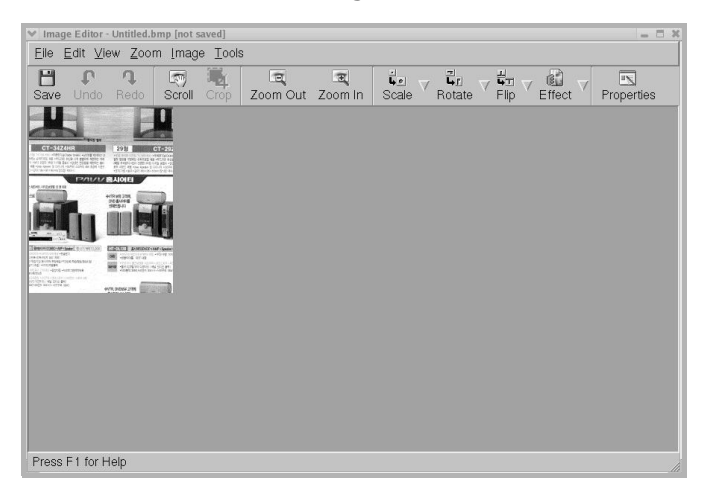

如果要编辑扫描的图像,请使用工具栏。有关编辑图像的更多详 细信息,请参见第 [6.18](#page-114-0) 页。

- **10** 完成后,单击工具栏上的 **Save** (保存)。
- **11** 选择要保存图像的文件目录,然后输入文件名。
- **12** 单击 **Save** (保存)。

#### <span id="page-113-0"></span>使用预设作业类型设置

可以保存扫描选项设置,以备将来扫描时使用。

保存新的 Job Type (作业类型)设置:

- 1 从 Scanner Properties (扫描仪属性)窗口更改选项。
- **2** 单击 **Save As** (另存为)。
- **3** 输入该设置的名称。
- **4** 单击 **OK** (确定)。

该设置即加入 Saved Settings (保存设置) 下拉列表中。 保存下一项扫描作业的 Job Type (作业类型)设置:

- **1** 从 Job Type (作业类型)下拉列表中选择要使用的设置。
- **2** 单击 **Save** (保存)。

下次打开 Scanner Properties (扫描仪属性)窗口时, 系统会 为扫描作业自动选择保存的设置。

删除 Job Type (作业类型)设置:

- **1** 从 Job Type (作业类型)下拉列表中选择要删除的设置。
- **2** 单击 **Delete** (删除)。

系统从列表删除该设置。

## <span id="page-114-0"></span>使用图像编辑器

Image Editor(图像编辑器)窗口中有用于编辑扫描图像的菜单命令 和工具。

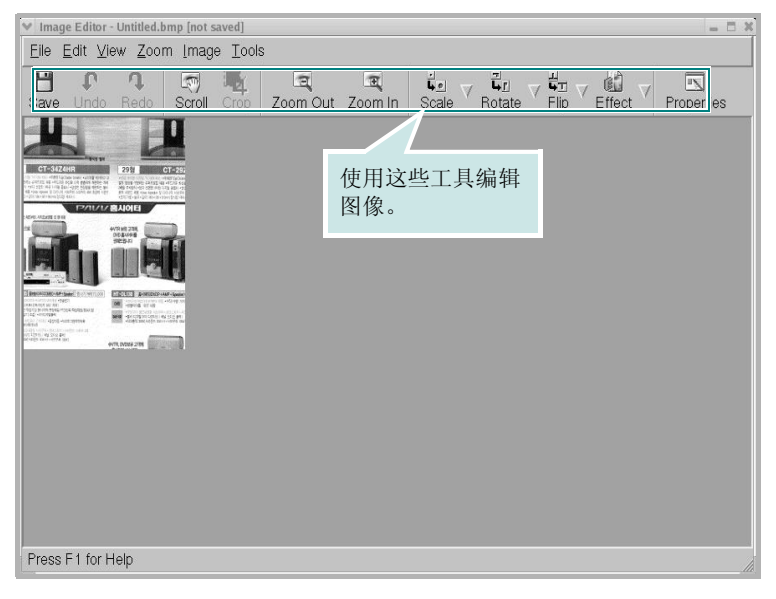

可以使用以下工具编辑图像:

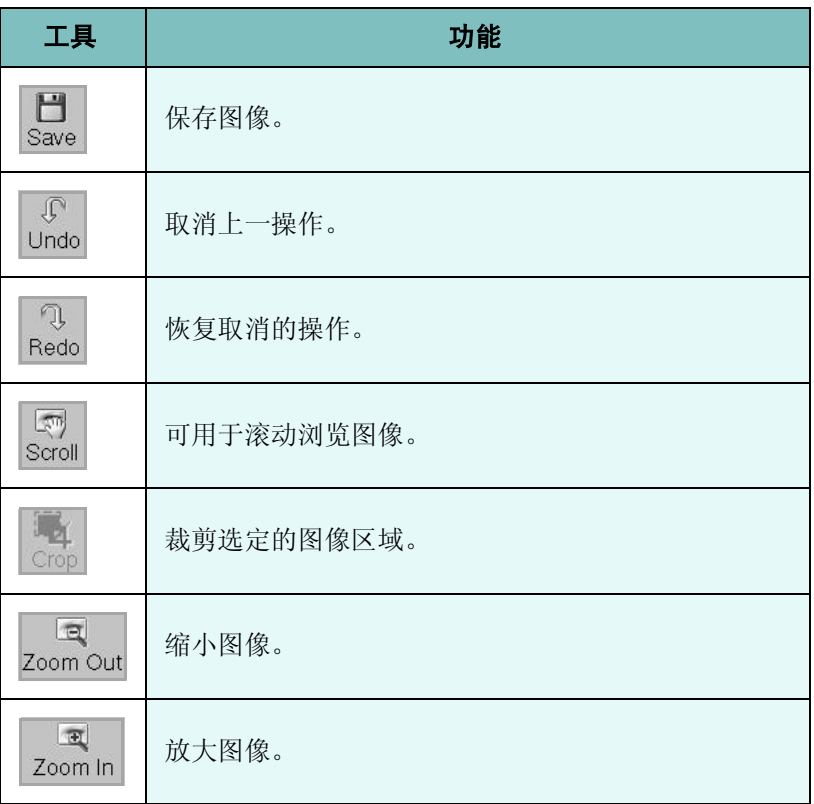

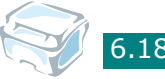

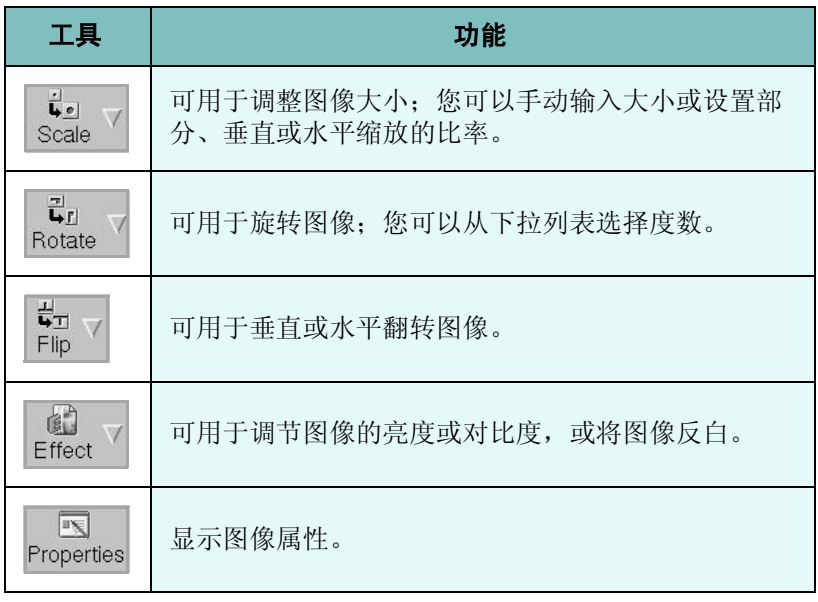

有关 Image Editor (图像编辑器)程序的更多详细信息, 请参考联 机帮助。

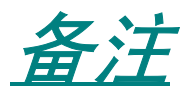

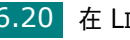

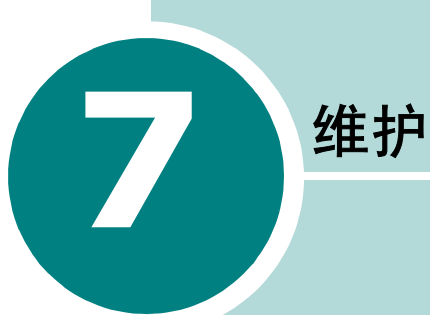

本章介绍有关机器和墨粉盒维护的信息。

本章内容包括:

- [打印系统数据列表](#page-118-0)
- [清除内存](#page-118-1)
- [清洁机器](#page-119-0)
- [维护墨粉盒](#page-122-0)
- [耗材和可更换部件](#page-125-0)
- [使用遥控面板](#page-126-0)

## <span id="page-118-0"></span>打印系统数据列表

本机可打印显示用户可选选项状态的系统数据报告。更改任何设置 后,可打印此列表,确认所作的更改。

打印系统数据列表:

**1** 按菜单 **/** 退出直至 "Report"(报告)出现在显示屏的顶行。

"System Data"(系统数据)出现在底行。

#### **2** 按启动 **/** 确认。

打印出系统数据列表。

## <span id="page-118-1"></span>清除内存

可以有选择地清除机器内存中存储的信息。

- 1 按控制面板上的**菜单 / 退出**直至"Maintenance"(维护)出现 在显示屏的顶行。
- 2 按滚动按钮 (< 或 → ), 直至 "Clear Settings" (清除设置) 出现在底行,然后按启动 **/** 确认。

第一个可用菜单项 Paper Setting (纸张设置) 会显示在底行。

- 3 按滚动按钮 ( **g** 或 ), 直至出现要清除的项目。
	- Paper Setting (纸张设置):将所有 "纸张设置"选项还原 为出厂默认设置。
	- Copy Setup (复印设置):将所有 "复印设置"选项还原为 出厂默认设置。
	- All Settings (所有设置):将所有设置还原为出厂默认设置。
	- Machine Setup (机器设置):将所有系统设置 (如显示语言 和节省模式)还原为出厂默认设置。
- **4** 按启动 **/** 确认按钮。所选内存信息被清除,显示屏询问是否继续清 除下一项。
- **5** 要清除其它项目,请按启动 **/** 确认并重复步骤 3 和 4。或者,要返回 "待机"模式,请按停止 **/** 清除。

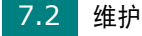

## <span id="page-119-1"></span><span id="page-119-0"></span>清洁机器

要保持打印质量,在每次更换墨粉盒或出现打印质量问题时,请按以 下步骤清洁机器。

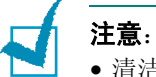

- 清洁机器内部时,注意不要接触传墨辊 (位于墨粉盒下方)。手指上的 油脂会影响打印质量。
- 使用含有大量酒精、溶剂或其它烈性物质的产品清洁机器外壳可能会造 成褪色或破裂。

#### <span id="page-119-2"></span>清洁机器外部

用无绒的软布清洁机器外壳。软布可用水稍微蘸湿,但注意不要让水 滴到机器上或滴入机器内。

#### <span id="page-119-3"></span>清洁机器内部

在打印过程中,纸张、墨粉和灰尘颗粒会堆积在机器内部。这些东西 的积聚会造成打印质量问题,如出现墨粉斑点或污点。清洁机器内部 能够清除或减小这类问题。

- **1** 关闭机器,拔掉电源线。等待机器冷却。
- 2 打开前盖, 拔出墨粉盒, 将其轻轻放下。

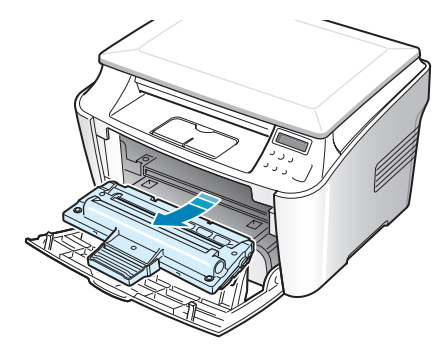

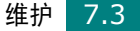

**3** 用无绒的干布,将墨粉盒位置和墨粉盒腔内的灰尘和洒出的墨粉 擦掉。

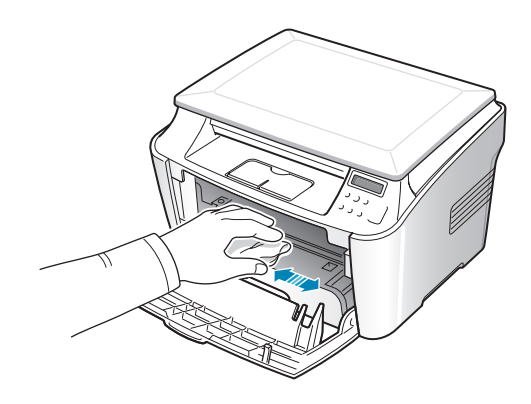

小心: 为防止损坏墨粉盒, 请勿将其长时间置于光亮处。如果需要, 可用 纸遮盖。请勿触碰机器内部的黑色传墨辊。

4 找到墨粉盒腔内顶部的长条玻璃 (LSU), 然后用白色棉布轻轻擦 拭玻璃,看看棉布是否变黑。

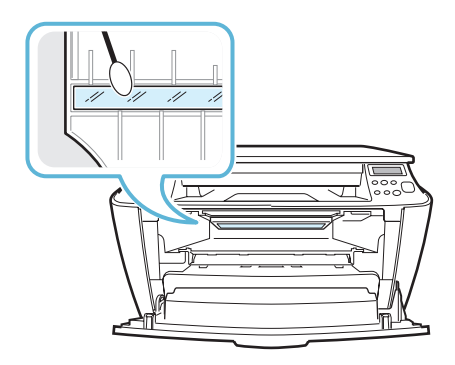

- **5** 重新安装墨粉盒,关上盖子。
- **6** 插入电源线,打开机器。

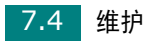

## <span id="page-121-0"></span>清洁文档扫描玻璃板

保持文档扫描玻璃板清洁有助于复印件获得最佳的效果。建议您在每 天开始工作时清洁文档扫描玻璃板,如果需要,也可在其它时间清洁。

- **1** 将无绒的软布或纸巾用水稍微蘸湿。
- **2** 提起文档扫描玻璃板。

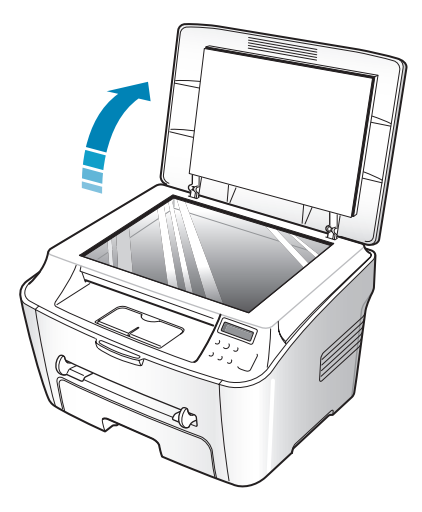

**3** 擦拭文档扫描玻璃板表面至洁净干燥。

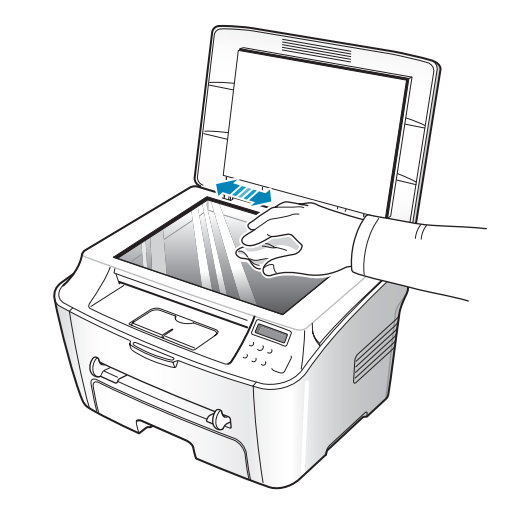

**4** 擦拭白色文档盖板的下侧至洁净干燥。

**5** 关闭文档盖板。

## <span id="page-122-0"></span>维护墨粉盒

#### 墨粉盒存放

要使墨粉盒达到最高利用率,请遵循以下几原则:

- 除非准备使用,否则请勿从包装中取出墨粉盒。
- 请勿重新灌粉。由于使用重新灌粉的墨粉盒而引起的损坏不在机器 保修范围之内。
- 将墨粉盒存放在与机器相同的环境中。
- 为防止损坏墨粉盒,请勿将其长时间置于光亮处。

#### 节省墨粉

要节省墨粉,请使用 "省墨"功能,请参见第 [1.27](#page-39-0) 页。使用此功能 可延长墨粉盒的寿命,减少每页的成本,但同时也会降低打印质量。

#### 墨粉盒预期使用寿命

墨粉盒的使用寿命取决于打印作业需要的墨粉量。若以 ISO 19752 覆盖率 5 % 打印文本,一个新墨粉盒平均能打印 3,000 页。 实际页数因打印页密度而 异。如果打印大量图形,可能需要更频繁地更换墨粉盒。

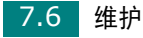

### <span id="page-123-0"></span>摇匀墨粉

墨粉盒将达到使用寿命时,打印件中会出现白色条纹或字迹变淡的现 象。摇匀墨粉盒内的剩余墨粉,可以暂时恢复打印质量。

**1** 打开前盖。

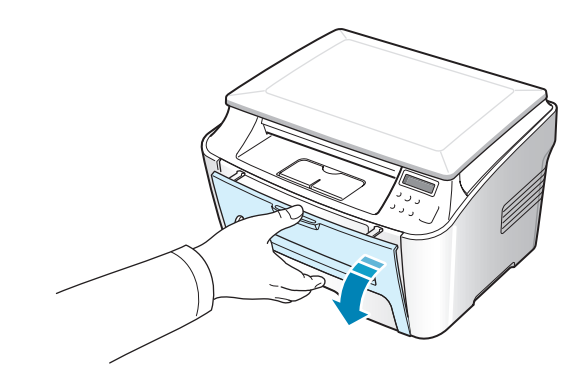

2 拔出墨粉盒,轻轻摇动 5 或 6 次,使墨粉盒中的墨粉均匀分布。

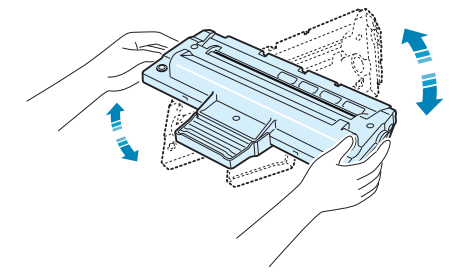

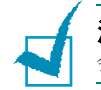

注意: 如果不慎将墨粉沾到衣物上,请用干布擦拭,并用冷水洗涤。热水 会使墨粉渗入织物。

**3** 将墨粉盒装好,关上前盖。

## <span id="page-124-0"></span>更换墨粉盒

如果墨粉彻底用完,发送打印作业后,机器只能打印出空白页。这时 需要更换墨粉盒。机器停止打印。

- **1** 打开前盖。
- **2** 轻推墨粉盒,将其拔出。

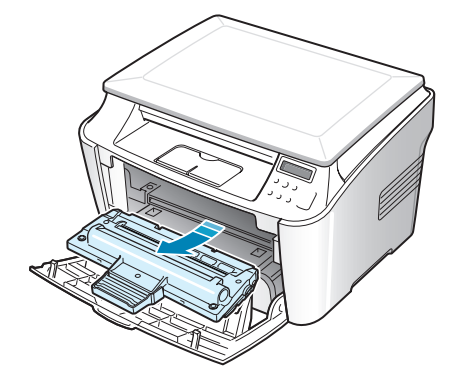

**3** 拆开新墨粉盒的包装,将其沿水平方向轻轻晃动四到五次,使墨 粉在墨粉盒内均匀分布。

妥善保存运输时使用的包装盒和塑料袋。

**4** 插入新墨粉盒至锁定。

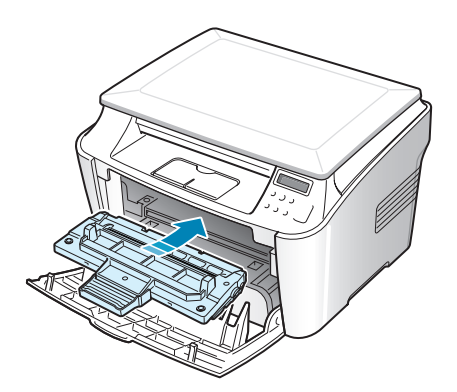

**5** 关闭前盖。

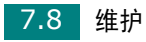

#### <span id="page-125-1"></span>清洁硒鼓

如果打印件中出现条纹或斑点,说明墨粉盒的 OPC 磁鼓可能需要清洁。

- **1** 设置清洁过程前,请确认机器中已装入纸张。
- 2 按控制面板上的**菜单 / 退出**, 直至 "Maintenance"(维护)出 现在显示屏顶行。

第一个可用菜单项 "Clean Drum"(清洁硒鼓)会显示在底行。

- **3** 按启动 **/** 确认按钮。
- **4** 显示屏提示您确认所做选择时,按启动 **/** 确认。

机器将打印一张清洁页。硒鼓表面的墨粉颗粒附着于纸张上。

**5** 如果问题依然存在,请重复步骤 1 到 4。

## <span id="page-125-0"></span>耗材和可更换部件

有时,您需要更换墨粉盒、墨辊、定影器,来使机器保持最高的性能, 避免因磨损部件带来打印质量问题和进纸问题。

打印量达到指定的页数后,即需要更换以下项目:

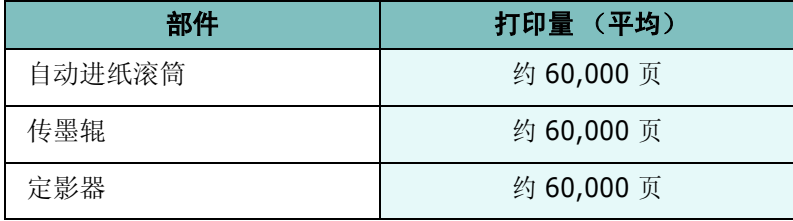

要购买耗材和更换件,请与 Samsung 经销商或售出本机的零售商联 系。除墨粉盒外,其它部件的更换建议由经专业培训的维修人员完成。

*7*

# <span id="page-126-0"></span>使用遥控面板

使用 "遥控面板",可在计算机桌面上升级机器的固件程序。 安装 Samsung 软件时, "遥控面板"程序会自动安装。 打开遥控面板:

- **1** 启动 Windows。
- **2** 从开始菜单中选择程序。
- 3 选择 Samsung SCX-4100 Series, 然后选择遥控面板。 "遥控面板"程序打开。
- **4** "遥控面板"窗口带有固件升级选项卡。

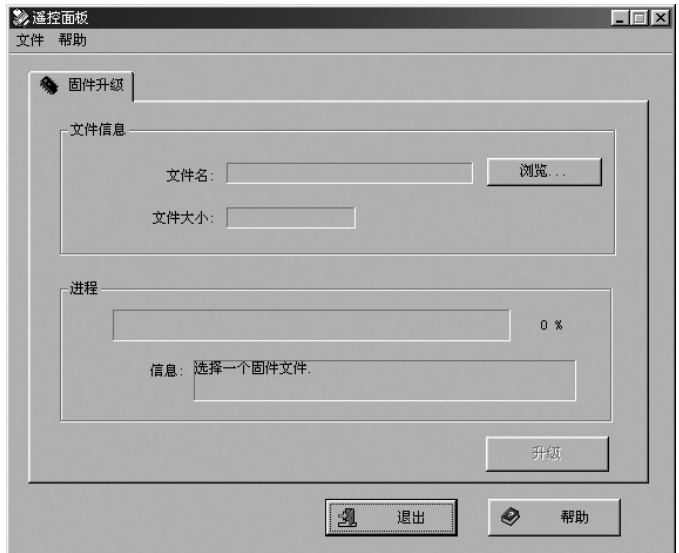

要退出,请单击选项卡下部的**退出**按钮。 有关详细信息,请单击选项卡底部的**帮助**按钮。 此功能应由专业技师使用。请咨询购买处。

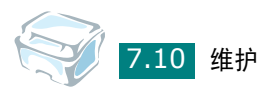

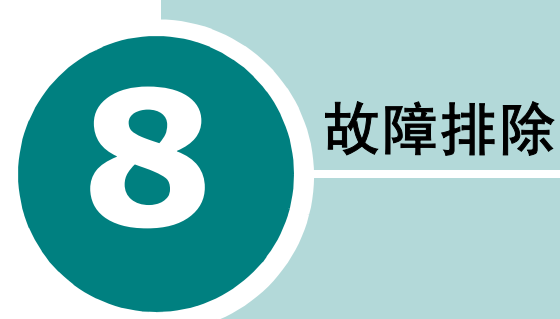

本章介绍有关如何解决出现的故障的帮助信息。 本章内容包括:

- [清除卡纸](#page-128-0)
- 清除 LCD [错误消息](#page-134-0)
- [解决问题](#page-135-0)

## <span id="page-128-0"></span>清除卡纸

出现卡纸时,显示屏会出现 "Paper Jam"(卡纸)字样。请参考 下表,找到并清除卡纸。

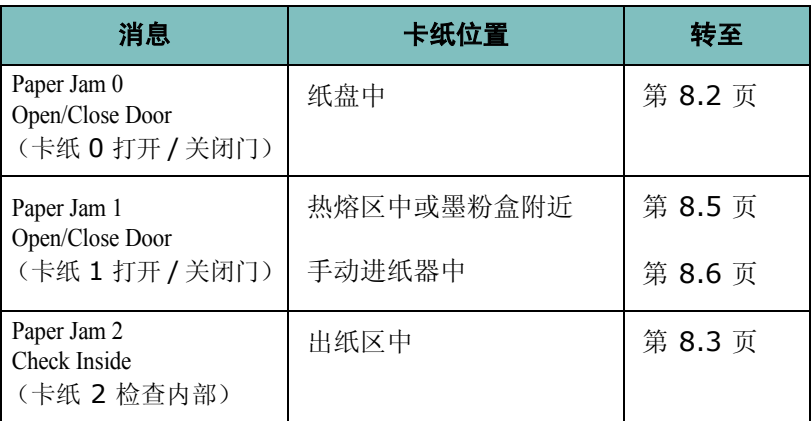

为避免撕破纸张,请小心的将卡纸抽出。请按下几页所述的步骤清除 卡纸。

### <span id="page-128-1"></span>纸盘中

**1** 开关前盖一次。卡纸会自动从机器退出。

如果纸张没有退出,请继续步骤 2。

- **2** 拉开纸盘。
- **3** 将卡纸轻轻向外拉出。

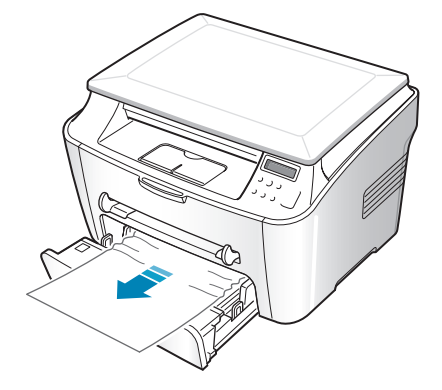

如果拉纸时遇有阻力且纸张不移动,或者在此区域看不到纸张, 请跳至位于墨粉盒附近的热熔区。请参见第 [8.5](#page-131-0) 页。

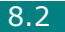

- 将纸盘插入机器,直至卡入到位。
- 开关前盖一次,以恢复打印。

### <span id="page-129-0"></span>出纸区中

- 开关前盖一次。卡纸会自动从机器退出。 如果纸张没有退出,请继续步骤 2。
- 将纸张轻轻的从前出纸盘抽出。跳至步骤 9。

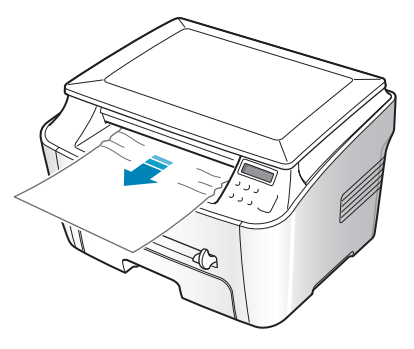

如果在前出纸盘中找不到卡纸,请继续步骤 3。

- 打开卡纸盖。
- 轻轻将纸拉出。

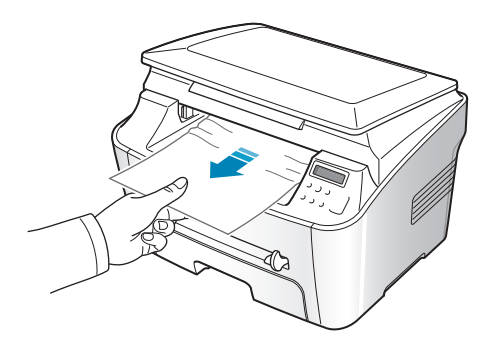

5 将卡板推向左侧并按住,然后轻轻地降下卡纸盖,直至卡纸盖压 下卡板,从而将卡纸盖关闭。

如果拉纸时遇有阻力且纸张不移动,或者在卡纸盖内看不到纸 张,请继续步骤 6。

**6** 打开后盖。

**7** 将卡纸轻轻向外拉出。

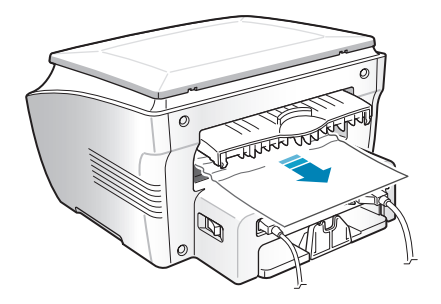

**8** 关闭后盖。

**9** 开关前盖一次,以恢复打印。

8.4 故障排除

## <span id="page-131-0"></span>热熔区中或墨粉盒附近

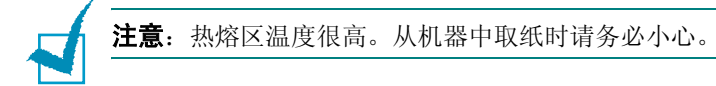

**1** 打开前盖,拔出墨粉盒,将其轻轻放下。

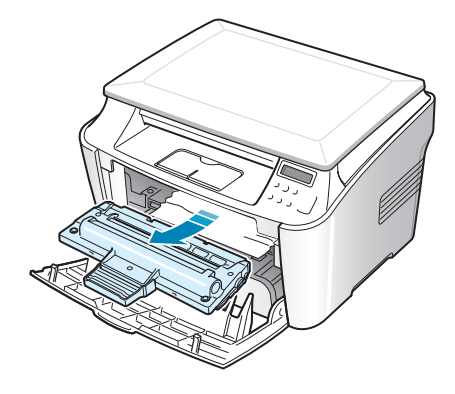

**2** 将卡纸轻轻向外拉出。

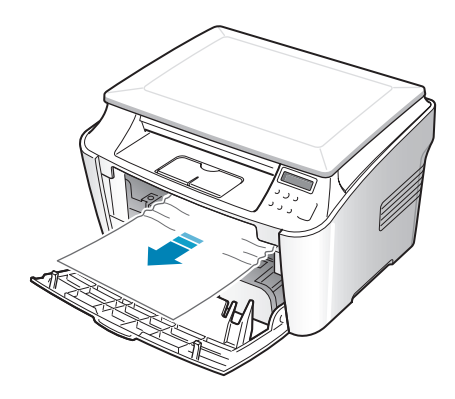

**3** 将墨粉盒装回,关上机器。打印工作自动恢复。

### <span id="page-132-0"></span>手动进纸器中

尝试使用手动进纸器进行打印,如果由于纸盘无纸或纸张装入错误 而使机器检测不到纸张,显示屏会出现 "Paper Jam 1 Open/Close Door"。

如果纸张通过手动进纸器错误进入机器,也会出现错误消息。在此种 情况下,请将纸张从机器内抽出。

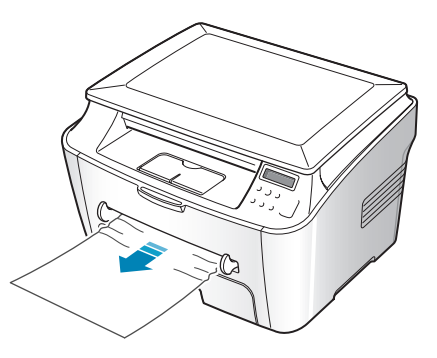

#### 避免卡纸的提示

选择正确的纸张类型可以避免大部分的卡纸情况。出现卡纸时,请按 照第 [8.2](#page-128-0) 页中概括的步骤进行操作。

- 装纸时,请按照第 [1.8](#page-20-0) 页中描述的步骤操作。确保调整导板位于正 确的位置。
- 请勿在纸盘中装入过多纸张。确保纸叠高度不超过纸盘内壁的纸张 容量标记。
- 请勿在打印过程中取出纸张。
- 装纸前将纸弯曲、扇动并弄直。
- 请勿使用有折痕的、潮湿的或严重卷曲的纸张。
- 请勿在纸盘内混装不同类型的纸张。
- 务必使用推荐的打印介质。请参见第 A.5 [页的 "纸张规格"](#page-153-0)。
- 确保打印介质在纸盘中打印面朝下,而在手动进纸器中则打印面 朝上。
- 如果在打印 A5 尺寸的纸张时经常卡纸:
	- 如下所示将纸张装入纸盘。

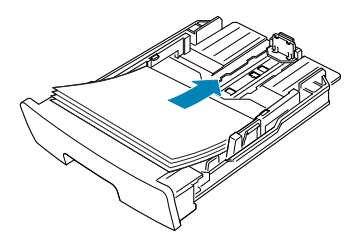

- 打开"Samsung SCX-4100 Series 属性"窗口, 从纸张选项卡 将纸张尺寸设置为 **A5(5.8x8.3 in.)** 。
- 在布局选项卡的方向选项中,将旋转选项设置为 **90°** 。

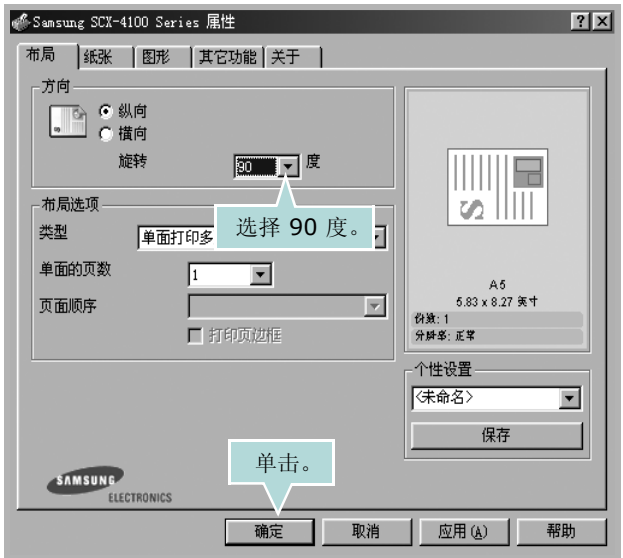

# 清除 **LCD** 错误消息

控制面板上的显示屏可以显示各种指示机器状态或错误的消息。请参 考下表了解这些消息的含义并在必要时解决面临的问题。消息及其含 义按字母顺序排列。

<span id="page-134-0"></span>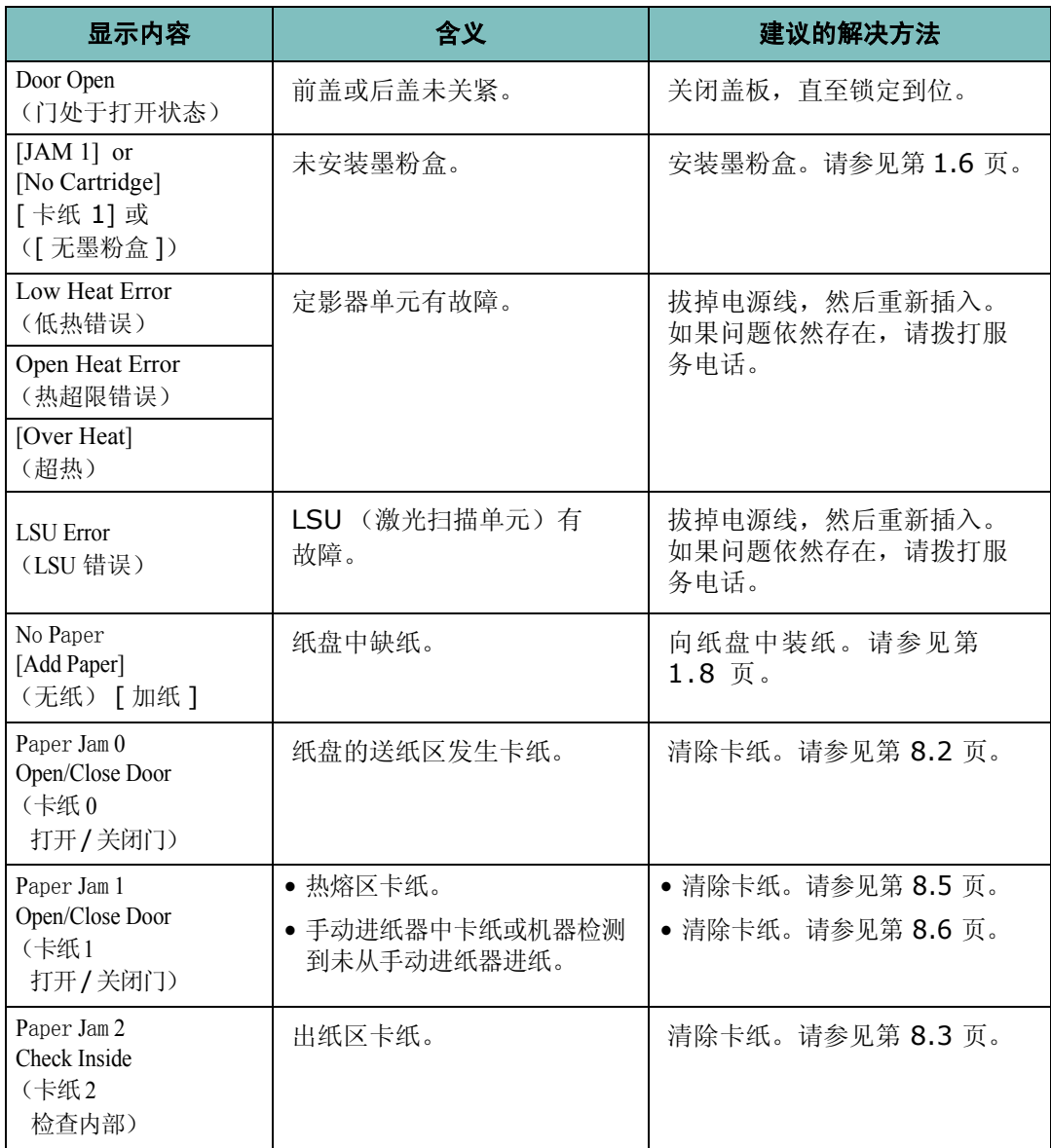

# 解决问题

下表列出可能出现的一些情况以及建议的解决方法。请按建议的解决 方法操作,直至问题得到解决。如果问题仍存在,请拨打服务电话。

## <span id="page-135-0"></span>进纸问题

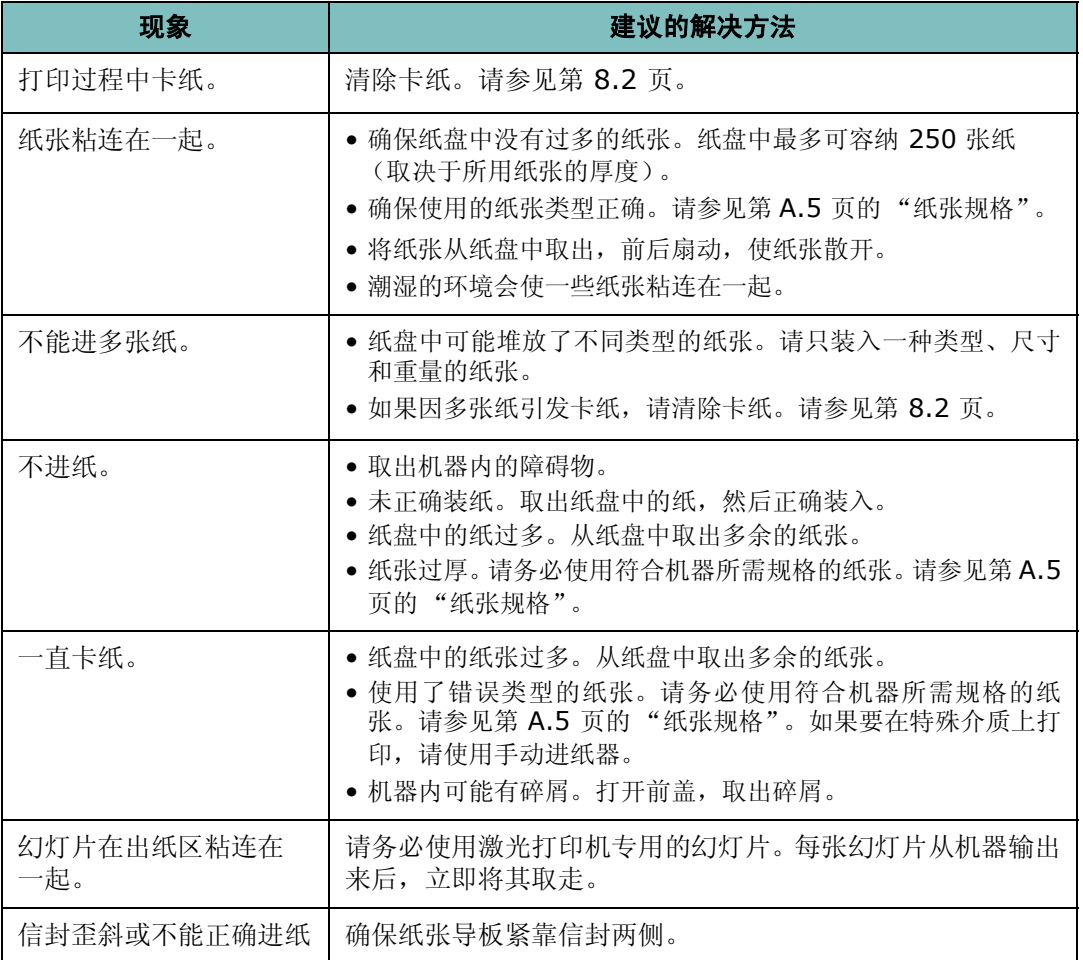

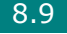

## 打印问题

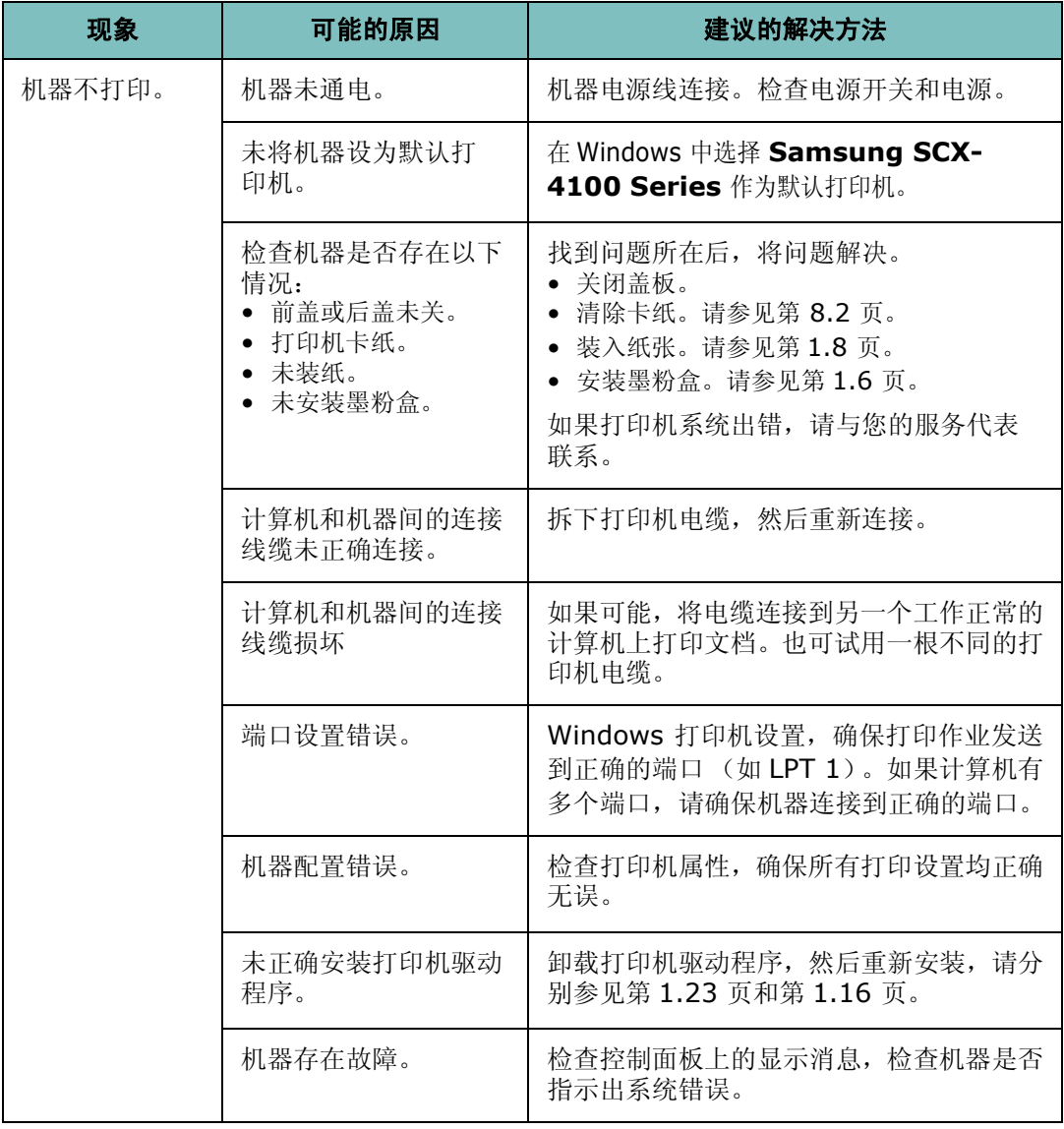

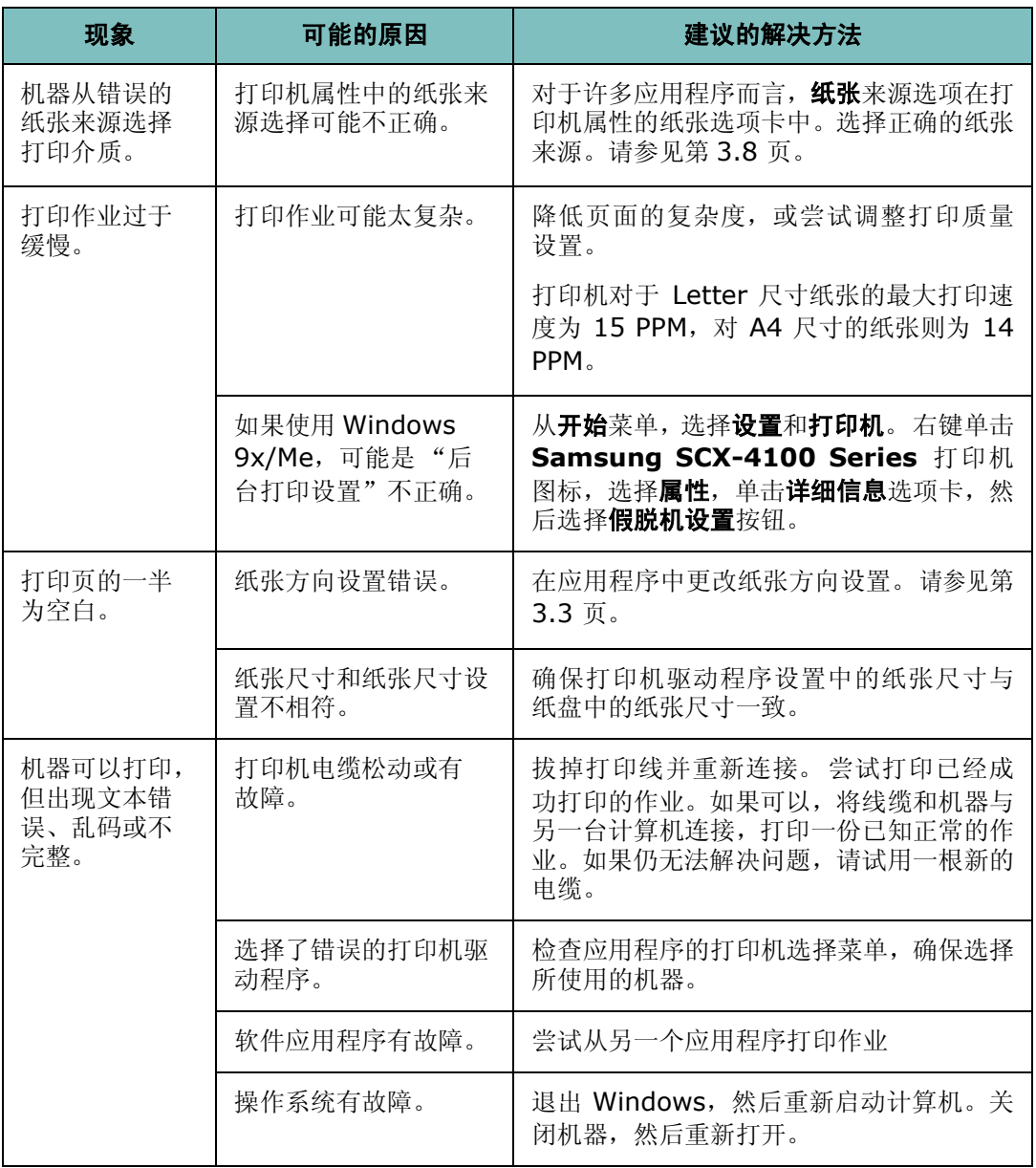

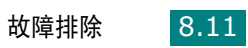

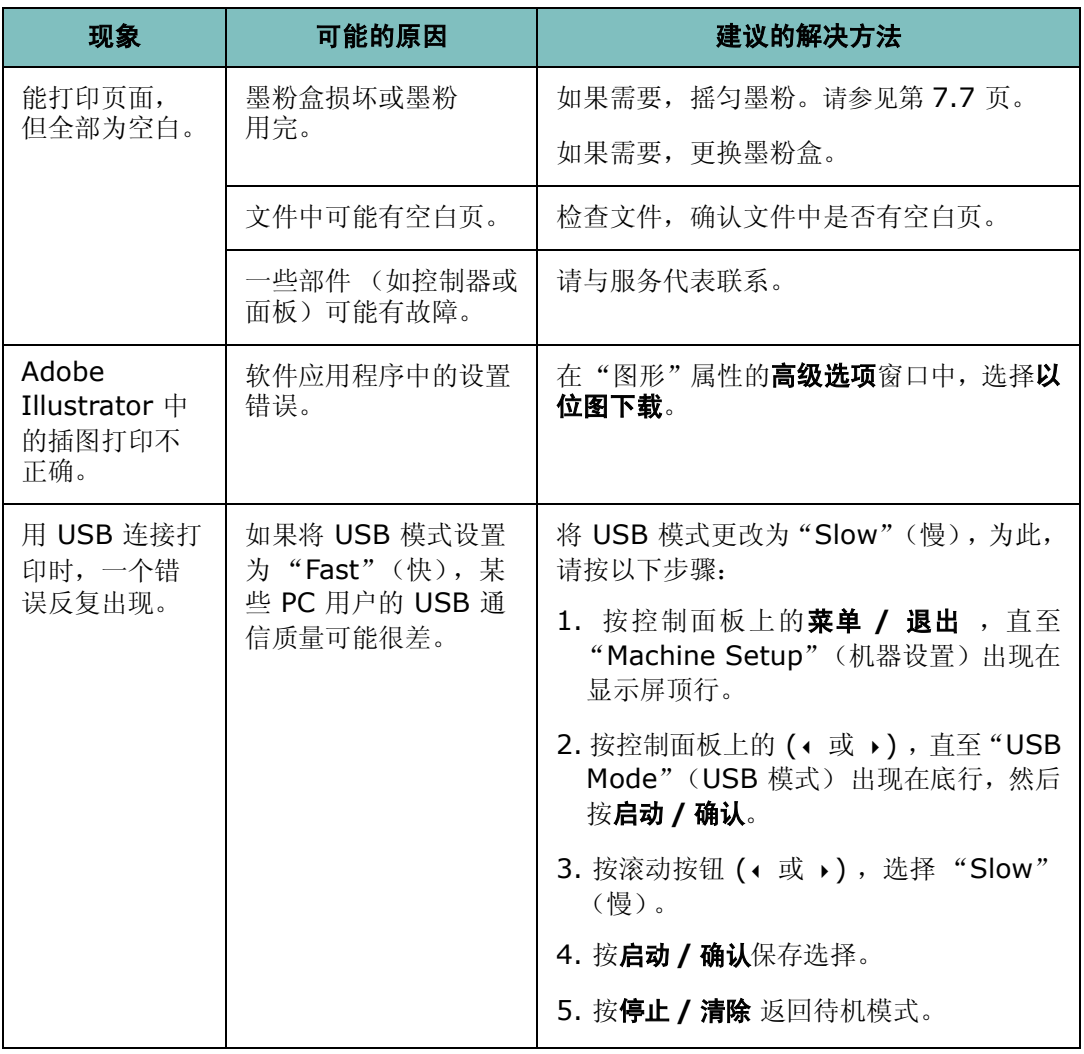

## 打印质量问题

如果打印机内部较脏或未正确装入纸张,会使打印质量下降。请参见下表解决问题。

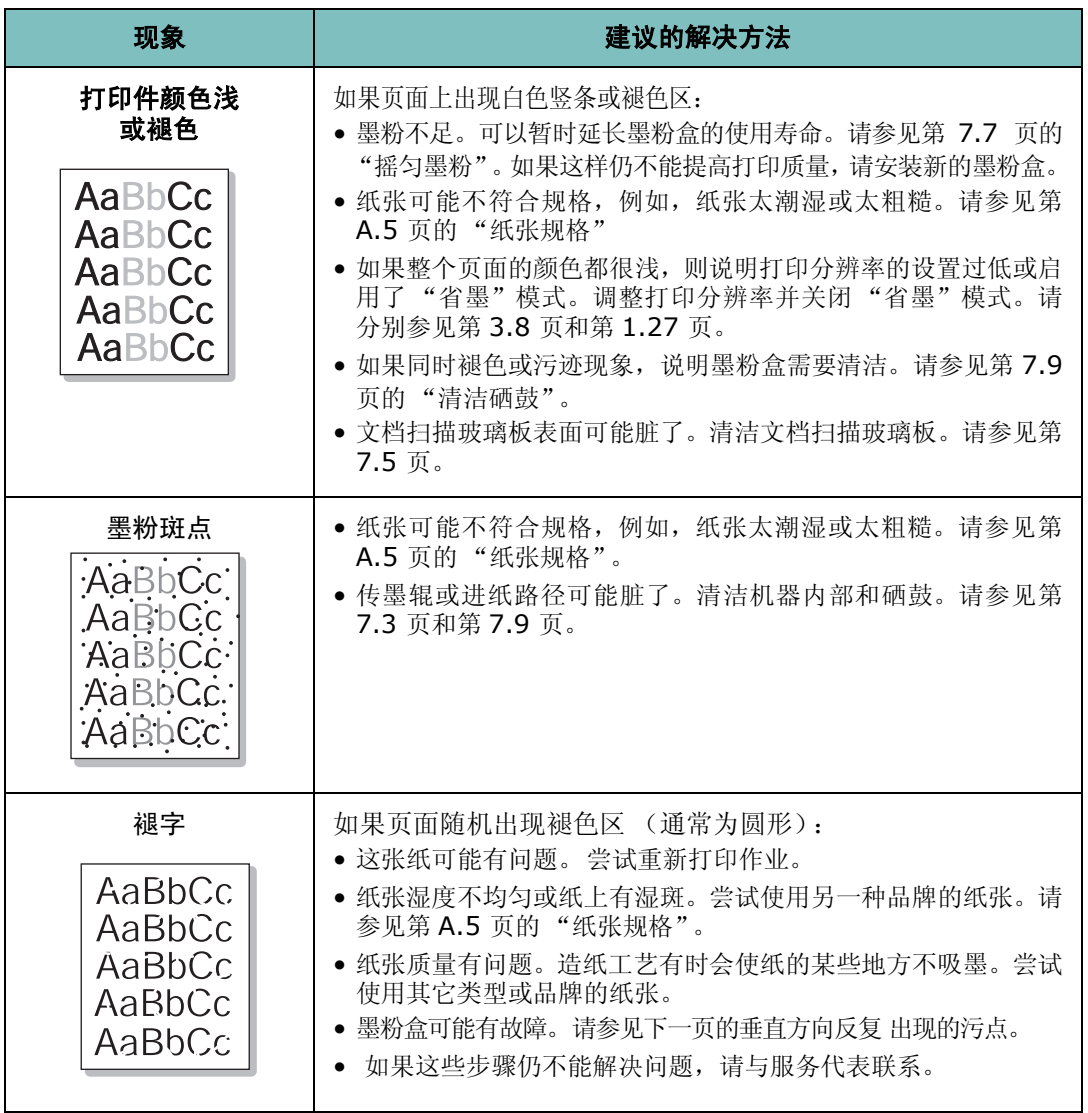

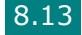

<span id="page-140-0"></span>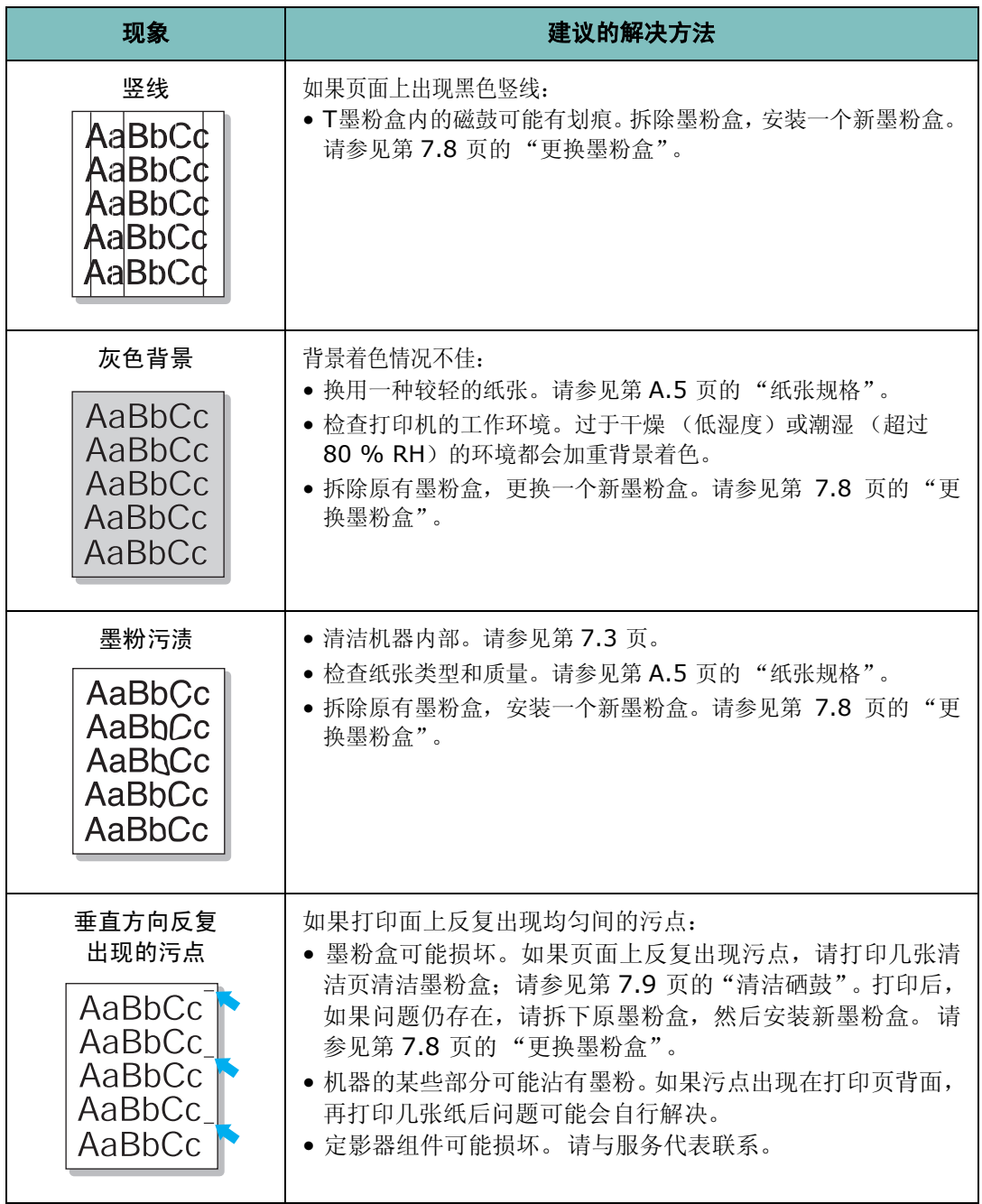

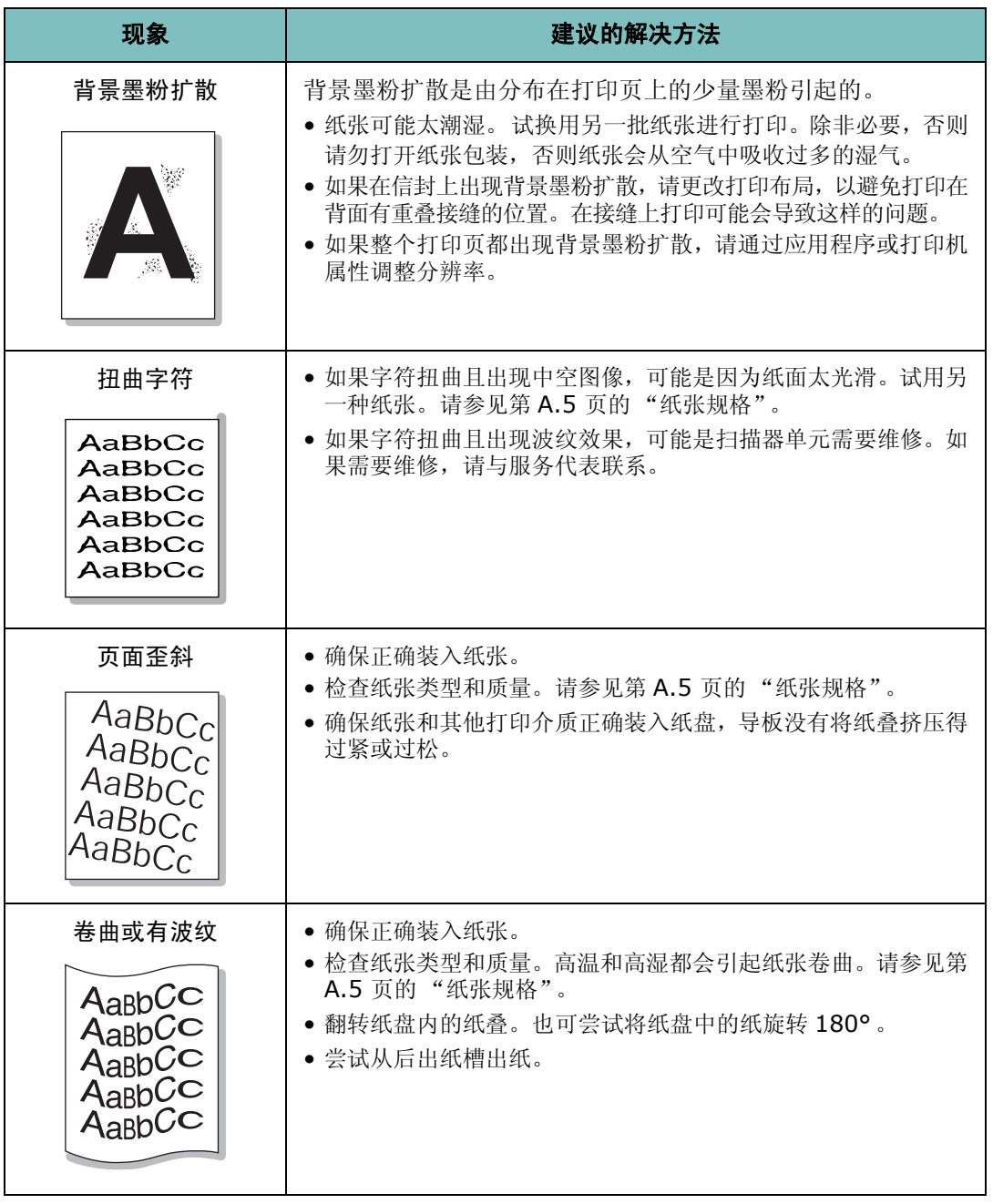

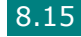

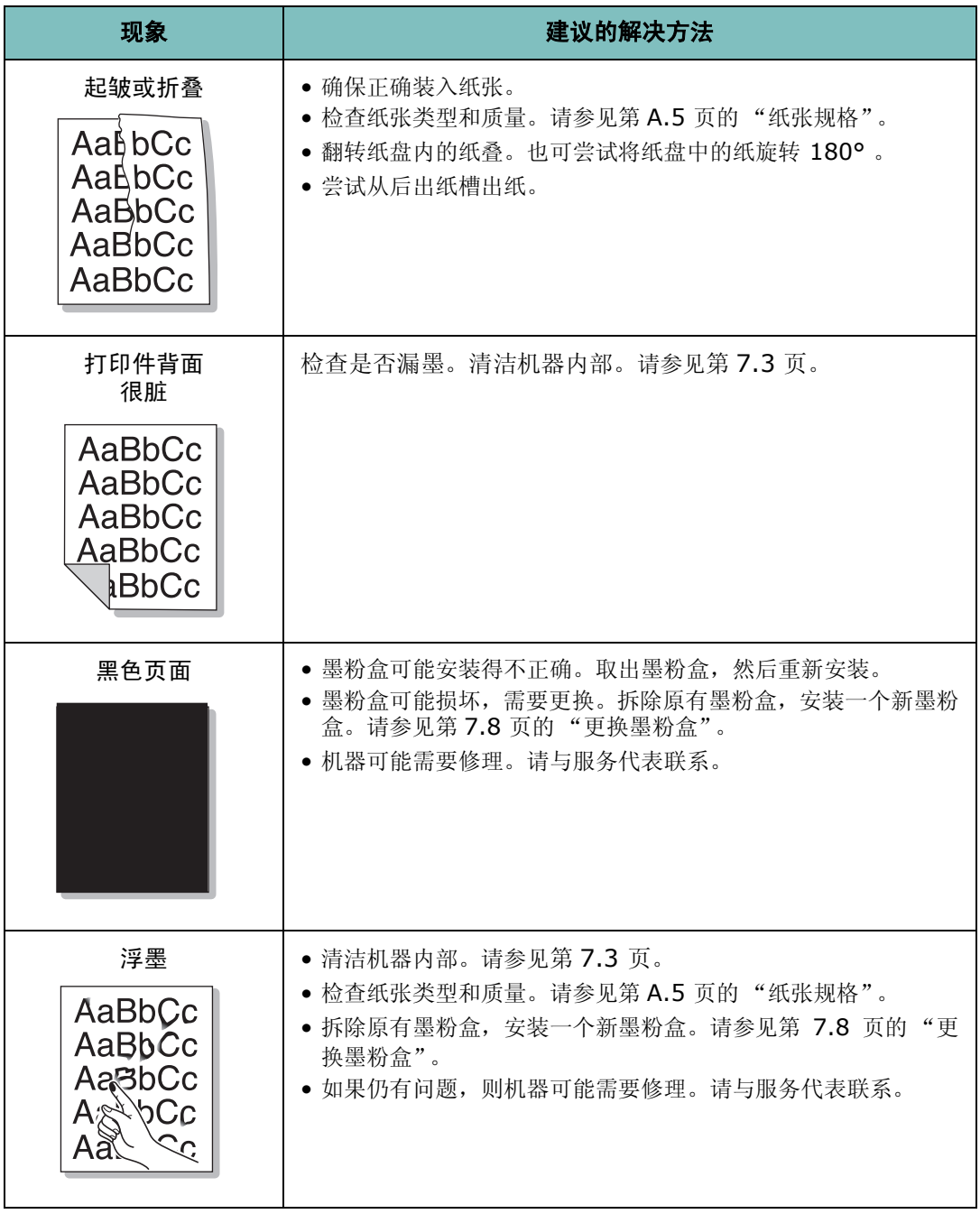

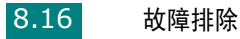

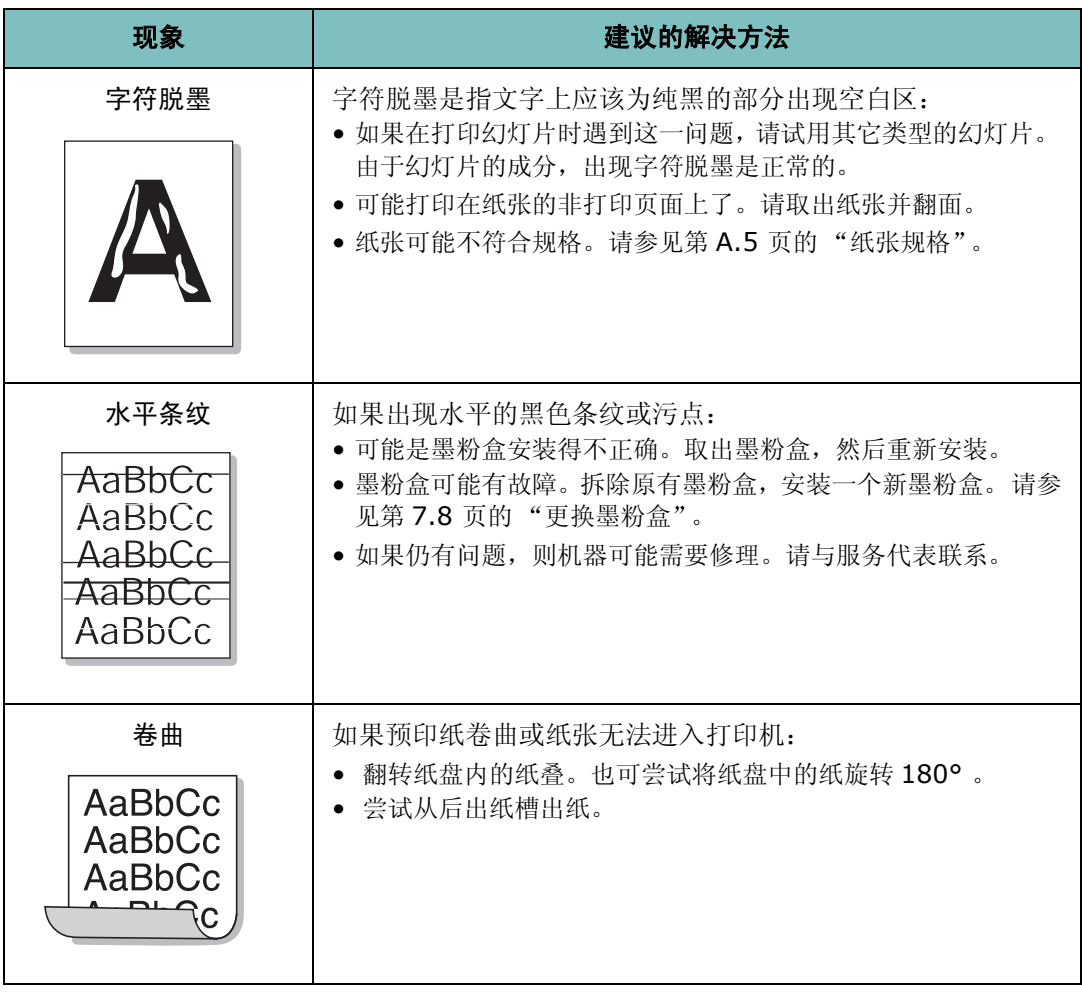

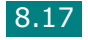
# <span id="page-144-0"></span>复印问题

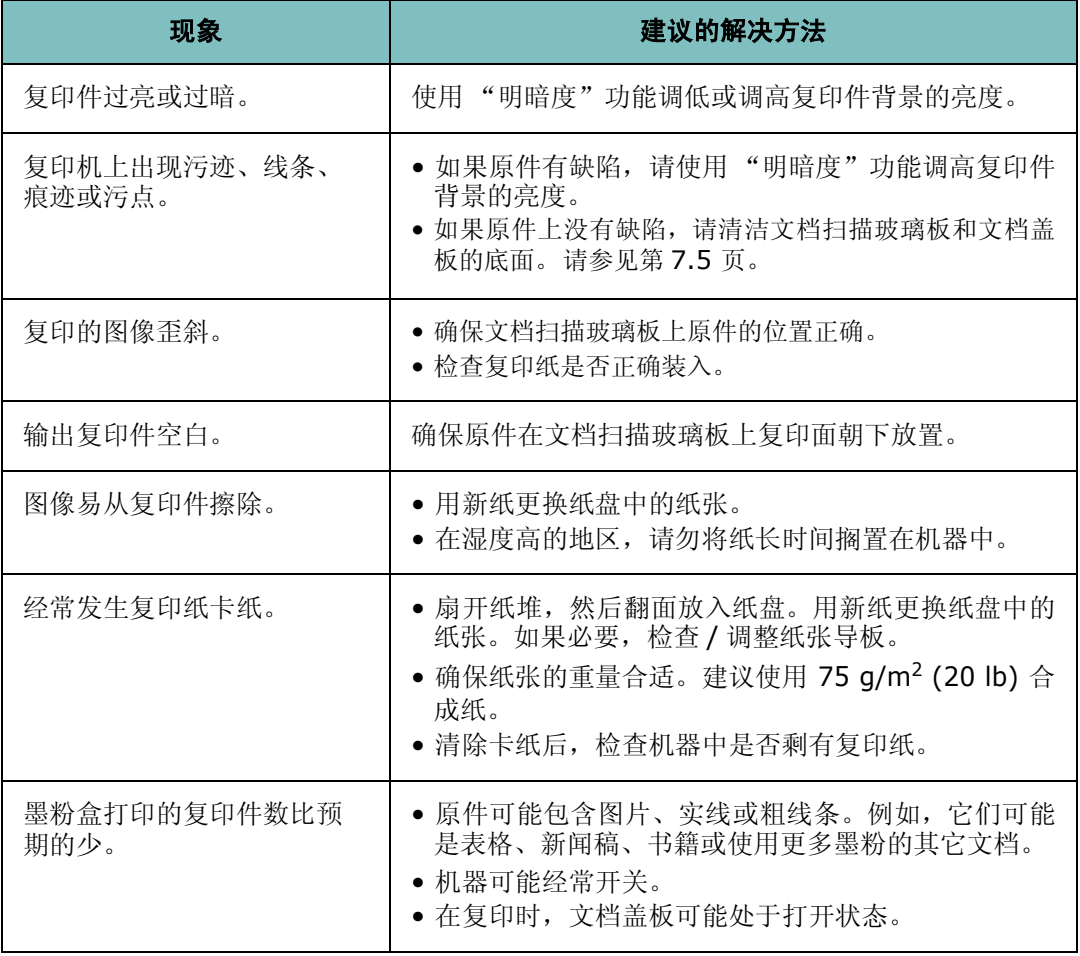

# <span id="page-145-0"></span>扫描问题

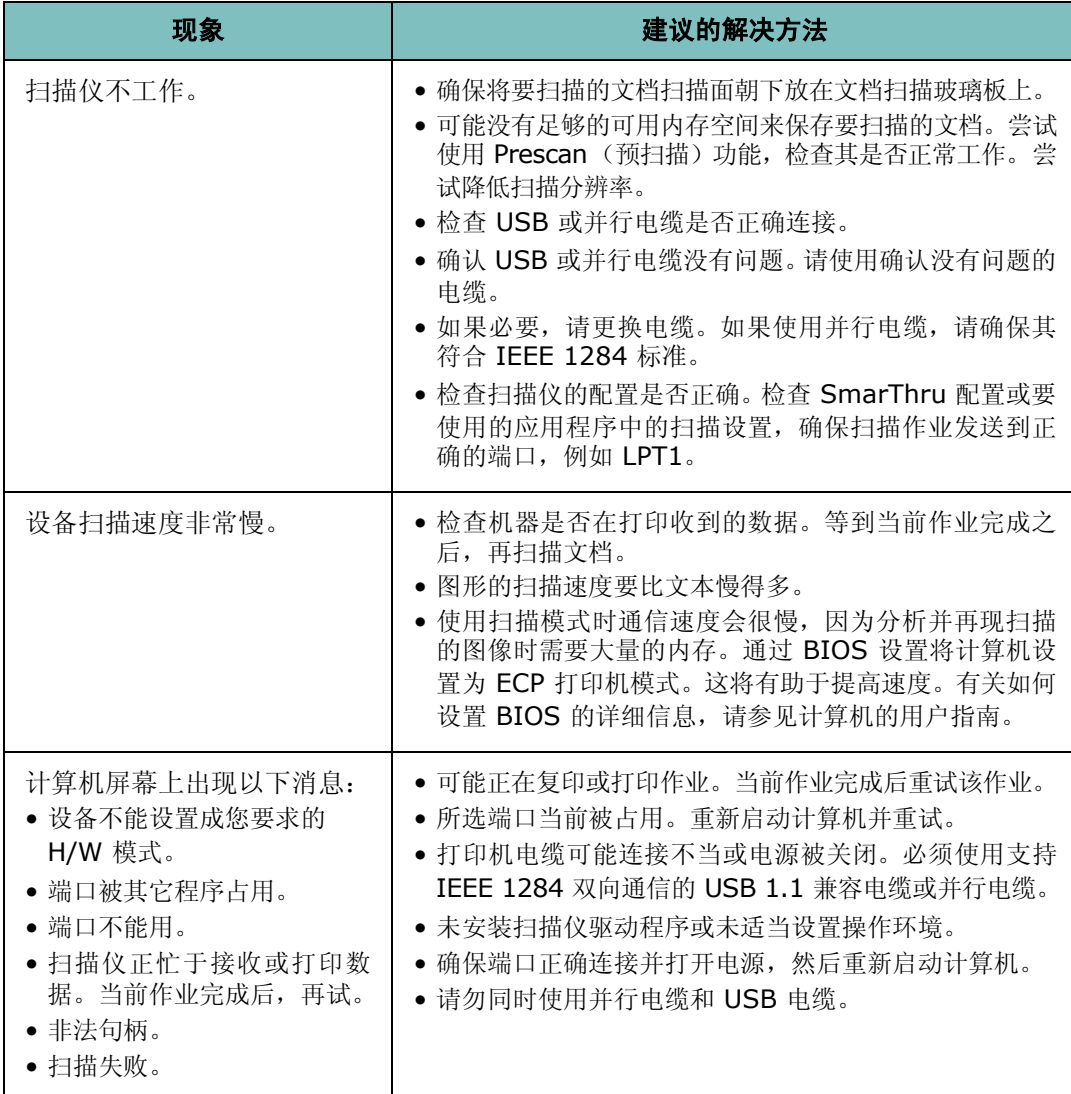

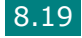

# <span id="page-146-0"></span>常见 **Linux** 问题

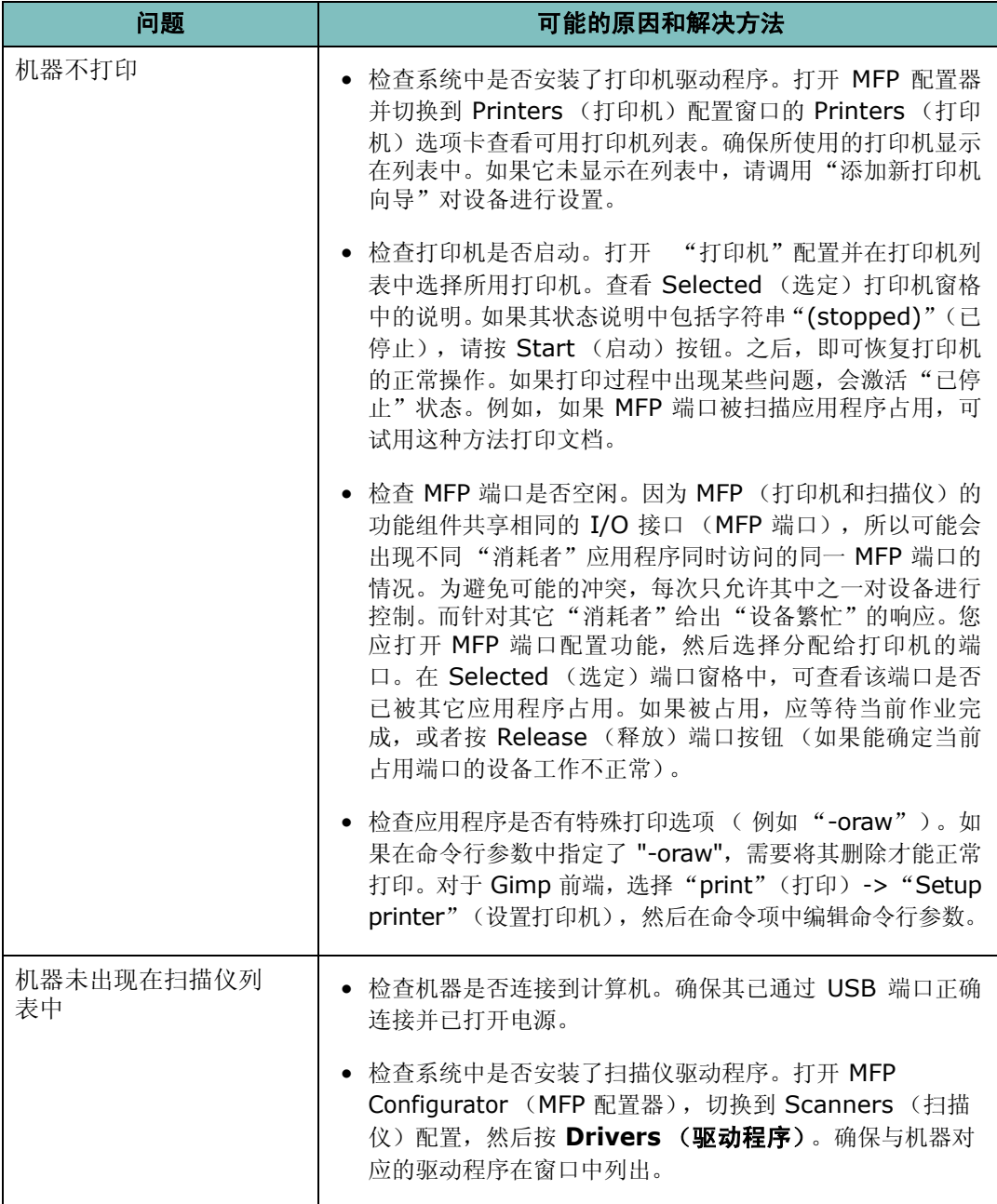

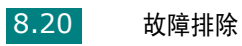

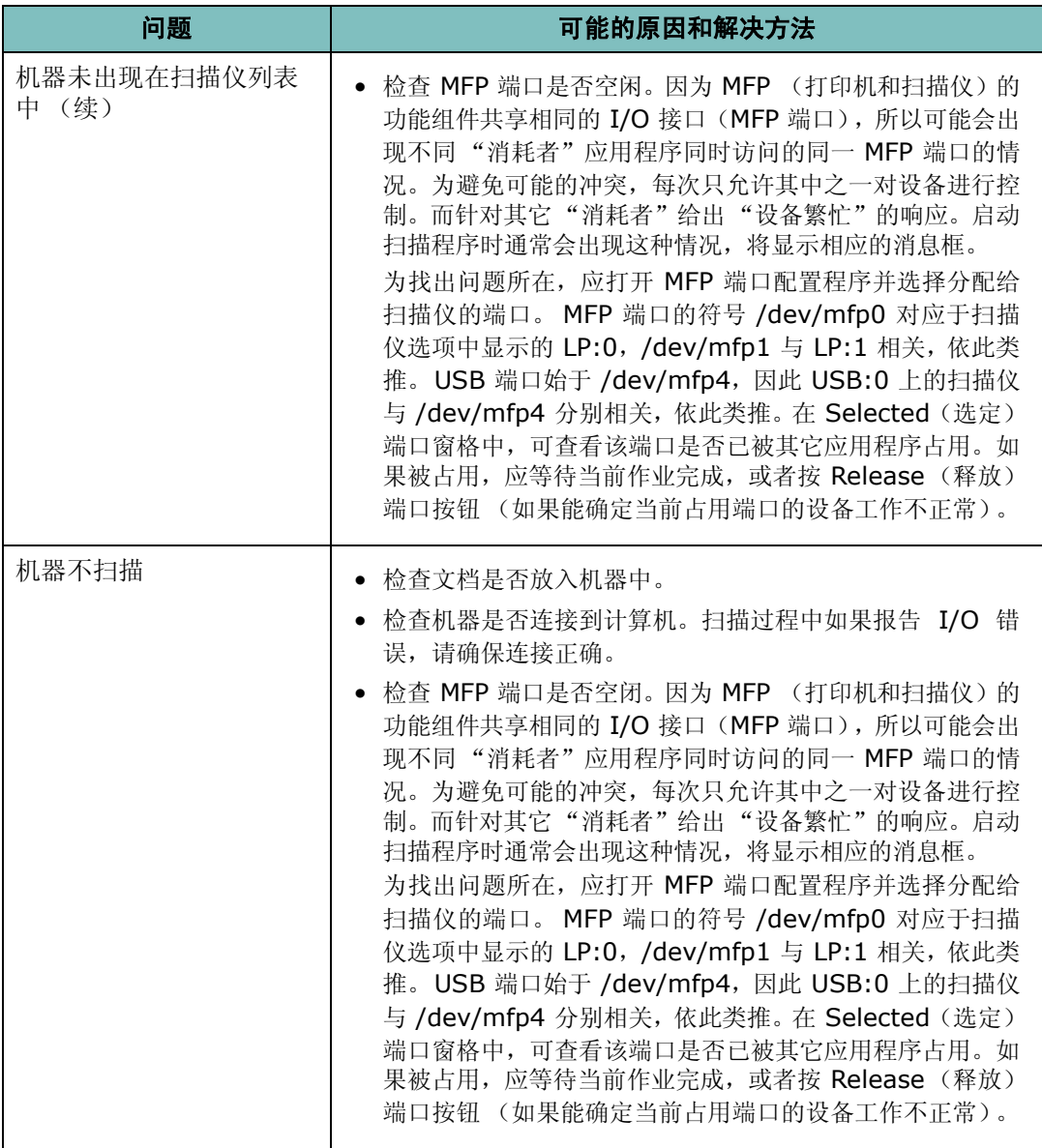

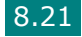

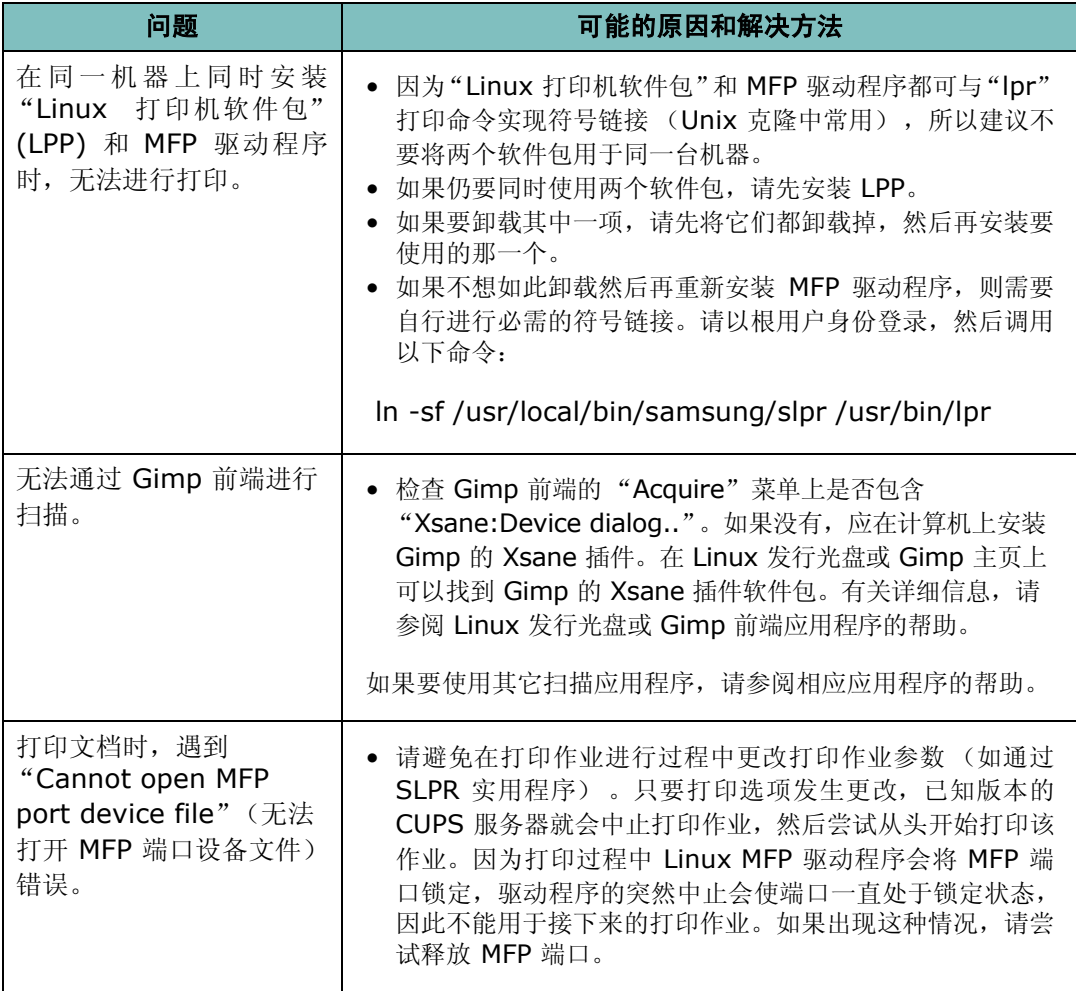

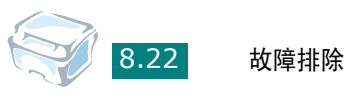

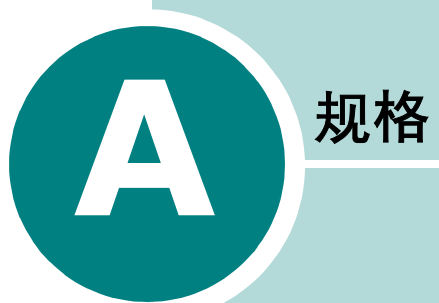

本章内容包括:

- [一般规格](#page-150-0)
- [扫描仪和复印机规格](#page-151-0)
- [打印机规格](#page-152-0)
- [纸张规格](#page-153-0)

<span id="page-150-1"></span><span id="page-150-0"></span>一般规格

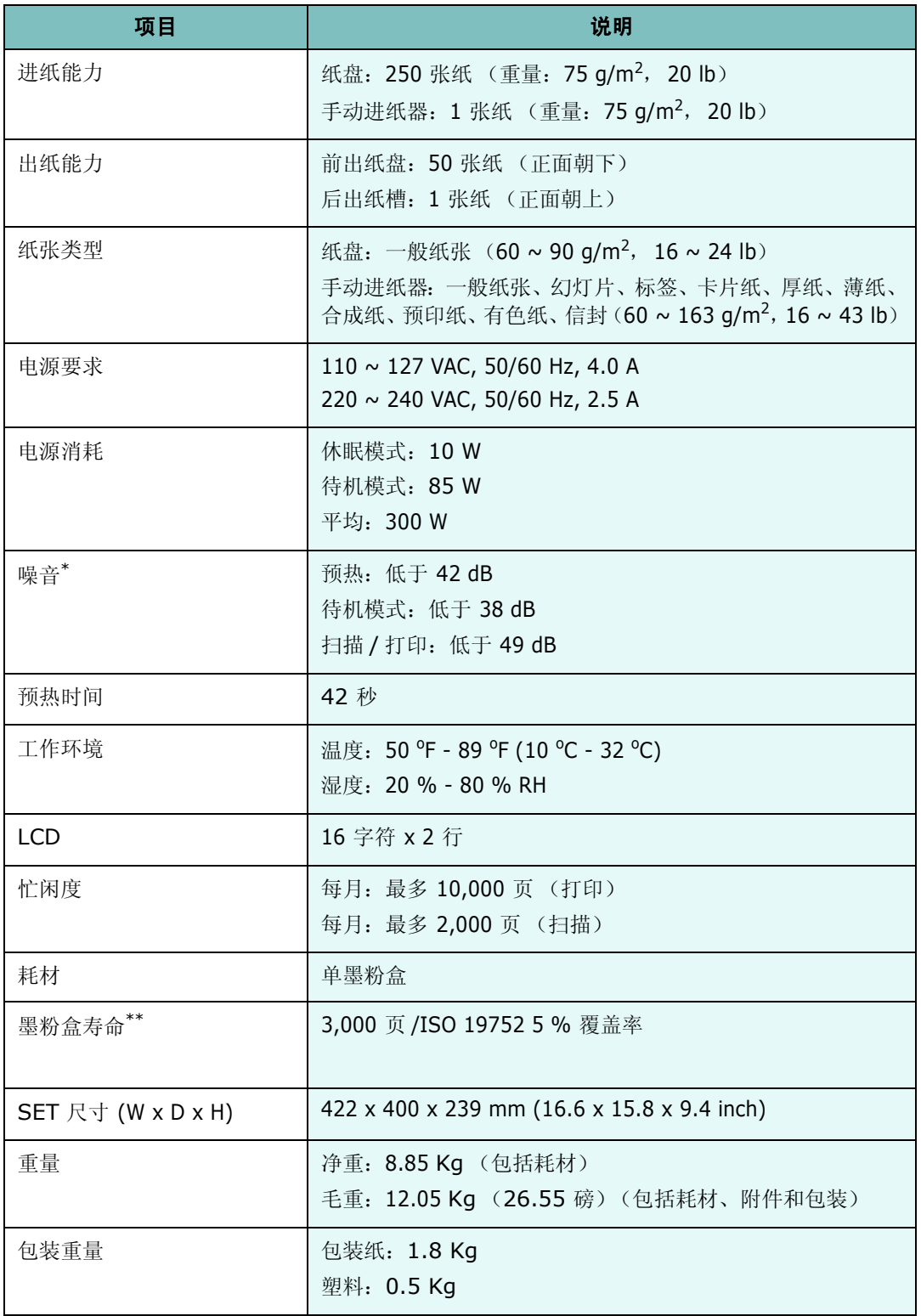

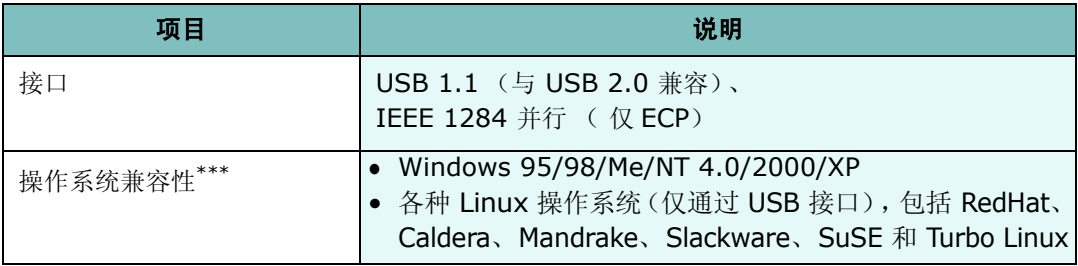

\* 声压级 ISO7779。

\*\* 可能受工作环境、打印间隔、介质类型、介质尺寸及彩色 / 黑白模式影响。

\*\*\* 请访问 [www.samsungprinter.com](http://www.samsungprinter.com) 下载最新版本软件。

# <span id="page-151-1"></span><span id="page-151-0"></span>扫描仪和复印机规格

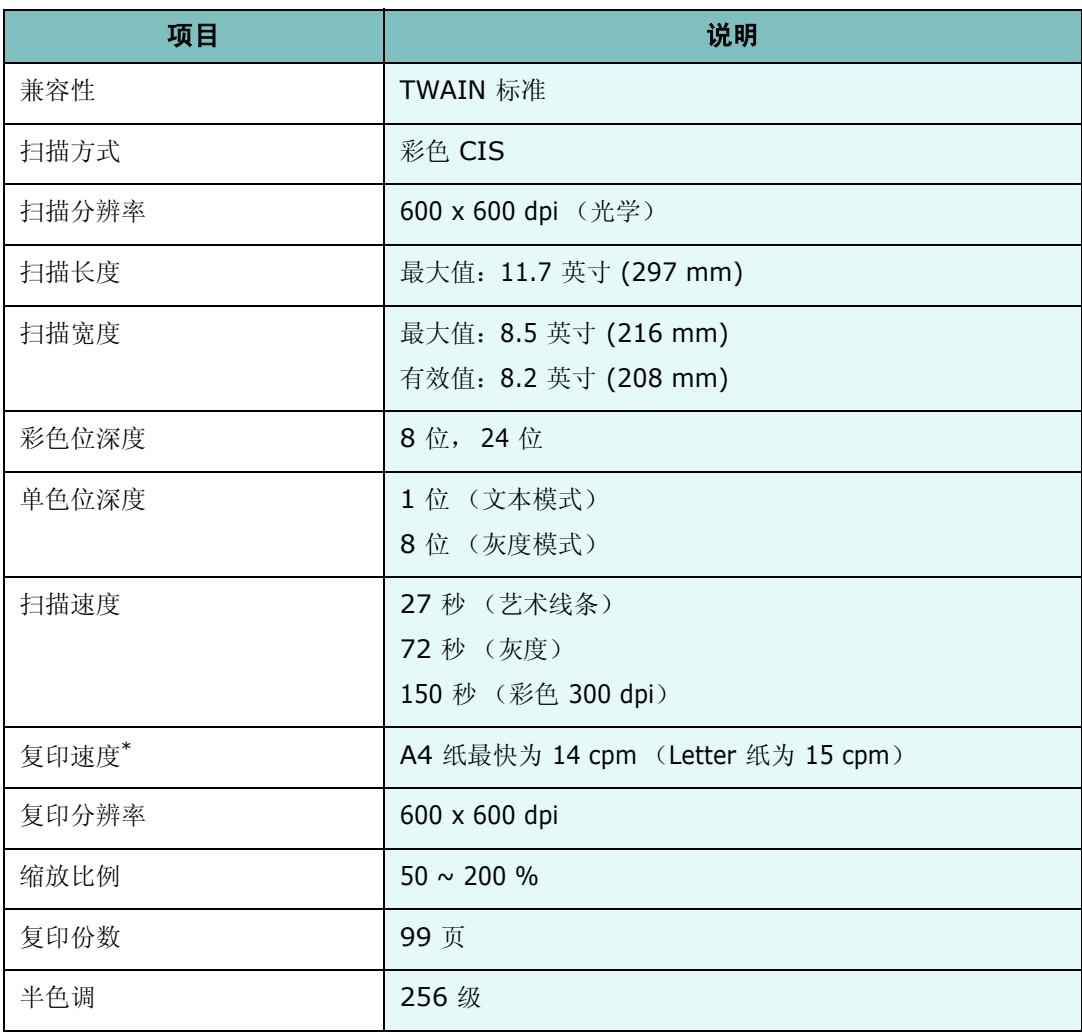

\* "复印速度"按 "单个文档多次复印"进行计算。

# <span id="page-152-1"></span><span id="page-152-0"></span>打印机规格

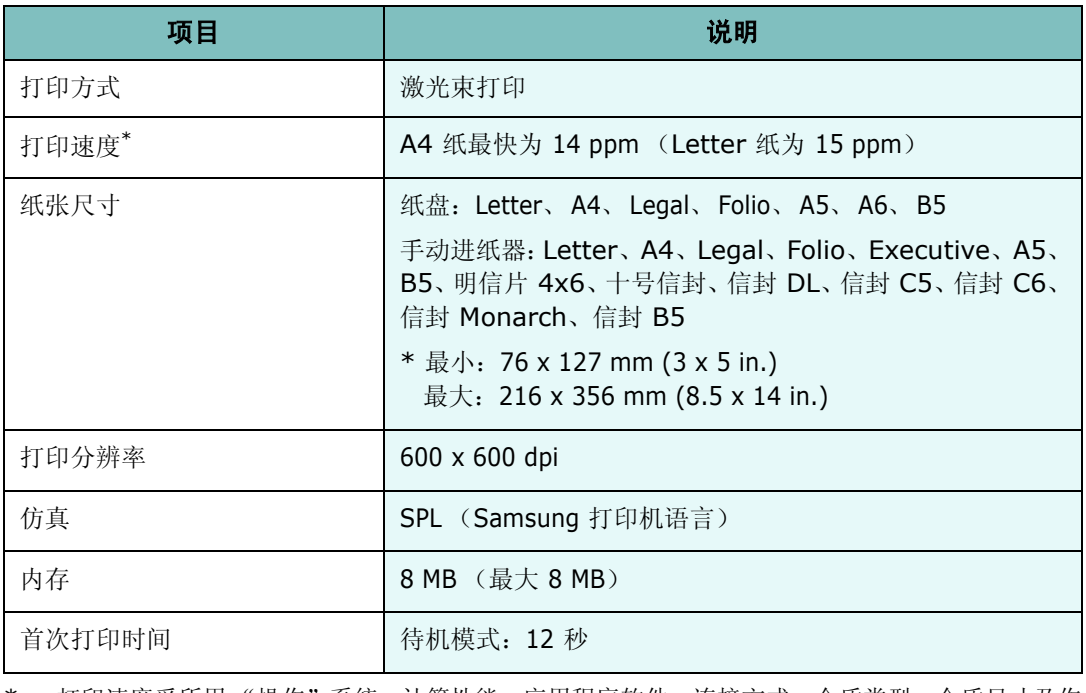

\* 打印速度受所用 "操作"系统、计算性能、应用程序软件、连接方式、介质类型、介质尺寸及作 业复杂程度影响。

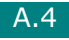

# <span id="page-153-1"></span><span id="page-153-0"></span>纸张规格

### 概述

本机器支持多种不同类型的打印介质,例如切边纸(例如 100 % 再生纤维纸、信封、标签、 幻灯片和自定义尺寸纸张。重量、成分、纹理和湿度等特性是影响机器性能和输出质量的重 要因素。不符合本用户指南所述原则的纸张可能会导致以下问题:

- 打印质量差
- 卡纸次数增加
- 机器过早磨损

### 注意:

- 有些纸张可能符合本指南说明的所有原则,但仍不能产生令人满意的打印效果。这或许是由于 处理不当、温度和湿度不适宜或三星公司无法控制的其它可变因素所致。
- 在购买大量纸张前,请确认纸张符合用户指南中指定的要求。

小心:使用不符合规格的纸张可能会导致需要维修的机器故障。这些维修不在三星保修或服务协 议范围之内。

A.5

### 支持的纸张尺寸

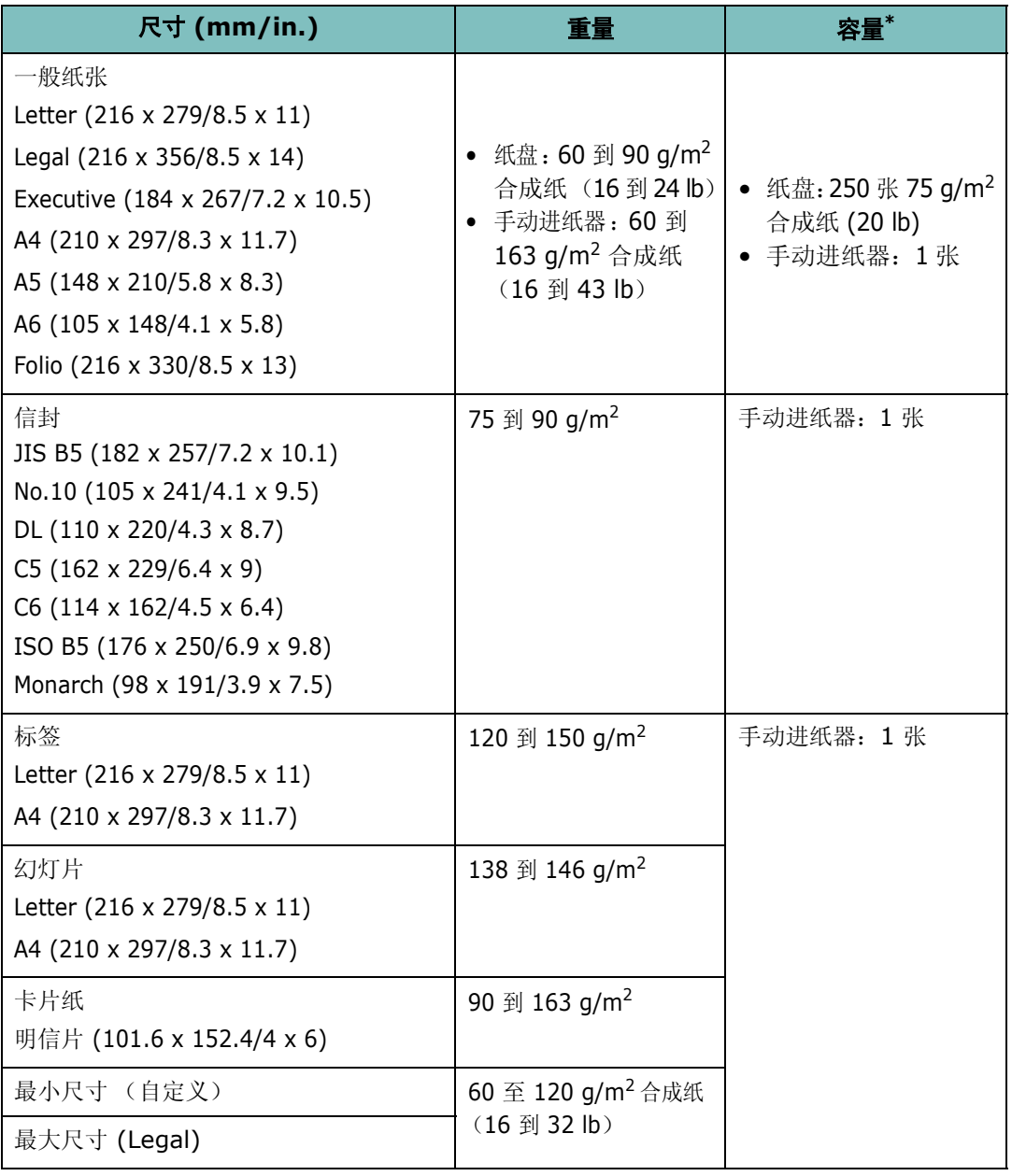

\* 容量因打印介质的重量、厚度及环境条件而异。

注意: 使用长度小于 127 mm (5 in.) 的打印介质时, 可能会遇到卡纸问题。要获得最佳的性能, 请确保以正确的方式存放和处理纸张。请参见第 A.9 页的"纸张存放环境"。

### 纸张使用原则

为获得最佳效果,请使用常规的 75 g/m<sup>2</sup> (20 lb) 纸张。确保纸张质量良好, 没有切口、刻 痕、破损、污点、松散的颗粒、灰尘、褶皱、斑点、卷边或折边。

如果不知道装入的是何种类型的纸张 (例如合成纸或再生纸),请检查包装上的标签。

以下问题可能会导致打印质量有偏差、卡纸,甚至会对机器造成损坏:

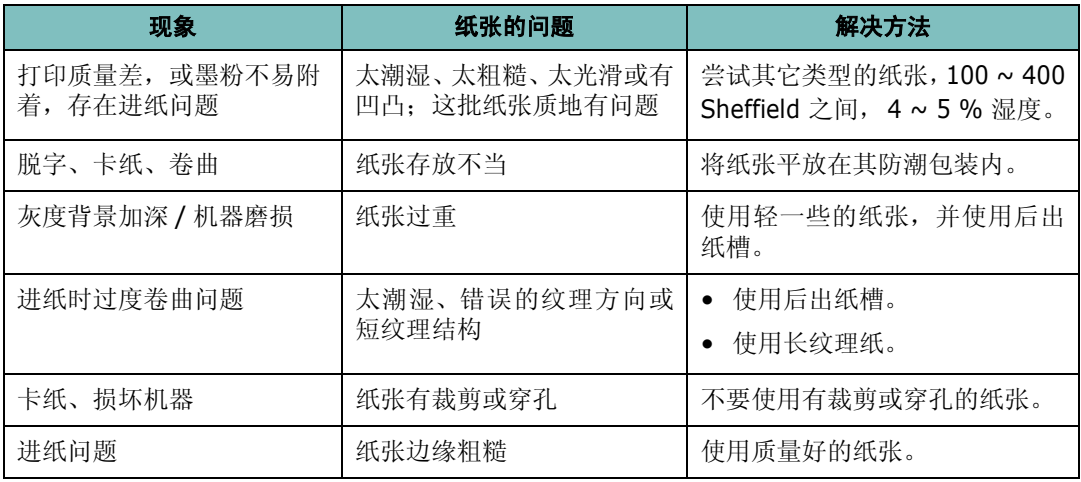

### 注意:

- 请勿使用以低温油墨印刷的信头纸,例如一些热敏类型的纸张。
- 请勿使用有凹凸的信头纸。
- 机器运用热量和压力将墨粉热熔在纸张上。请确保有色纸和预印表格使用支持此热熔温度的油 墨 (189 ℃ 或 372.2 °F/0.1 秒)打印。

### 纸张规格

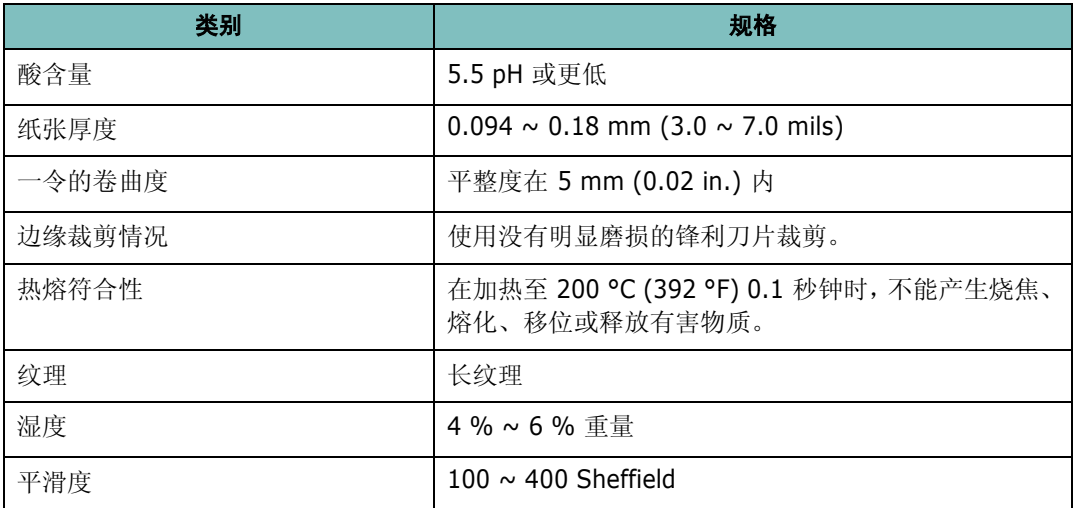

# 出纸能力

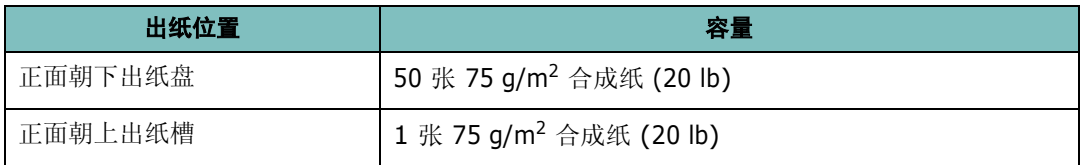

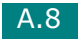

### <span id="page-157-0"></span>纸张存放环境

纸张的存放环境直接影响进纸操作。

理想情况下,机器和纸张的存放环境应处于或接近室温,不能太干或太湿。请记住,纸张是 易吸潮的;它可以快速地吸收和散发湿气。

湿热会损坏纸张。加热会导致纸张中的湿气蒸发,而低温会导致湿气在纸张上凝结。加热设 备和空调会去除房间中的大部分湿气。在打开纸张的包装使用纸张时,其中的湿气会散发掉, 从而导致条纹和污迹现象。潮湿的天气或水冷却器会导致房间中的湿度增加。在打开纸张的 包装使用纸张时,它会吸收过多的湿气,从而导致打印颜色过浅或脱字现象。纸张失去或吸 收湿气又会导致纸张变形。这样会引起卡纸。

应该注意,不要购买过多的纸张,只要在短时间内(大约 3 个月)够用就可以了。长期存放的 纸张可能会遇到高温或高湿的情况,这样会损坏纸张。规划对于防止大量纸源受损非常重要。

在使用之前,密封包装中未开封的纸可以稳定地存放几个月。打开包装的纸可能会遭到更多 的环境损坏,特别是当它们未使用防潮材料包装时。

纸张存放环境应适当维护,以确保最佳的性能。最佳条件为 20 到 24 °C (68 到 75 °F), 相对湿度为 45 % 到 55 %。在评价纸张的存放环境时,应考虑以下原则:

- 纸张应存放在室温或接近室温的环境中。
- 空气不应太干或太潮。
- 存放开封纸张的最佳方法是使用防潮包装材料将它们重新包装起来。如果机器处于极端环境, 为防止发生不希望的纸张湿度变化,请只从包装中取出当天操作所需的纸张量。

A.9

### 信封

信封结构非常关键。不同信封,折线的差异很大,不仅是不同制造商生产的信封折线不同, 就是同一家制造商生产的同一包装盒中的信封的折线也可能不同。信封的成功打印取决于信 封的质量。选择信封时,请考虑以下因素:

- 重量:信封纸的重量不应超过 90 g/m2 (24 lb),否则会引起卡纸。
- 结构:打印前,信封应平放,卷曲不超过 6 mm (0.25 in.),信封内不应有空气。
- 状况:信封不应褶皱、有缺口或其它形式的损坏。
- 温度:应使用与机器的热度和压力兼容的信封。
- 尺寸:务必使用以下尺寸范围内的信封。

### 注意:

- 务必使用手动进纸器打印信封。
- 使用任何长度小于 (5.5 in.) 的介质都可能会造成卡纸。这可能是由受环境影响的纸张引起的。 要获得最佳的打印性能,务必正确存放和处理纸张。请参见第 A.9 [页的 "纸张存放环境"。](#page-157-0)

### 带双面封口的信封

双面封口结构的信封是指在信封的两边各有一个垂直方向 (而不是对角线方向)的封口。这 种样式的信封很容易出现褶皱。务必如图所示将封口延伸到信封的四角。

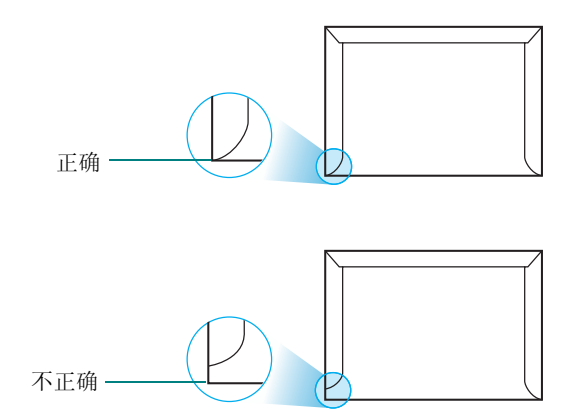

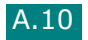

### 带粘性封条或封盖的信封

带剥离式粘性封条或多个折叠封盖的信封必须使用与机器热度和压力兼容的粘性物质。额外 的封盖和封条会引起信封出现褶皱、折痕,甚至卡纸和损坏定影器。

### 信封边距

下面是商用 #10 或 DL 信封的常用地址边距。

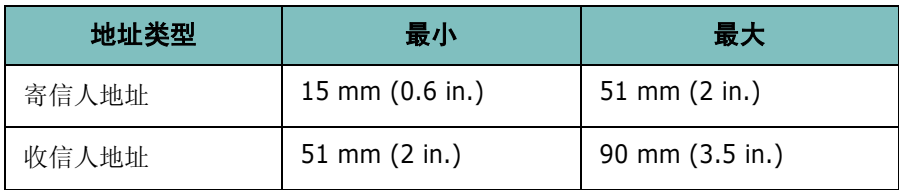

### 注意:

• 为获得最佳的打印效果,位置边距不要在距信封边沿 15 mm (0.6 in.) 范围内。

• 避免在信封封口交汇的区域打印。

### 信封的存放

正确存放信封有助于提高打印质量。信封应平整存放。如果信封内有空气,形成气泡,那么 在打印时信封可能会出现褶皱。

标签纸

### 小心:

- 为避免损坏机器,请务必使用建议用于激光打印机的标签。
- 为避免严重卡纸,请务必使用手动进纸器打印标签,并使用后输出纸盘。
- 切勿在同一张标签上重复打印,也不要在标签的一部分区域重复打印。

选择标签时,请考虑每一部分的质量:

- 粘性物质:粘性物质必须能经受机器 208 °C (406.4 °F) 的热熔温度。
- 排列:只使用标签之间不存在背面暴露现象的标签。标签之间的空白面会使标签脱开,引起严 重的卡纸。
- 卷曲:打印前,标签必须平放,任何方向的卷曲都不应超过 13 mm (5 in.)。
- 状况:不要使用有褶皱的、起泡的或其他有衬纸脱开迹象的标签。

### 幻灯片

用于本机的幻灯片必须能够承受 165 °C (329 °F) 的热熔温度。

小心:为避免损坏机器,请务必使用建议用于激光打印机的幻灯片。

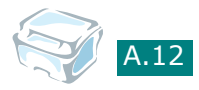

# 索引

### **A**

```
安装
Linux 软件 6.3
墨粉盒 1.6
SmarThru 1.20
```
### **B**

帮助, 使用 [3.6](#page-58-0)

### **C**

出纸位置,选择 [2.4](#page-44-0) 错误消息 [8.8](#page-134-0)

### **D**

打印 从 Linux [6.12](#page-108-0) 从 Windows [3.2](#page-54-0) 海报 [3.14](#page-66-0) 适合选定的纸张尺寸 [3.13](#page-65-0) 使用覆盖 [3.18](#page-70-0) 水印 [3.15](#page-67-0) 缩小或放大的文档 [3.12](#page-64-0) 一张纸上多页 [3.10](#page-62-0) 打印分辨率 [3.9](#page-61-0) 打印机驱动程序,安装 Linux [6.4](#page-100-0) 打印机属性 窗口 [3.2](#page-54-1) Linux [6.12](#page-108-1) 打印顺序,设置 [3.4](#page-56-0) 打印,系统数据 [7.2](#page-118-0)

### **F**

方向,打印 [3.3](#page-55-0), [6.13](#page-109-0) 分辨率 打印 [3.9](#page-61-1) 覆盖, 使用 [3.18](#page-70-1) 复印 [4.3](#page-79-0) 超时, 设置 [4.14](#page-90-0) 尺寸 [4.6](#page-82-0)

黑度,设置 [4.5](#page-81-0) 默认设置,更改 [4.13](#page-89-0) 特殊功能 [4.8](#page-84-0) 页数 [4.5](#page-81-1) 原件类型 [4.7](#page-83-0) 复制,特殊复印 [4.8](#page-84-1)

### **G**

个性设置,使用 [3.6](#page-58-1) 共享打印机,设置 [3.22](#page-74-0) 规格 打印机 [A.4](#page-152-1) 扫描仪和复印机 [A.3](#page-151-1) 一般 [A.2](#page-150-1) 纸张 [A.5](#page-153-1)

### **H**

海报 打印 [3.14](#page-66-1) 复印 [4.12](#page-88-0) 耗材 [7.9](#page-125-0) 后出纸槽,使用 [2.6](#page-46-0)

### **J**

节能模式,使用 [1.27](#page-39-0)

### **K**

控制面板 [1.5](#page-17-0)

# **L**

Linux 常见问题 [8.20](#page-146-0) 打印 [6.12](#page-108-2) 驱动程序, 安装 [6.4](#page-100-0) 扫描 [6.14](#page-110-0) 连接 并行电缆 [1.11](#page-23-0) 交流电源 [1.13](#page-25-0) USB 电缆 [1.11](#page-23-1)

### **M**

MFP 驱动程序, 安装 Linux [6.4](#page-100-0) 每张纸上复印两页,特殊复印 [4.11](#page-87-0) 明暗度 [4.5](#page-81-0) 墨粉盒 安装 [1.6](#page-18-0) 更换 [7.8](#page-124-0) 寿命 [7.6](#page-122-0) 摇匀 [7.7](#page-123-0)

### **N**

n-up (单张纸打印多页) 复印 [4.11](#page-87-0) 内存,清除 [7.2](#page-118-1)

# **Q**

卡纸,清除 [8.2](#page-128-0) 纸张 [8.2](#page-128-0) 前出纸盘,使用 [2.5](#page-45-0) 清洁 内部 [7.3](#page-119-0) 外部 [7.3](#page-119-1) 文档扫描玻璃板 [7.5](#page-121-0) 硒鼓 [7.9](#page-125-1) 取消 打印 [3.5](#page-57-0) 复印 [4.4](#page-80-0) 扫描 [5.5](#page-95-0)

### **R**

入门 [6.2](#page-98-0)

### **S**

**SmarThru** 安装 [1.20](#page-32-1) 卸载 [1.24](#page-36-0) 扫描 Linux [6.14](#page-110-0) Windows [5.2](#page-92-0) 省墨模式,使用 [1.27](#page-39-1) 适合页面 打印 [3.13](#page-65-0) 复印 [4.9](#page-85-0) 双面,特殊复印 [4.10](#page-86-0) 水印,使用 [3.15](#page-67-1) 缩小 / 放大 打印 [3.12](#page-64-0) 复印 [4.6](#page-82-1)

### **T**

TWAIN,扫描 [5.6](#page-96-0) 图形属性,设置 [3.8](#page-60-0)

### **U**

USB 模式,更改 [8.12](#page-138-0)

### **W**

网络打印机,设置 [3.22](#page-74-1) 文档 装入 [1.8](#page-20-0) 准备 [4.2](#page-78-0) 文档扫描玻璃板 清洁 [7.5](#page-121-1) 装入 [4.3](#page-79-1) 问题,解决 Linux [8.20](#page-146-0) 扫描 [8.19](#page-145-0) 问题,解决 错误消息 [8.8](#page-134-1) 打印 [8.10](#page-136-0) 打印质量 [8.13](#page-139-0) 复印 [8.18](#page-144-0) 进纸 [8.9](#page-135-0)

### **X**

硒鼓,清洁 [7.9](#page-125-1) 系统要求 Linux [6.3](#page-99-1) Windows [1.16](#page-28-0) 显示语言,更改 [1.25](#page-37-0) 卸载 MFP 驱动程序 Linux [6.6](#page-102-0) Windows [1.23](#page-35-0) SmarThru [1.24](#page-36-1) 遥控面板 [1.23](#page-35-1)

### **Z**

纸张尺寸,设置 打印 [3.7](#page-59-0), [6.13](#page-109-0) 手动进纸器 [2.11](#page-51-0) 纸盘 [1.26](#page-38-0) 纸张来源,设置 [3.8](#page-60-1), [6.13](#page-109-0) 纸张类型 [2.2](#page-42-0) 纸张类型,设置 打印 [3.8](#page-60-2), [6.13](#page-109-0) 手动进纸器 [2.11](#page-51-1)

纸盘 [1.26](#page-38-1) 纸张属性,设置 [3.7](#page-59-1) 纸张原则 [2.3](#page-43-0) 纸张装入 手动进纸器 [2.9](#page-49-0) 纸盘 [1.8](#page-20-0) 纸张装载容量 [2.2](#page-42-1) 自动调整,特殊复印 [4.9](#page-85-1)

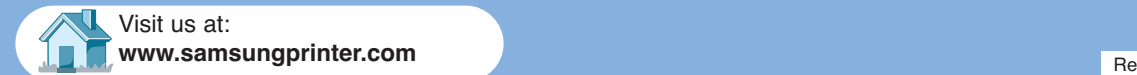